# **brother**

installeren van de machine

installeren van<br>de machine

Windows <sup>r</sup>indows<sup>®</sup><br>Parallel

Windows 5<br>Z ® 4.0 Parallel

**U dient eerst alle hardware in te stellen en de driver te installeren, pas dan kunt u de MFC gebruiken.**

**Raadpleeg deze installatiehandleiding en volg de eenvoudige instructies voor het opstellen van de machine en het installeren van de printerdriver.**

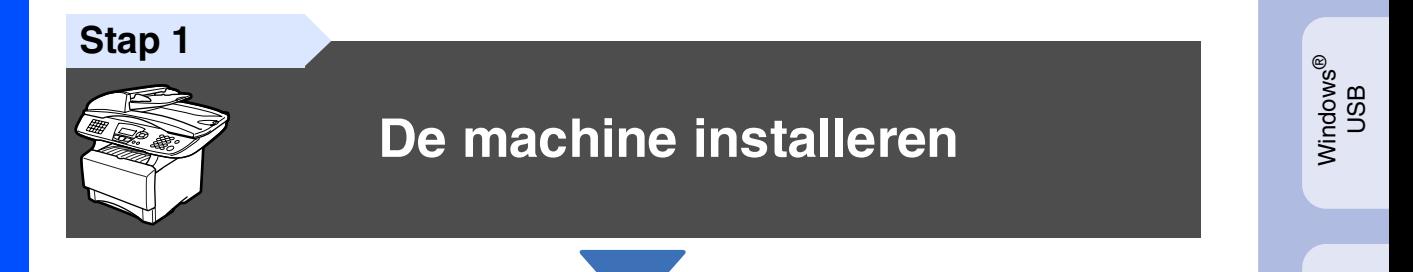

**Stap 2**

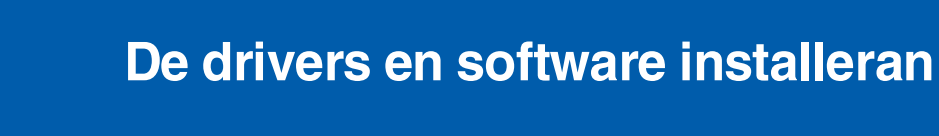

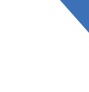

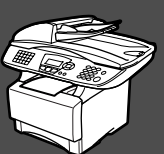

# **Setup is voltooid!**

Vanuit de printerdriver kunt u rechtstreeks naar het Brother Solutions Center gaan, waar u de meest recente drivers kunt ophalen en de beste oplossingen voor problemen of vragen kunt opzoeken. U vindt deze informatie ook op

**<http://solutions.brother.com>**of **www.brother be (voor België)**.

Bewaar deze installatiehandleiding, de gebruikershandleiding en de meegeleverde cd-rom op een veilige plaats, zodat u ze wanneer nodig snel even kunt raadplegen.

Macintosh

g<br>DSD

®

Windows *l*indows<sup>®</sup><br>Network

De drivers en software installeran

De drivers en software installeran

# ■**Aan de slag**

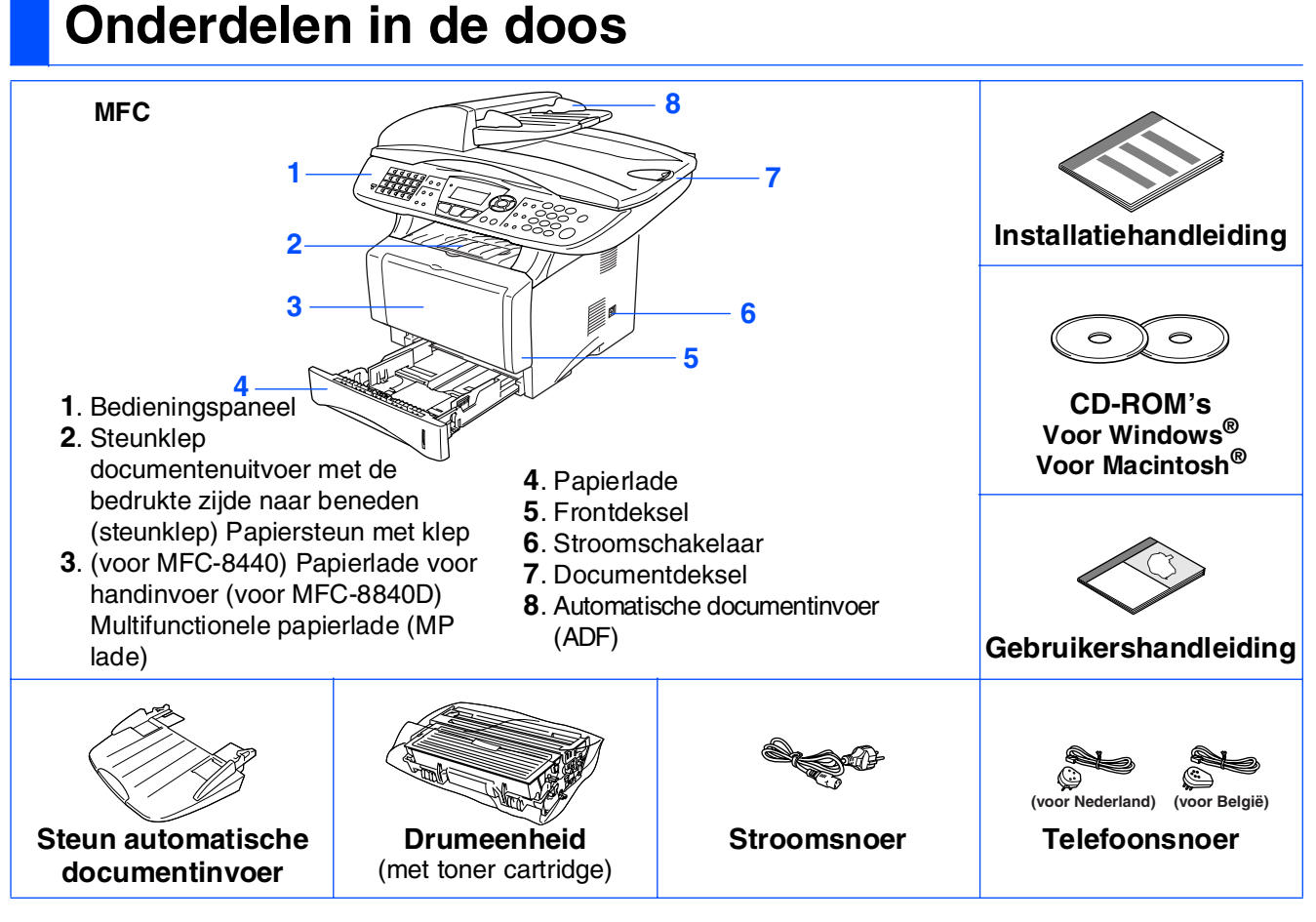

Welke onderdelen er worden geleverd, kan van land tot land verschillen. Bewaar alle verpakkingsmateriaal en de doos.

■ *De interfacekabel wordt niet standaard meegeleverd. U dient een interfacekabel te kopen die geschikt is voor de interface die u gaat gebruiken (parallel of USB).* 

- *Voor een parallelle interface kiest u een bidirectionele afgeschermde kabel die voldoet aan IEEE 1284-norm en die niet langer is dan 2 meter.*
- *Voor USB gebruikt u een Hi-Speed USB 2.0 interfacekabel die niet langer is dan 2 meter.*
- Gebruik in ieder geval een Hi-Speed USB 2.0 gecertificeerde kabel wanneer uw computer een *Hi-Speed USB 2.0 interface gebruikt.*
- *Ook wanneer uw computer een USB 1.1 interface heeft, kunt u de MFC aansluiten.*

# **Bedieningspaneel**

De toetsen op het bedieningspaneel van de MFC-8440 en de MFC-8840D zijn ongeveer hetzelfde.

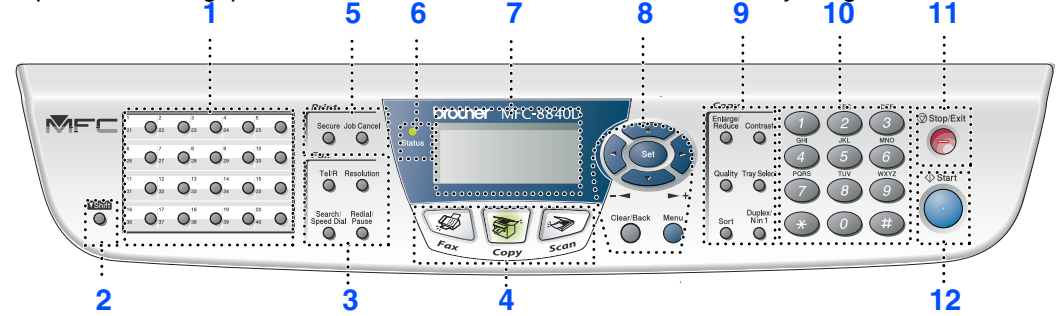

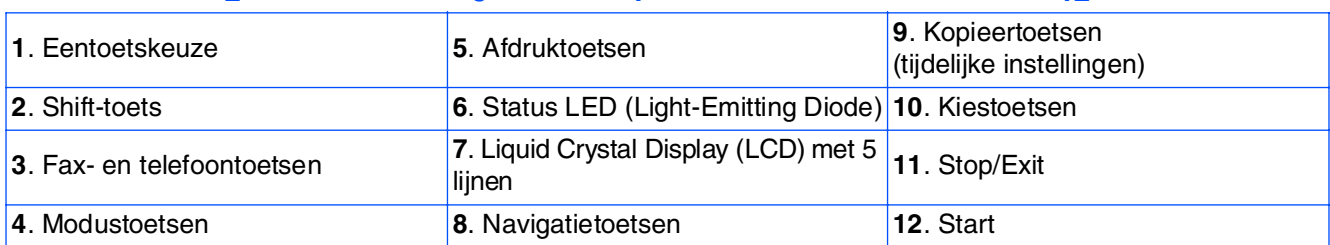

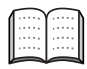

*Raadpleeg "Overzicht van bedieningspaneel" in hoofdstuk 1 van de gebruikershandleiding.*

# *Waarschuwing*

Wanneer u de MFC verplaatst, neemt u deze vast aan de handgrepen onder de scanner. Draag de MFC NOOIT aan de onderkant.

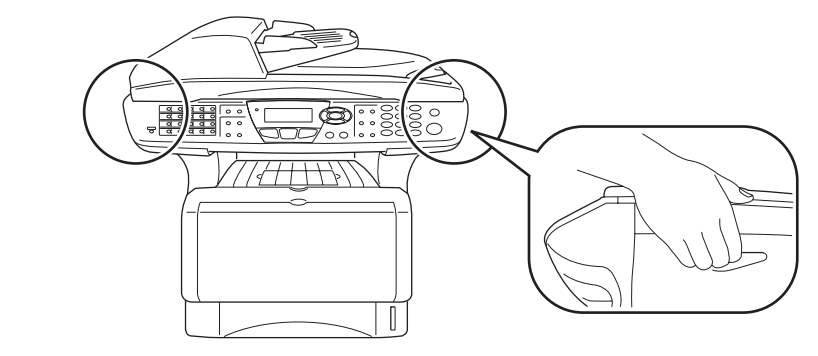

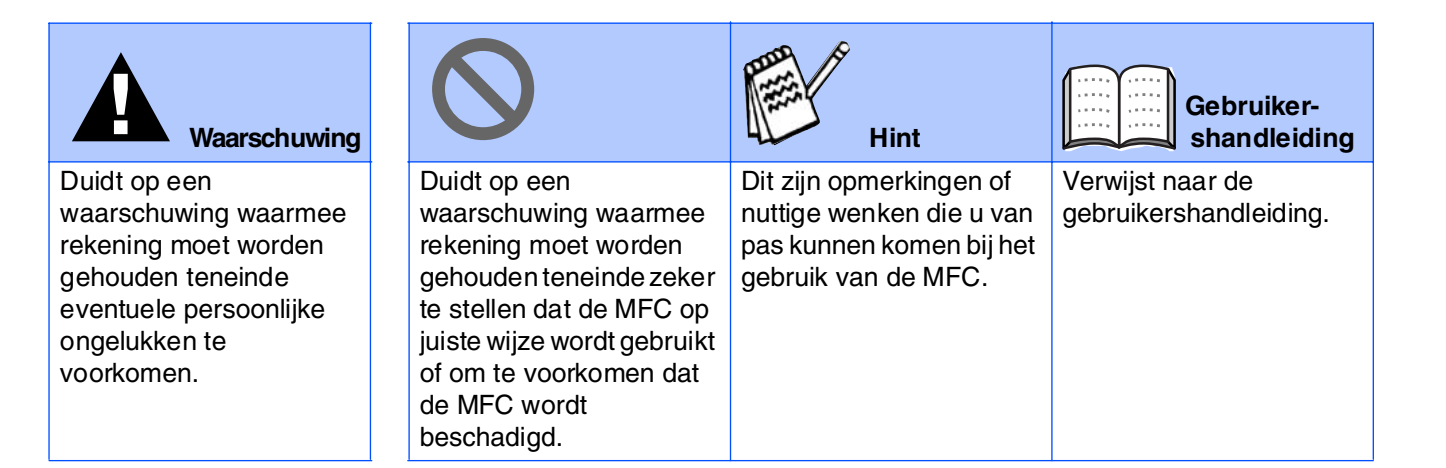

# **Inhoudsopgave**

#### **[De machine installeren](#page-4-0) Stap 1**

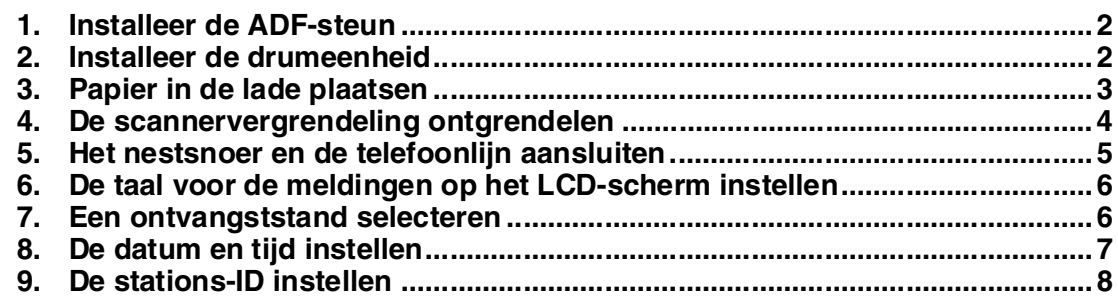

#### **[De drivers en software installeran](#page-11-0) Stap 2**

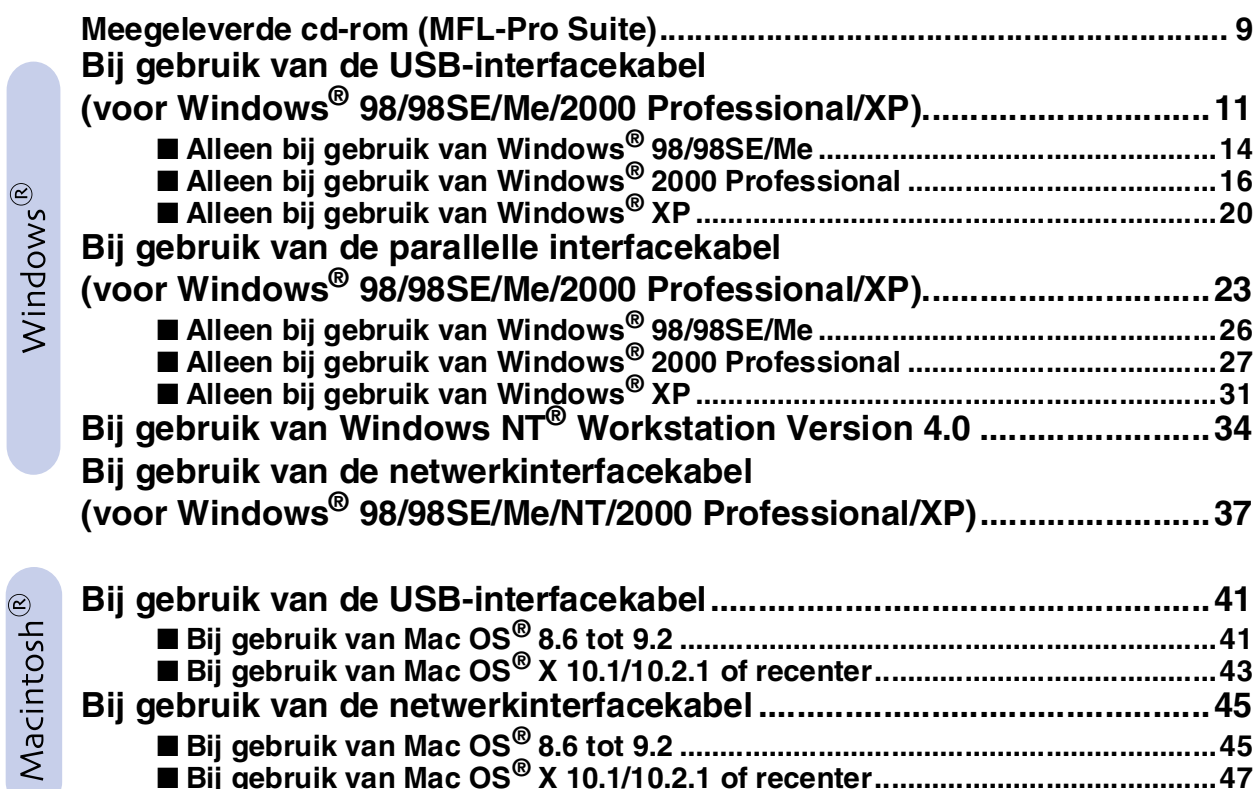

# ■ **[Voor administrators](#page-51-0)**

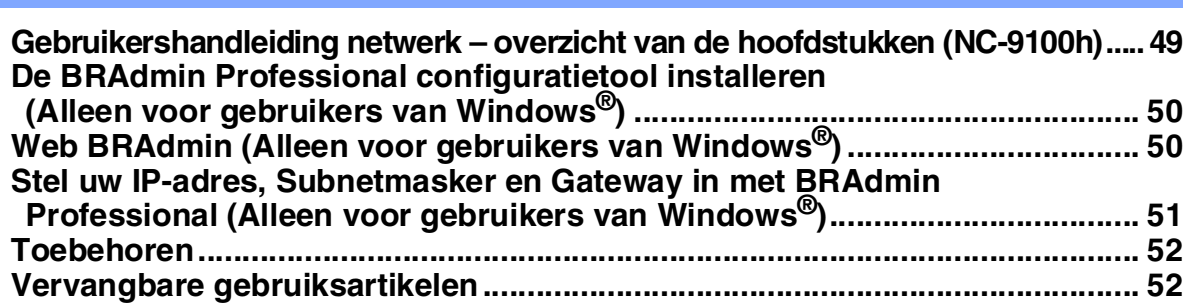

■ **Bij gebruik van Mac OS[® X 10.1/10.2.1 of recenter..........................................47](#page-49-0)**

# <span id="page-4-2"></span><span id="page-4-1"></span><span id="page-4-0"></span>**De machine installeren**

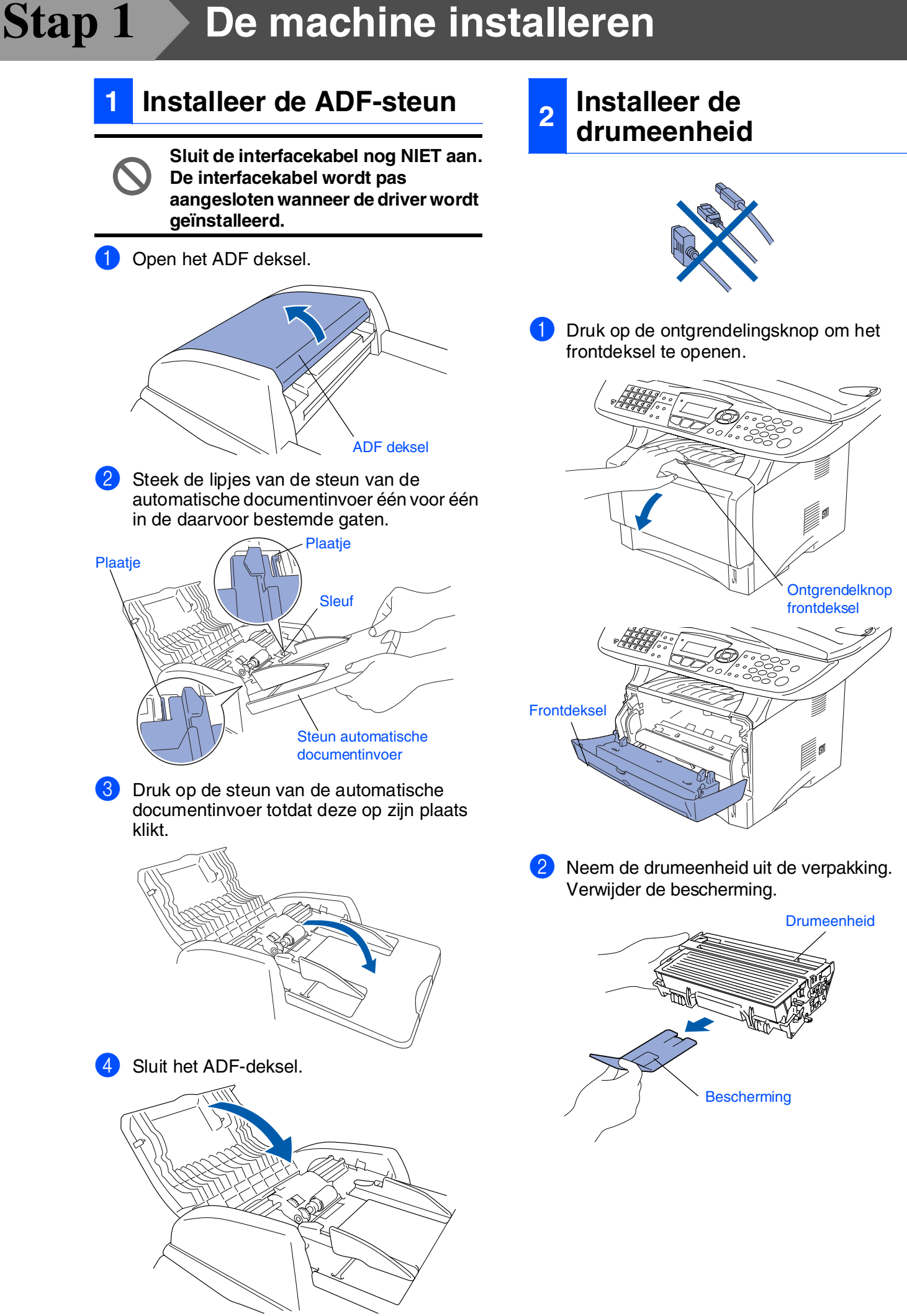

installeren van<br>de machine installeren van de machine

Windows ຶ່ງ

®

Windows <sup>r</sup>indows<sup>®</sup><br>Parallel

Windows 5<br>Z ® 4.0 Parallel

Windows *l*indows<sup>®</sup><br>Network

Macintosh

g<br>DSD

®

Macintosh acintosh<sup>®</sup><br>Network

Administrators Administrators Voor

3 Schud de drumeenheid enkele keren van links naar rechts zodat de toner gelijkmatig wordt verdeeld.

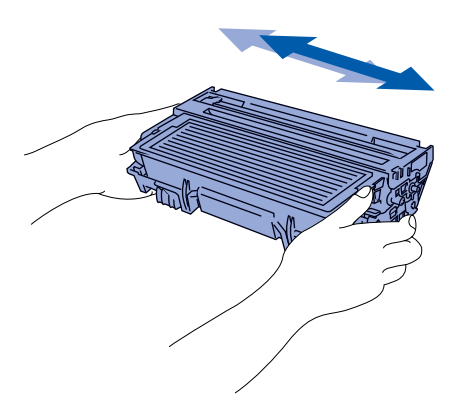

4 Schuif de drumeenheid in de machine (tot het op zijn plaats klikt).

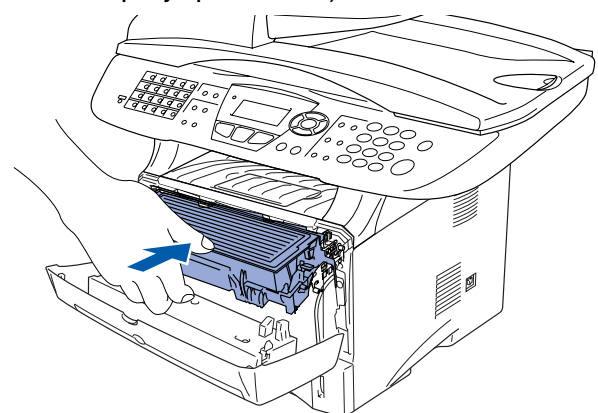

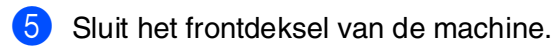

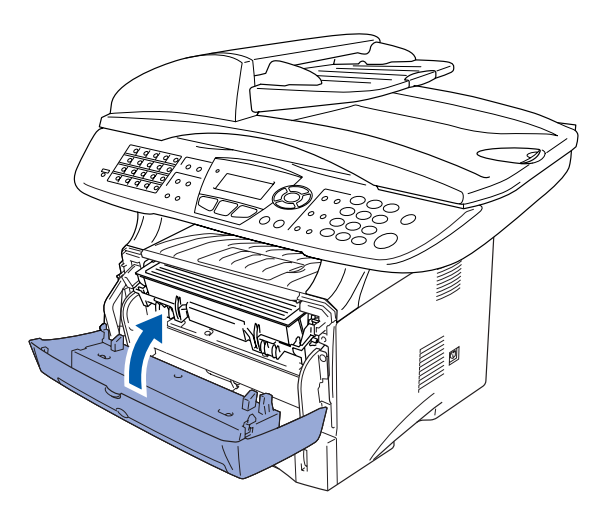

<span id="page-5-0"></span>**<sup>3</sup> Papier in de lade plaatsen**

Trek de papierlade volledig uit de machine. 2 Druk op de ontgrendeling van de papiergeleiders en verschuif deze voor het correcte papierformaat. Controleer of de geleiders goed vastzitten in de papierlade. **Ontgrendeling** papiergeleiders

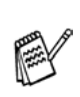

*Voor het formaat Legal drukt u op de universele ontgrendeling en trekt u aan de achterkant van de papierlade.*

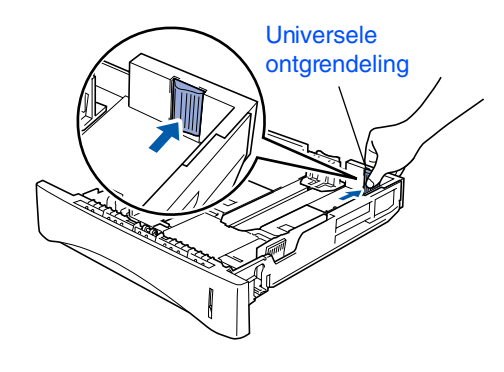

# **De machine installeren**

3 Blader de stapel papier goed door; dit om te voorkomen dat papier vastloopt of scheef wordt ingevoerd.

**Stap 1**

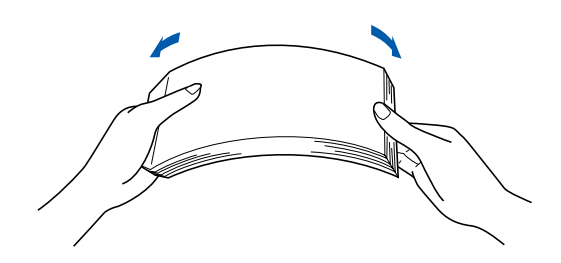

4 Plaats het papier in de lade. Controleer of het papier vlak in de lade ligt en of het papier niet boven de maximum markering komt.

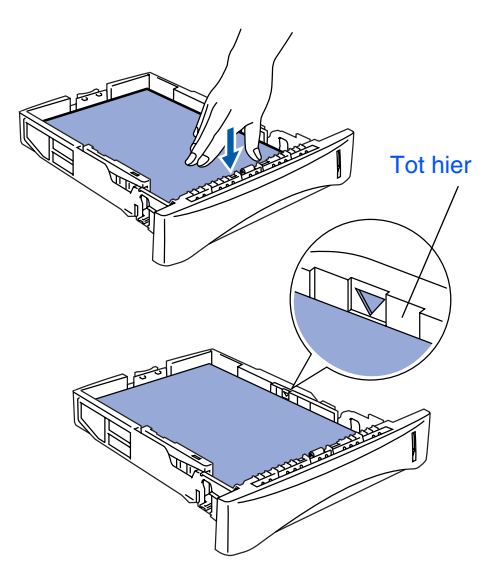

5 Schuif de papierlade goed in de machine en vouw de steunklep uit alvorens u de machine gebruikt.

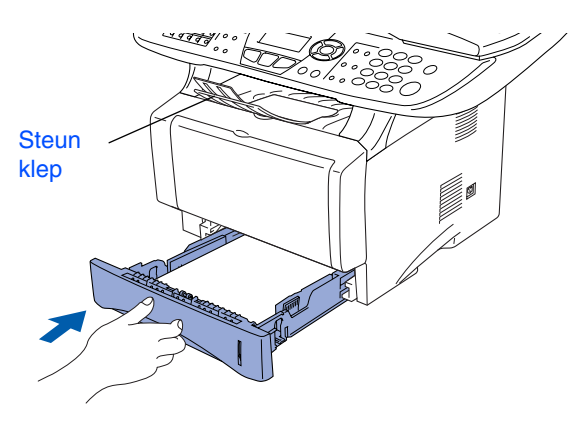

*Voor meer details over de mogelijke papiersoorten raadpleegt u "Papier" in hoofdstuk 2 (Gebruikershandleiding).*

#### <span id="page-6-0"></span>**<sup>4</sup> De scannervergrendeling ontgrendelen**

1 Zet de hendel omhoog om de scanner te ontgrendelen (de grijze hendel zit achteraan links onder het scannerdeksel).

Scannervergrendelingshendel

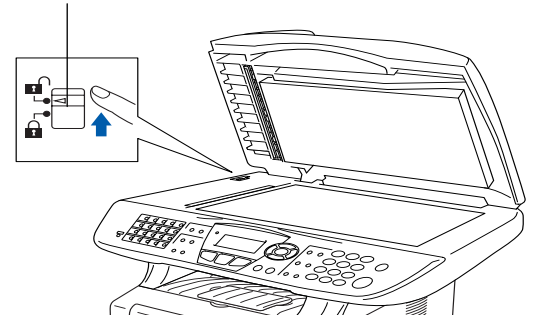

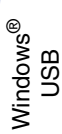

Windows <sup>r</sup>indows<sup>®</sup><br>Parallel

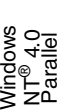

Windows *l*indows<sup>®</sup><br>Network

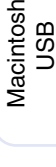

®

# **telefoonlijn aansluiten**

#### **Sluit de parallelle kabel of de USBkabel nog niet aan.**

Zorg dat de machine uitgeschakeld is. Sluit het netsnoer aan op de machine.

<span id="page-7-0"></span>**<sup>5</sup> Het nestsnoer en de** 

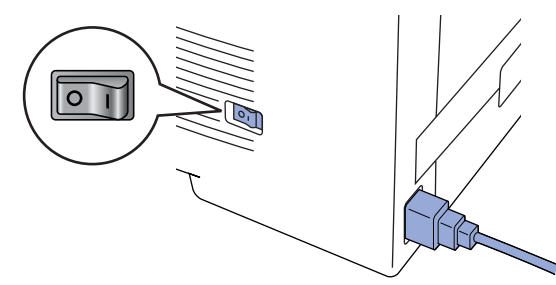

Steek de stekker in het stopcontact. Zet de aan/uit-schakelaar aan.

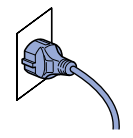

*Als* Scanslot nazien *op het LCD-scherm wordt weergegeven, moet u het scannerslot onmiddellijk openen en op Stop/Exit drukken.*

3 Sluit het ene uiteinde van het telefoonsnoer aan op de ingang **LINE** van de MFC, en het andere uiteinde op een modulaire wandstekker.

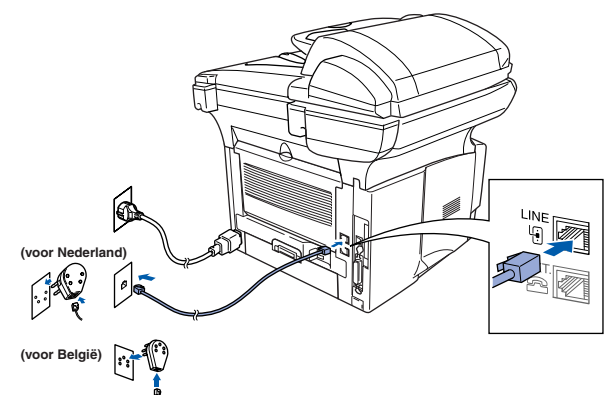

# *Waarschuwing*

- *De MFC moet worden voorzien van een geaarde stekker.*
- *Aangezien de MFC via het stopcontact is geaard, kunt u uzelf tegen mogelijke elektrische gevaren op het telefoonnetwerk beschermen door de MFC te laten aanstaan wanneer u deze op een telefoonlijn aansluit. Wanneer de MFC moet worden verplaatst, beschermt u uzelf door eerst de telefoonlijn af te sluiten en pas daarna de stekker uit het stopcontact te halen.*

*Als u een telefoonlijn deelt met een extern toestel, dient u dit zoals hier afgebeeld aan te sluiten.*

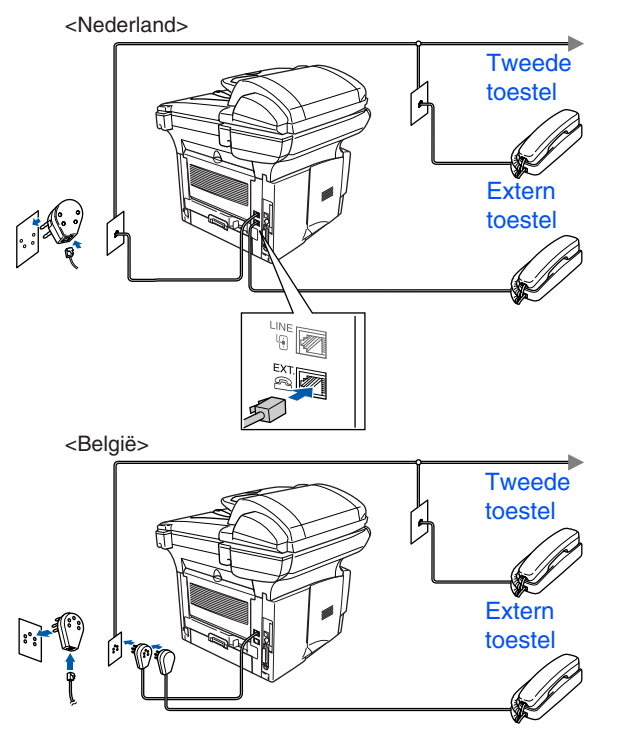

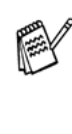

*Als u een telefoonlijn deelt met een extern antwoordapparaat, dient u dit zoals hier afgebeeld aan te sluiten.*

*Zet de ontvangststand op Antw.app. Raadpleeg "De MFC aansluiten" in hoofdstuk 1 van de gebruikershandleiding.*

<Nederland>

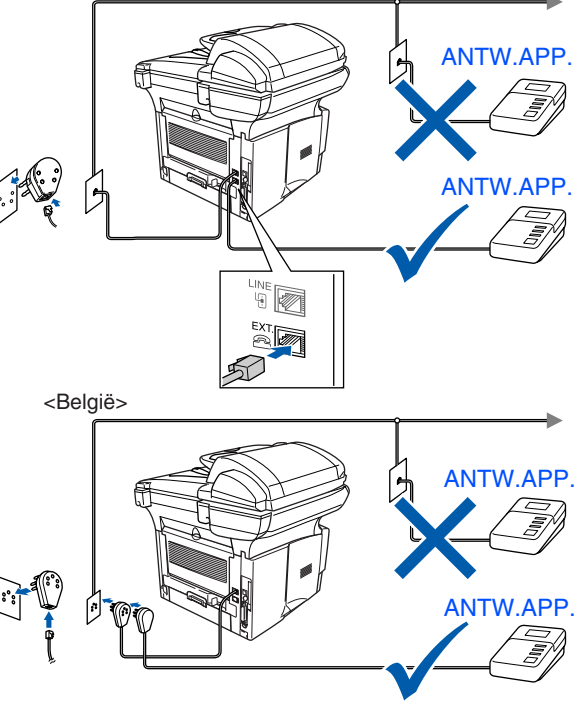

# **Stap 1 De machine installeren**

De toetsen op het bedieningspaneel van de MFC-8440 en de MFC-8840D zijn ongeveer hetzelfde.

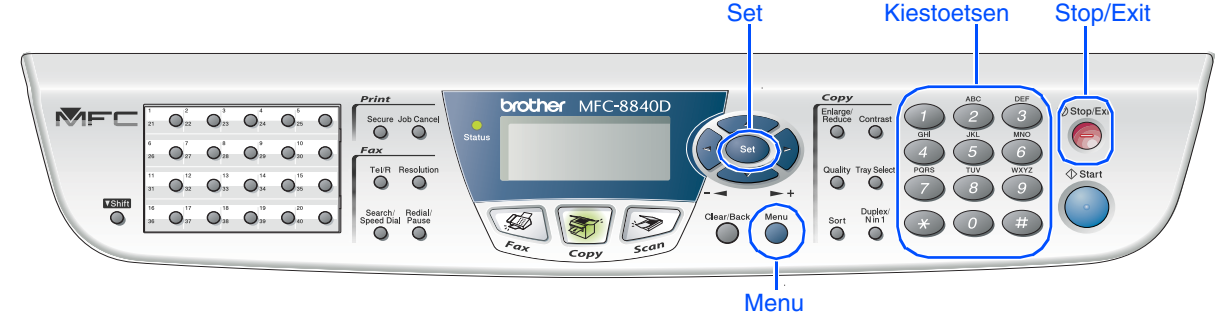

# <span id="page-8-0"></span>**6 De taal voor de meldingen op het LCD-scherm instellen**

De meldingen op het LCD-scherm kunnen worden weergegeven in het Nederlands, Frans of Engels.

2 Druk op of  $\bullet$  of  $\bullet$  om NEDERLANDS, FRANS of ENGELS te selecteren, en druk op **Set**.

#### 1 Druk op **Menu**, **0**, **6**.

# <span id="page-8-1"></span>**7 Een ontvangststand selecteren**

Kies de **ontvangstmodus** die het beste in uw behoeften voorziet.

- 1 Druk op de toets **Menu**.
- Druk op  $\bigcirc$ .
- $3$  Druk op  $\bigcap$
- 4 Druk op of  $\bullet$  om de stand te selecteren.
- 5 Druk op de toets **Set**.
- 6 Druk op **Stop/Exit**.

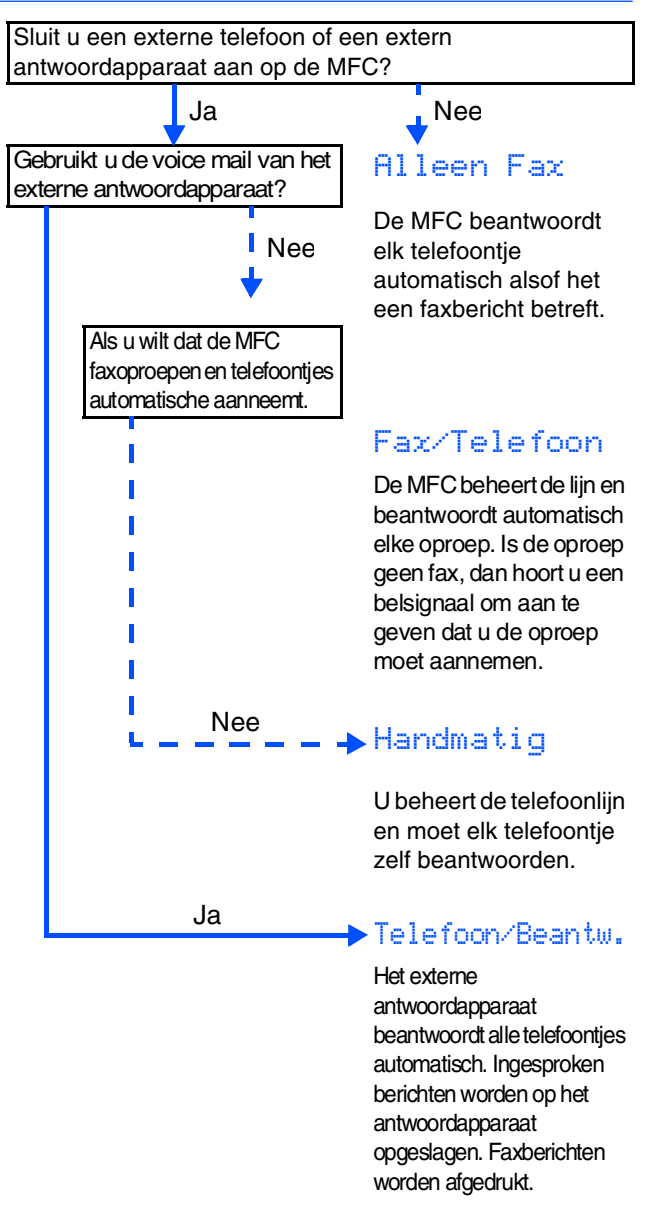

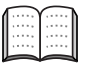

*Raadpleeg "De ontvangststand instellen" in hoofdstuk 5 van de gebruikershandleiding.*

<span id="page-9-0"></span>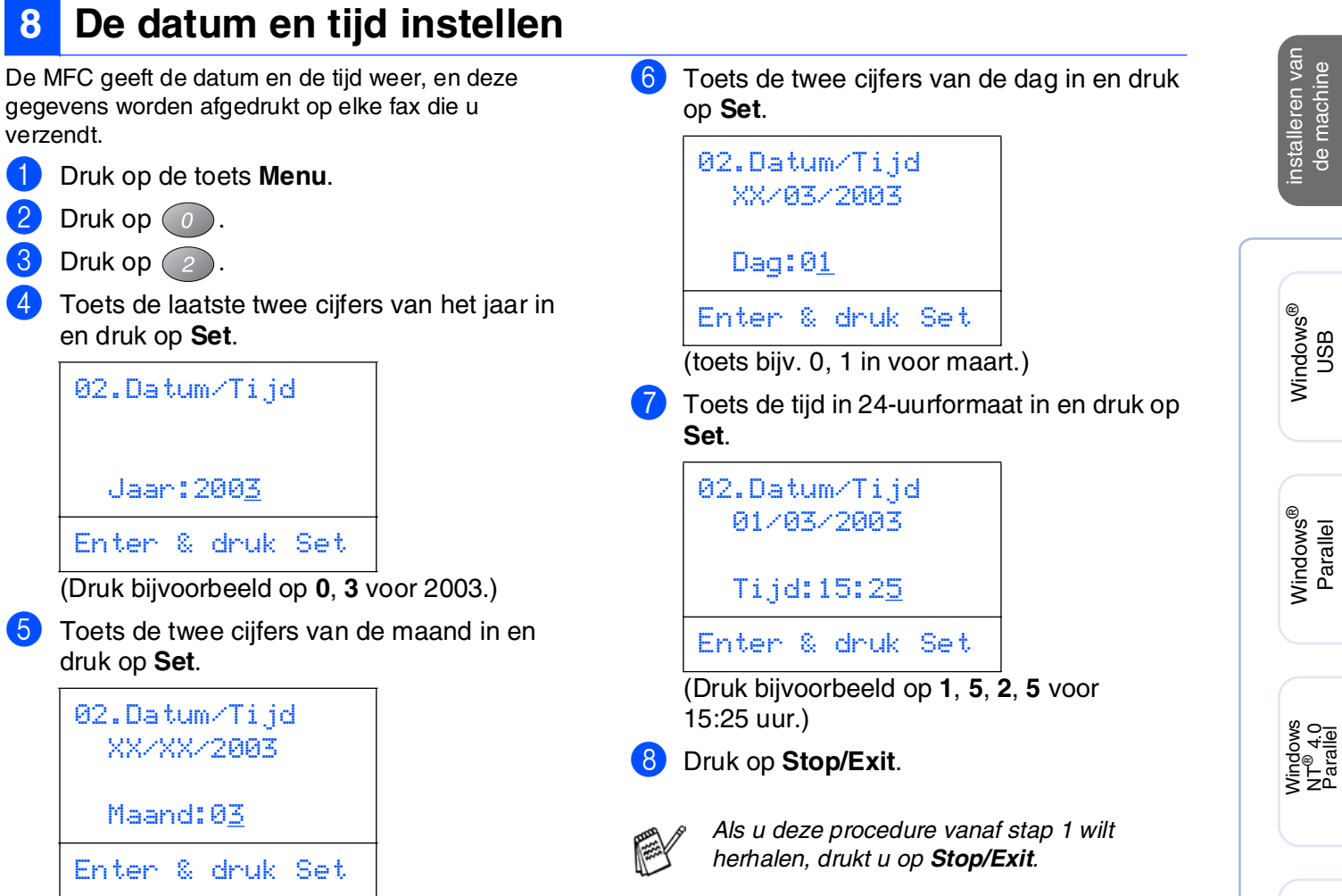

(Druk bijvoorbeeld op **0**, **3** voor maart.)

Macintosh acintosh<sup>®</sup><br>Network

Macintosh

g<br>DSD

®

Windows *l*indows<sup>®</sup><br>Network

Voor<br>Administrators Administrators

**De machine installeren**

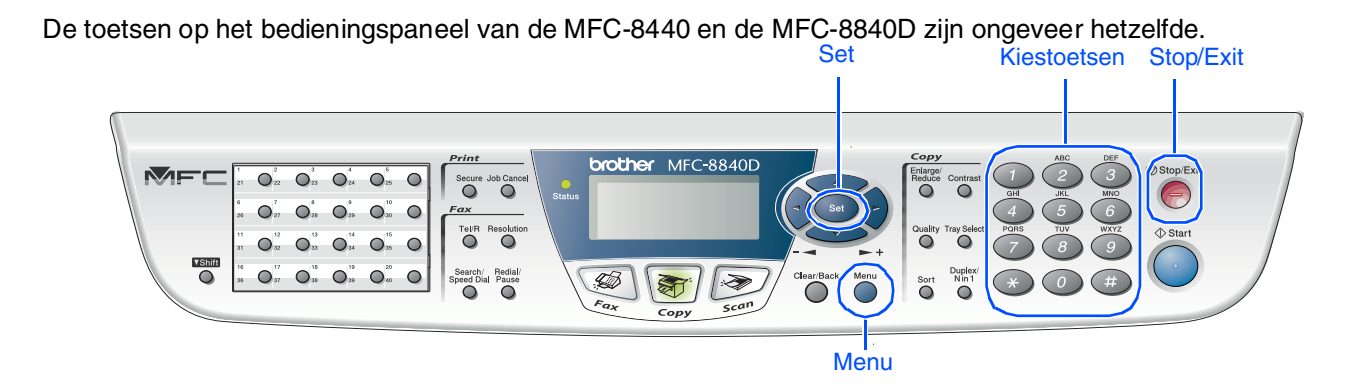

## <span id="page-10-0"></span>**9 De stations-ID instellen**

U kunt uw naam en faxnummer opslaan, zodat deze gegevens worden afgedrukt op alle faxpagina's die u verstuurt.

1 Druk op de toets **Menu**. Druk op  $\left(0\right)$ .

**Stap 1**

- $3$  Druk op  $(3)$ .
- 4 Toets uw faxnummer in (maximaal 20 cijfers) en druk op **Set**.

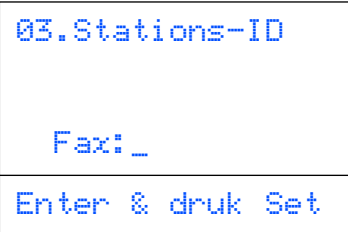

5 Toets uw telefoonnummer in (maximaal 20 cijfers) en druk op **Set**.

(Als uw telefoonnummer en uw faxnummer hetzelfde zijn, moet u hetzelfde nummer nogmaals intoetsen.)

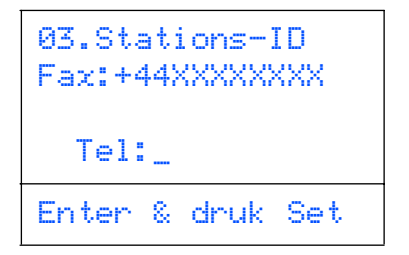

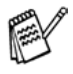

*Druk op \* om het "+" (plusteken) in te voeren.*

6 Gebruik de kiestoetsen om uw naam in te toetsen (maximaal 20 tekens), en druk vervolgens op **Set**.

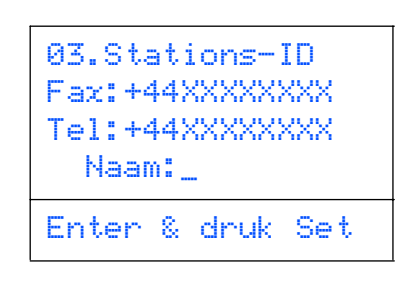

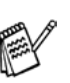

■ *Raadpleeg bij het invoeren van uw naam het onderstaande schema.*

■ Als u tweemaal achtereen dezelfde letter *wilt invoeren (bijvoorbeeld twee e's), dan drukt u tussendoor op a* om de cursor *een plaats verder te zetten.*

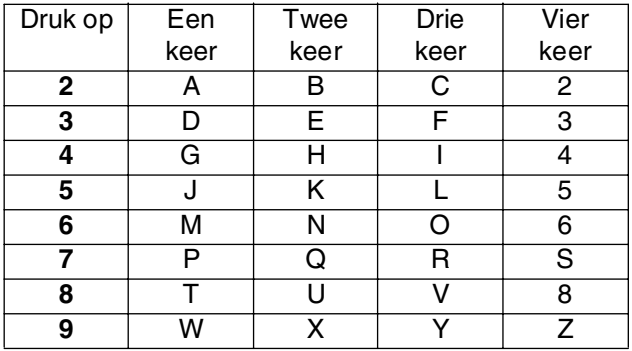

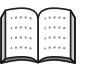

*Raadpleeg "De stations-ID instellen" in hoofdstuk 1 van de gebruikershandleiding.*

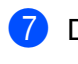

7 Druk op **Stop/Exit**.

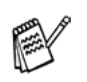

*Als u deze procedure vanaf stap 1 wilt herhalen, drukt u op Stop/Exit.*

> **Ga naar de volgende pagina om de driver te installeren**

# <span id="page-11-1"></span><span id="page-11-0"></span>**Meegeleverde cd-rom (MFL-Pro Suite)**

Op deze cd-rom staat een schat aan informatie.

#### Windows®

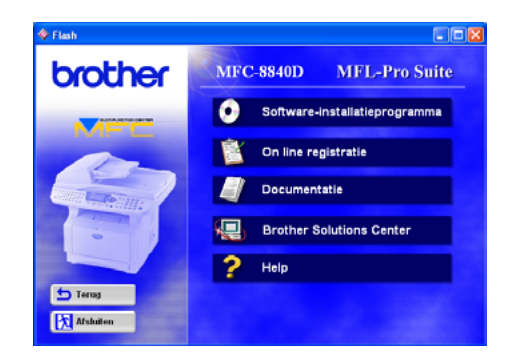

# Macintosh $\mathbb{R}$

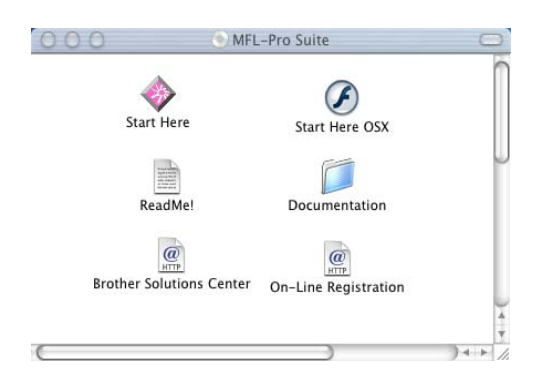

#### **Software-installatieprogramma**

U kunt drivers voor de printer, scanner en PC-FAX Verzenden/Ontvangen installeren, alsmede diverse hulpprogramma's zoals PaperPort<sup>®</sup> en OmniPage<sup>®</sup> OCR.

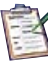

#### **On line registratie**

Voor het snel registreren van uw MFC wordt U naar de Brother Registration webpagina geleid (toegang tot Internet noodzakelijk).

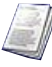

#### **Documentatie**

U kunt de gebruikershandleiding en andere documentatie in PDF-formaat bekijken. (Viewer bijgevoegd).

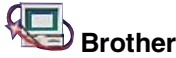

#### **Brother Solutions Center**

Hiermee gaat u naar het Brother Solutions Center, een website waar u informatie vindt over uw Brother-product, zoals veelgestelde vragen, gebruikershandleidingen, driver-updates en tips voor het gebruik van uw machine.

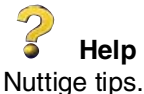

#### **Start Here**

U kunt de printerdriver, scannerdriver, PC-FAX Send en Presto!® PageManager® voor Mac OS® 8.6 - 9.2 installeren.

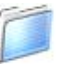

#### **Documentatie**

U kunt de gebruikershandleiding en andere documentatie in PDF-formaat bekijken.

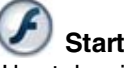

#### **Start Here OSX**

U kunt de printerdriver, scannerdriver, PC-Fax Send, Remote Setup programma en Presto!<sup>®</sup> PageManager® voor Mac OS® 10.1/10.2.1 of hoger installeren (scanning is niet ondersteund in Mac OS<sup>®</sup> 10.1).

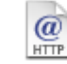

#### **Brother Solutions Center**

Hiermee gaat u naar het Brother Solutions Center, een website waar u informatie vindt over uw Brother-product, zoals veelgestelde vragen, gebruikershandleidingen, driver-updates en tips voor het gebruik van uw machine.

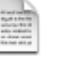

#### **ReadMe!**

Hier vindt u belangrijke informatie en tips voor het oplossen van problemen.

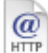

#### **On line registratie**

Voor het snel registreren van uw MFC wordt U naar de Brother Registration webpagina geleid (toegang tot Internet noodzakelijk).

Volg de instructies op deze pagina die betrekking hebben op uw besturingssysteem en op uw interfacekabel.

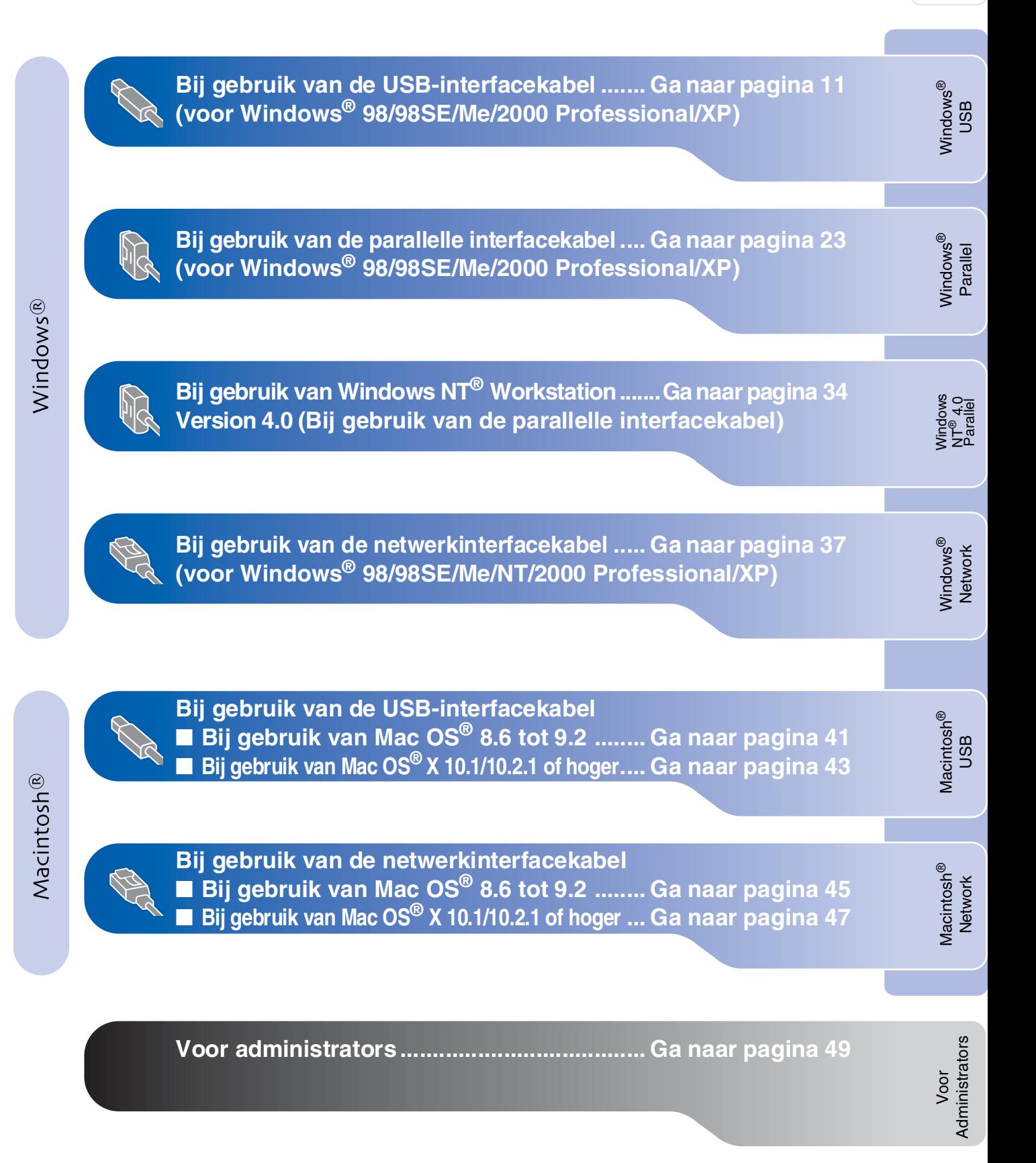

#### <span id="page-13-1"></span><span id="page-13-0"></span> **Bij gebruik van de USB-interfacekabel (voor Windows® 98/98SE/Me/2000 Professional/XP)**

#### **Zorg dat u de instructies in stap 1 "De machine instellen" op [pagina's 2](#page-4-0) - 8 hebt voltooid.**

<span id="page-13-2"></span>**1** Zet de MFC uit en haal de stekker van de MFC uit het stopcontact. Als u de USBinterfacekabel reeds op uw computer had aangesloten, dient u deze kabel nu los te koppelen.

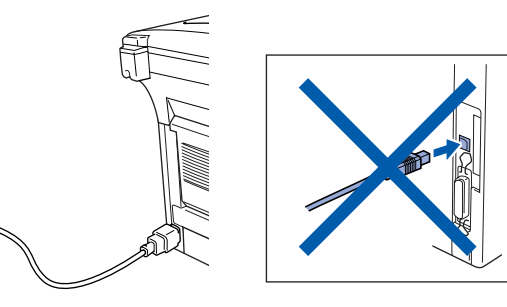

- Zet de computer aan. (Bij gebruik van Windows® 2000 Professional/XP dient u als beheerder te zijn aangemeld.)
- **3** Steek de bijgeleverde CD-ROM voor Windows® in uw CD-ROM-station. Als het scherm met de modelnaam wordt weergegeven, selecteert u uw machine. Wanneer u het talenscherm ziet, selecteert u uw taal.

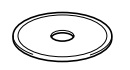

4 Het hoofdmenu van de cd-rom wordt geopend.

Klik op **Software-installatieprogramma**.

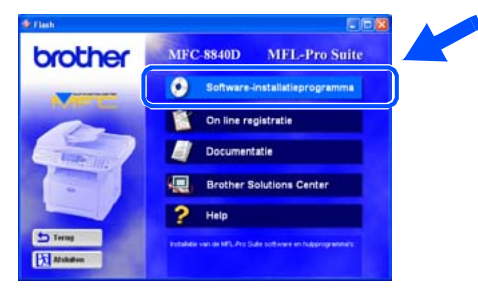

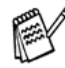

*Als dit venster niet wordt geopend, kunt u de Verkenner van Windows® gebruiken om het programma setup.exe uit te voeren vanuit de hoofddirectory op de cd-rom van Brother.* 5 Klik bij de hoofdtoepassing op **MFL-Pro Suite**.

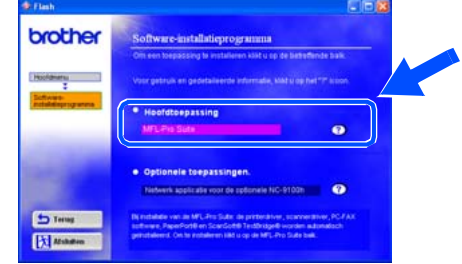

*De MFL-Pro Suite bevat de printerdriver, scannerdriver, ScanSoft* ® *PaperPort*®*, ScanSoft* ® *OmniPage*®*, PC-FAX software, Remote Setup en TrueType-lettertypen. PaperPort* ® *is een toepassing voor het beheren van documenten en voor het weergeven van gescande documenten. ScanSoft* ® *OmniPage*®*, dat in PaperPort* ® *is geïntegreerd, is een OCR-toepassing die een beeld in tekst omzet en deze tekst in uw standaard tekstverwerker plaatst.*

#### 6 Klik op **Installeren**.

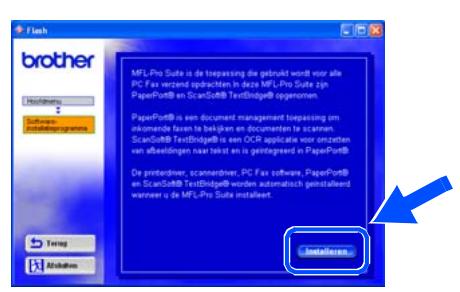

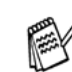

*Als het volgende scherm wordt weergegeven, moet u op OK klikken om de Windows®-updates te installeren. Wanneer de updates geïnstalleerd zijn, kunt u uw PC opnieuw startedn. De installatie gaat dan automatisch verder.*

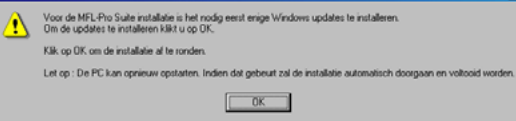

*Als de installatie niet automatisch wordt voortgezet, dient u het menu van het installatieprogramma opnieuw te openen door op de cd-rom van Brother op het programma setup.exe in de hoofddirectory te dubbelklikken, waarna u doorgaat vanaf stap* 4*.*

Voor Administrators

Administrators

Als het venster Setup van PaperPort<sup>®</sup> 8.0 SE wordt weergegeven, klikt u op **Volgende**.

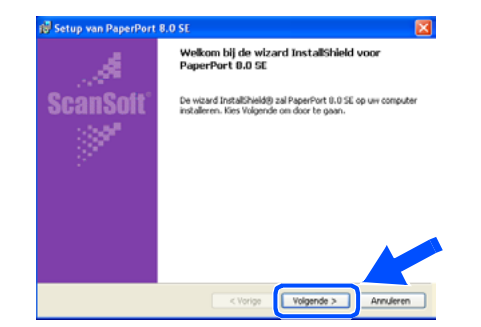

8 Nadat u de licentieovereenkomst hebt gelezen en geaccepteerd, dient u de gebruikersinformatie in te vullen en op **Volgende** te klikken.

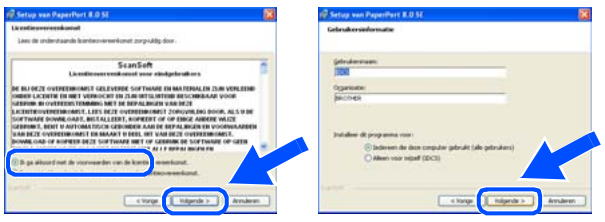

9 Selecteer **Standaard** en klik op **Volgende**.

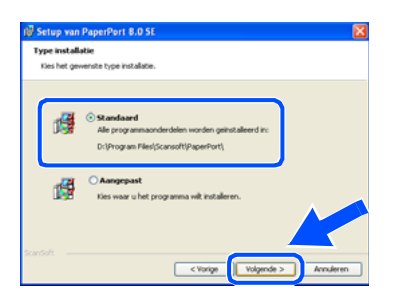

0 Klik op **Installeren**. PaperPort® wordt nu op uw computer geïnstalleerd.

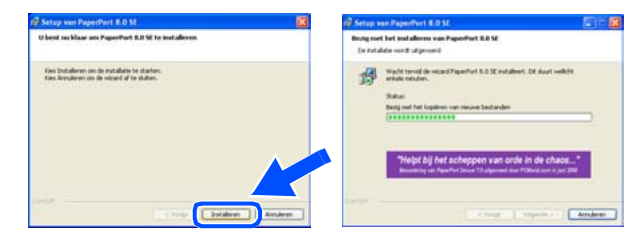

**11** Als het ScanSoft registratiescherm wordt weergegeven, selecteert u daar de gewenste optie en volgt u de instructies op het scherm.

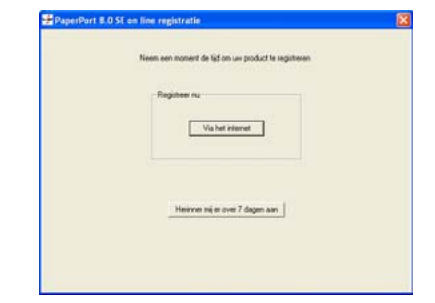

**B** Klik op **Voltooien** om de installatie te voltooien.

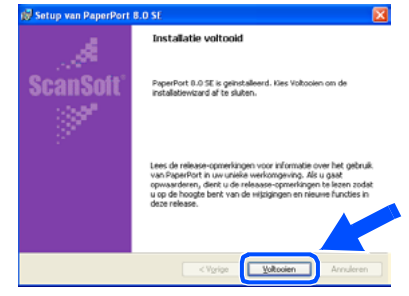

<sup>6</sup> Als het venster Brother MFL-Pro Suite Installatie wordt geopend, klikt u op **Volgende**.

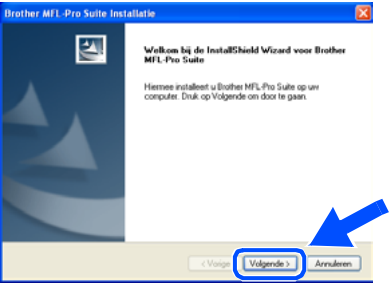

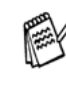

*Als er op dit punt in de installatie een foutmelding wordt weergegeven, of als u de MFL-Pro Suite reeds eerder hebt geïnstalleerd, dient u deze software eerst van uw systeem te verwijderen. Selecteer in het menu Start de optie Programma's, Brother, MFL-Pro Suite MFC-8840D, Installatie ongedaan maken, en volg de instructies op het scherm.*

#### **Bij gebruik van de USB-interfacekabel (voor Windows® 98/98SE/Me/2000 Professional/XP)**

14 Wanneer het venster met de softwarelicentieovereenkomst wordt geopend, klikt u op **Ja**.

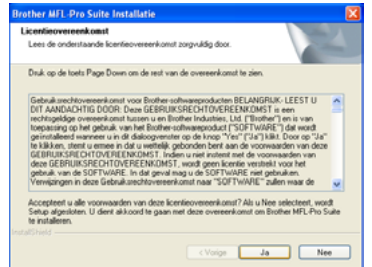

**E** Selecteer Lokale interface en klik op **Volgende**.

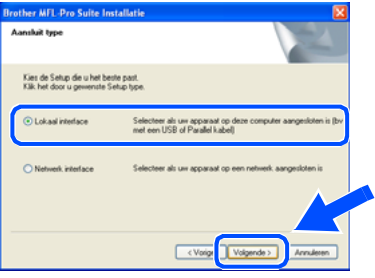

**F** Selecteer Standaard en klik op Volgende. De toepassingsbestanden worden naar uw computer gekopieerd en geïnstalleerd.

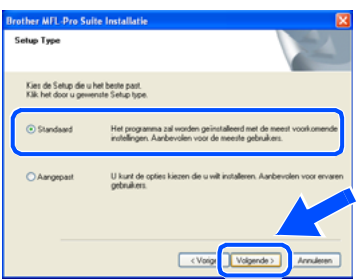

Als u de PS-driver wilt installeren, selecteert u **Aangepast** en volgt u de instructies op het scherm. Wanneer het scherm **Selecteer de gewenste onderdelen** wordt weergegeven, selecteert u **PSdriver** en volgt u de instructies op het scherm.

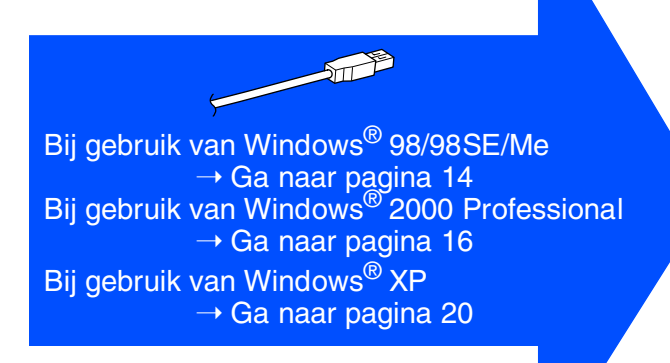

Voor Administrators

Administrators

# <span id="page-16-1"></span><span id="page-16-0"></span>**Alleen bij gebruik van Windows® 98/98SE/Me**

#### **Zorg dat u de instructies in 1 tot <sup>6</sup> op [pagina's 11](#page-13-2) - 13 hebt voltooid.**

G Wanneer dit scherm wordt weergegeven, sluit u de USB-interfacekabel eerst op uw pc

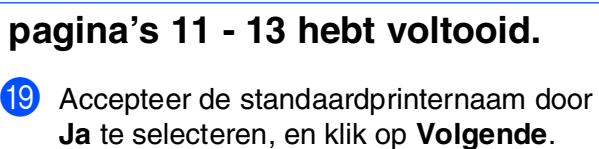

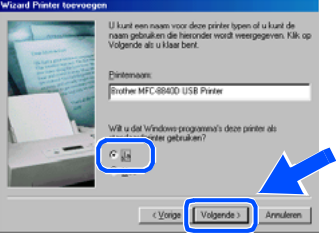

Selecteer **Ja (aanbevolen)** en klik op **Voltooien**. Er wordt een testpagina afgedrukt zodat u de afdrukkwaliteit kunt controleren.

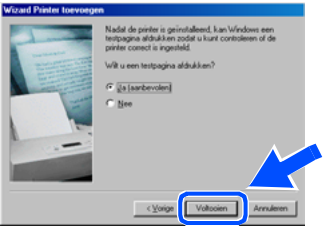

Als de testpagina correct is afgedrukt, klikt u op **Ja**. Als u op **Nee** klikt, moet u de prompts op het scherm volgen om het probleem te verhelpen.

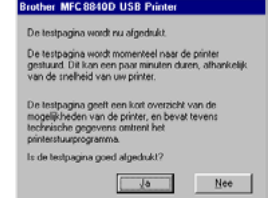

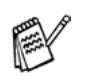

*Als het in stap 22 weergegeven READ.WRI verschijnt, sluit u het bestand README.WRI en klikt u nadat de testpagina is afgedrukt op* 

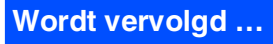

**B** Selecteer **BRUSB: USB Printer Port** en *Voltooien.*

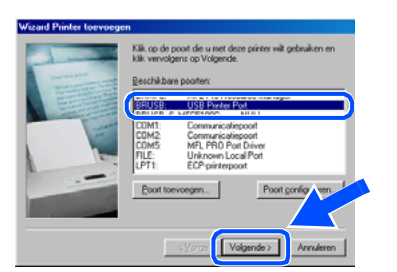

De installatie van de Brother-drivers wordt automatisch gestart. Volg de instructies op

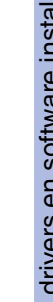

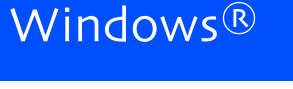

Windows

USB

®

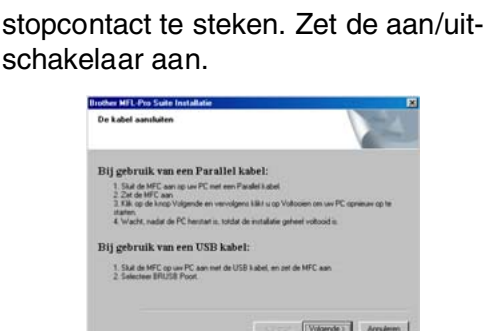

Zet de MFC aan door de stekker in het

aan en vervolgens op de MFC.

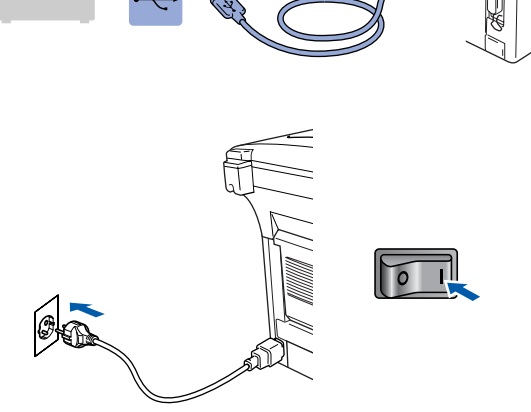

Na een paar seconden wordt het installatievenster weergegeven.

uw scherm.

klik op **Volgende**.

#### **Bij gebruik van de USB-interfacekabel (voor Windows® 98/98SE/Me/2000 Professional/XP)**

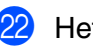

Het bestand README. WRI wordt weergegeven.

Nadat u de informatie over het oplossen van problemen in dit bestand hebt gelezen, moet u het bestand sluiten om verder te gaan met de installatie.

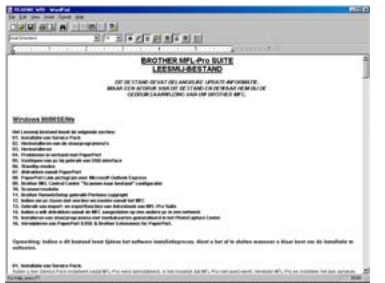

**23** Controleer de verwerking van de **On line registratie uitvoeren** klik vervolgens op **Volgende**.

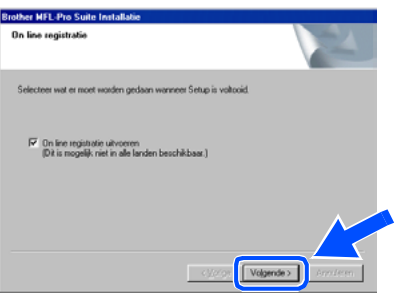

**24** Klik op **Voltooien** om uw computer opnieuw op te starten.

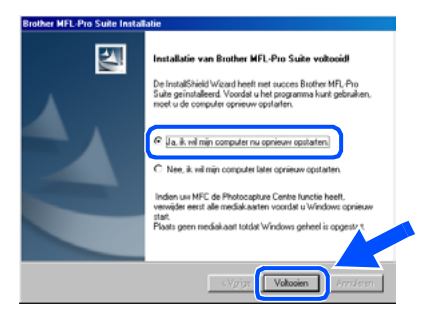

25 Nadat de computer opnieuw is opgestart, klikt u op **Ja** zodat het Control Center telkens wordt geladen wanneer Windows<sup>®</sup> wordt opgestart. Het Control Center wordt als een pictogram op de taakbalk weergegeven. Als u op **Nee** klikt, kunnen de scan-toetsen van de MFC niet worden gebruikt.

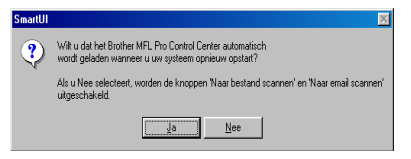

- 
- *Als u het scherm bij stap* <sup>23</sup> gecontroleerd *hebt, verschijnt het scherm voor on line registratie. Maak uw registratie a.u.b. af, voordat u verder naar stap* 25 gaat.
- *Ook als u Nee selecteert, kunt u het Brother Control Center desgewenst later starten om de Scan-toets te gebruiken. Dubbelklik op het pictogram Smart UI op uw bureaublad. Nu is het Brother Control Center in de taakbalk geladen. Raadpleeg "Brother Control Center automatisch laden" in hoofdstuk 14 van de documentatie (gebruikershandleiding) op de CD-ROM.*
- $OK!)$ **Brother PC-FAX en de printer- en scannerdrivers zijn nu geïnstalleerd en de installatie is voltooid.**

Voor Administrators

Administrators

# Windows®

## installeren van<br>de machine installeren van de machine

Windows

USB

®

**Zorg dat u de instructies in**  $\bullet$  **tot**  $\bullet$  **op [pagina's 11](#page-13-2) - 13 hebt voltooid. I9** Het bestand README.WRI wordt weergegeven.

> ा भ<br>निकार को संगी मान BROTHER MFL-Pro SUITE .<br>Film yan de angrunê upênatê aportalete.<br>Film yan de de sear ên bethanar new bija

ant at

Nadat u de informatie over het oplossen van problemen in dit bestand hebt gelezen, moet u het bestand sluiten om verder te gaan met de installatie.

J Controleer de verwerking van de **On line** 

**registratie uitvoeren** en klik vervolgens op **Volgende**.

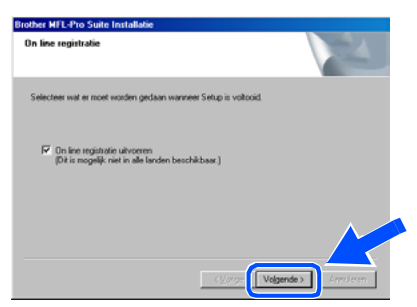

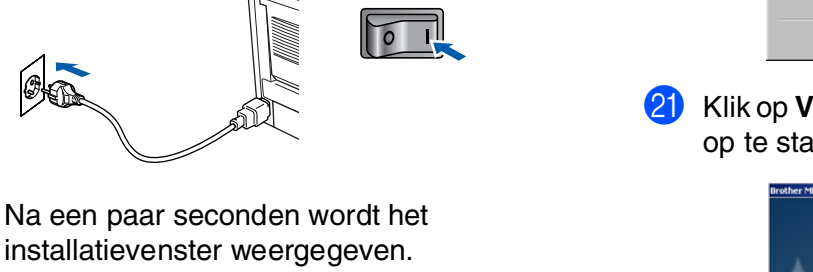

<span id="page-18-1"></span><span id="page-18-0"></span>**Alleen bij gebruik van Windows® 2000 Professional**

De installatie van de Brother-drivers wordt automatisch gestart. Volg de instructies op uw scherm.

G Wanneer dit scherm wordt weergegeven,

aan en vervolgens op de MFC.

Bij gebruik van een Parallel kabel:

.<br>Bij gebruik van een USB kabel:

schakelaar aan.

 $\circ$ 

sluit u de USB-interfacekabel eerst op uw pc

Volgende > An

 Zet de MFC aan door de stekker in het stopcontact te steken. Zet de aan/uit-

**18** Als het dialoogvenster **Kan digitale handtekening niet vinden** wordt weergegeven, klikt u op **Ja** om de driver te installeren.

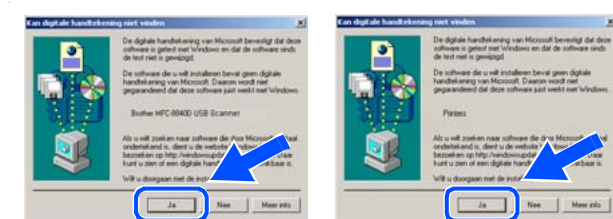

**21** Klik op **Voltooien** om uw computer opnieuw op te starten.

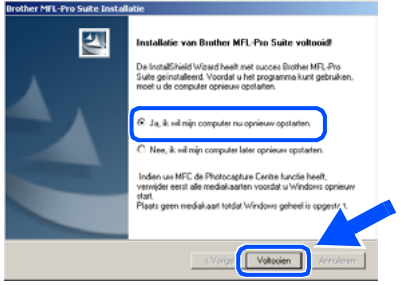

#### **Wordt vervolgd …**

#### **Bij gebruik van de USB-interfacekabel (voor Windows® 98/98SE/Me/2000 Professional/XP)**

22 Nadat de computer opnieuw is opgestart, klikt u op **Ja** zodat het Control Center telkens wordt geladen wanneer Windows® wordt opgestart. Het Control Center wordt als een pictogram op de taakbalk weergegeven.

Als u op **Nee** klikt, kunnen de scan-toetsen van de MFC niet worden gebruikt.

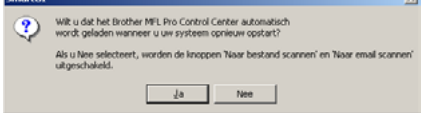

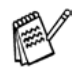

- *Als u het scherm bij stap* J *gecontroleerd hebt, verschijnt het scherm voor on line registratie. Maak uw registratie a.u.b. af, voordat u verder naar stap* L *gaat.*
- *Ook als u Nee selecteert, kunt u achteraf het Brother Control Center starten om de Scan-toets te gebruiken. Dubbelklik op het pictogram Smart UI icon op uw bureaublad. Nu is het Brother Control Center in de taakbalk geladen. Raadpleeg "Brother Control Center automatisch laden" in hoofdstuk 14 van de documentatie (gebruikershandleiding) op de cd-rom.*

**Met de MFL-PRO Software Suite wordt een algemene universele printerdriver geïnstalleerd, die gecertificeerd is voor gebruik met Windowsbesturingssystemen.**

**Brother levert ook een uitgebreide printerdriver (native driver) die meer functies biedt dan de universele driver. Deze driver heeft echter geen Windowscertificaat. Om de Brother Native driver te installeren, gaat u verder met stap** L**.**

*Voor meer informatie over de beschikbare functies leest u hoofdstuk 12 van de gebruikershandleiding.*

#### **Installeren van de Brother Native driver**

**23** Klik op **Start** en selecteer **Instellingen** en **Printers**. Klik op **Printer toevoegen**. De wizard Printer toevoegen wordt gestart. In dit scherm klikt u op **Volgende**.

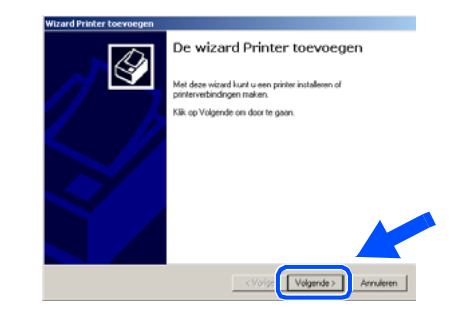

**24** Deselecteer de optie Mijn Plug en Play**printer automatisch detecteren en installeren** en klik op **Volgende**.

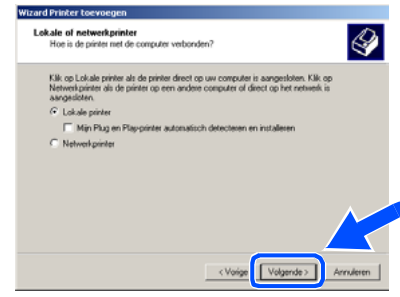

Selecteer **USBXXX** in het keuzemenu om de printerpoort te selecteren en klik op **Volgende**.

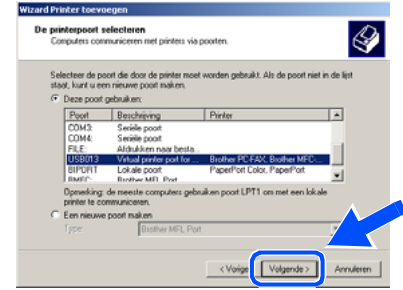

# Windows®

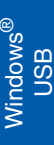

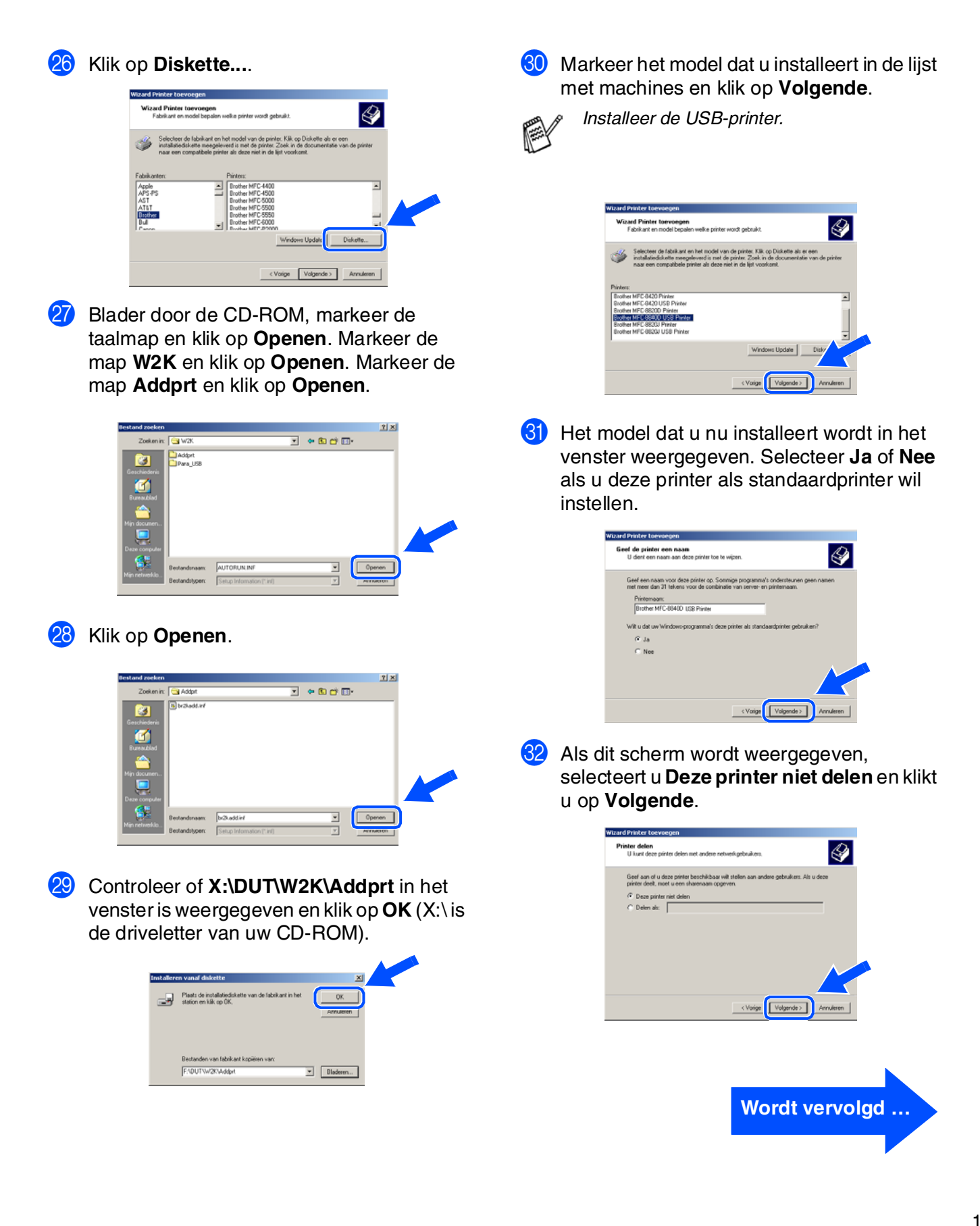

Voor Administrators

Administrators

#### **Bij gebruik van de USB-interfacekabel (voor Windows® 98/98SE/Me/2000 Professional/XP)**

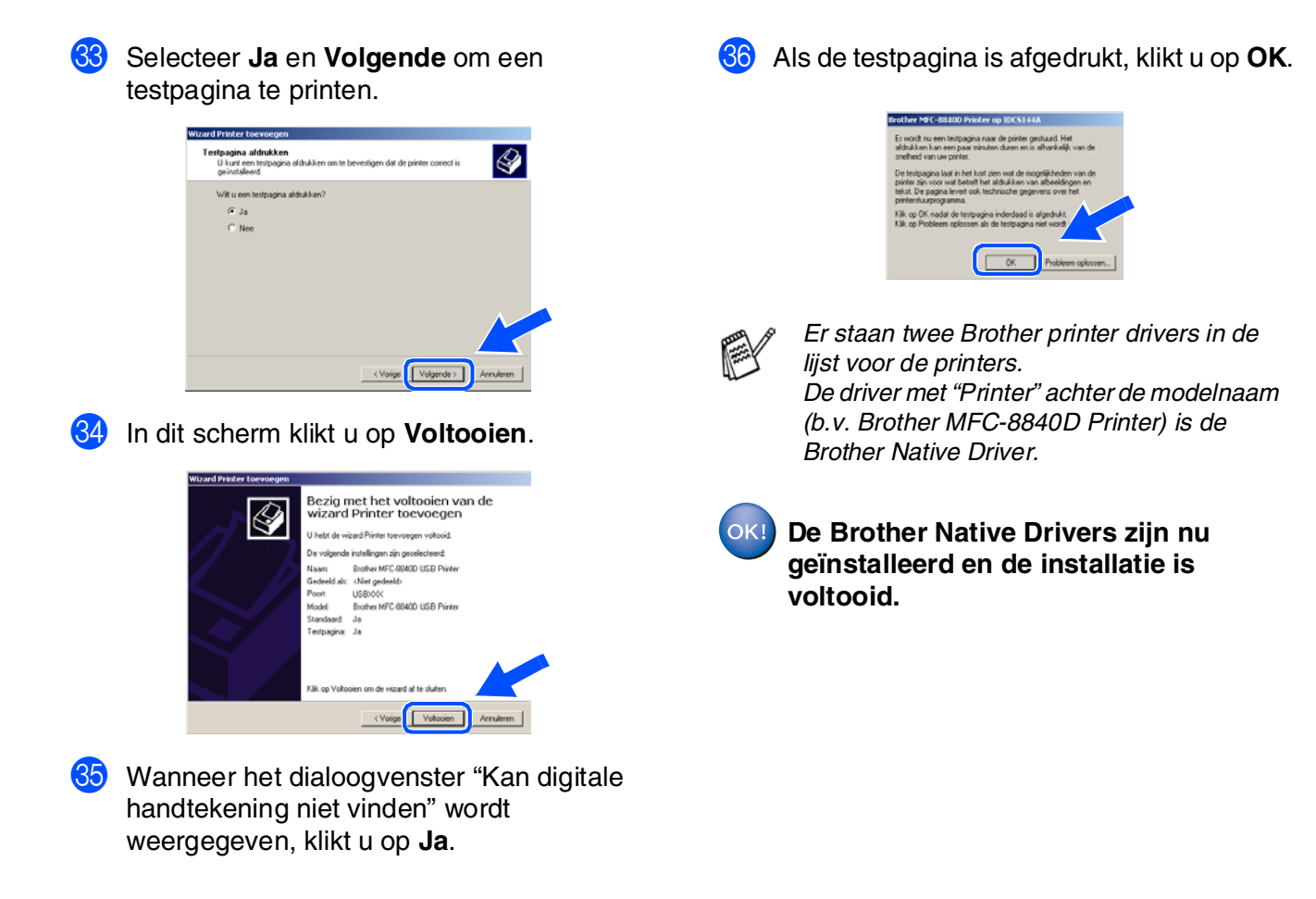

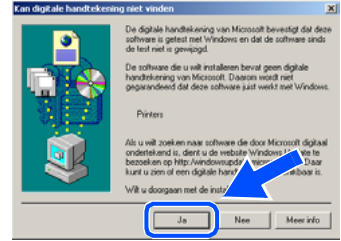

Voor Administrators

Administrators

®

installeren van de machine

installeren van de machine

De drivers en software installeran

De drivers en software installeran

#### Zorg dat u de instructies in **1** tot **<b>B** op [pagina's 11](#page-13-2) - 13 hebt voltooid. G Wanneer dit scherm wordt weergegeven, sluit u de USB-interfacekabel eerst op uw pc aan en vervolgens op de MFC.

**But the company** 

# <span id="page-22-1"></span><span id="page-22-0"></span>**Alleen bij gebruik van Windows® XP**

# Zet de MFC aan door de stekker in het stopcontact te steken. Zet de aan/uitschakelaar aan.

# Bij gebruik van een Parallel kabel 1. Skill de MFC aan op un PC met een Parallel 1.<br>2. Zet de MFC aan.<br>1. Wacht voor het installatie proces om door te o Bij gebruik van een USB kabel l. Skal de MFC op um PC aan met de l<br>2. Wacht voor het installatie proces om<br>1. Somine ontviewe militêr proces on

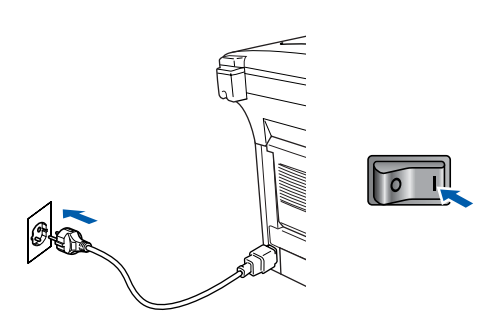

Na een paar seconden wordt het installatievenster weergegeven. De installatie van de Brother-drivers wordt automatisch gestart. Het scherm wordt weergegeven na. U moet dus even wachten.

#### Het bestand README. WRI wordt weergegeven.

Nadat u de informatie over het oplossen van problemen in dit bestand hebt gelezen, moet u het bestand sluiten om verder te gaan met de installatie.

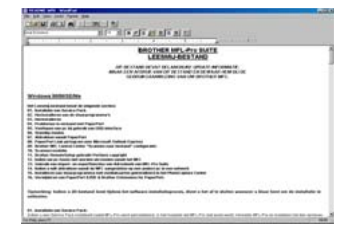

I Controleer de verwerking van de **On line registratie uitvoeren** en klik vervolgens op **Volgende**.

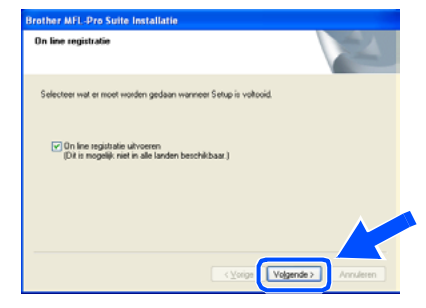

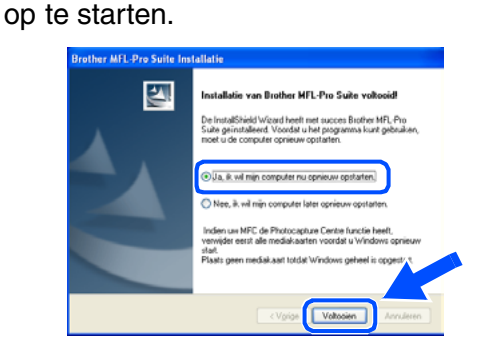

Klik op **Voltooien** om uw computer opnieuw

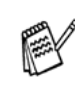

*Als u het scherm bij stap* I *gecontroleerd hebt, verschijnt het scherm voor on line registratie. Maak uw registratie a.u.b. af, voordat u verder naar stap* **20** *gaat.* 

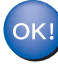

**Met de MFL-PRO Software Suite wordt een algemene universele printerdriver geïnstalleerd, die gecertificeerd is voor gebruik met Windowsbesturingssystemen.**

**Brother levert ook een uitgebreide printerdriver (native driver) die meer functies biedt dan de universele driver. Deze driver heeft echter geen Windowscertificaat. Om de Brother Native driver**  te installeren, gaat u verder met stap **20**.

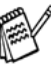

*Voor meer informatie over de beschikbare functies leest u hoofdstuk 12 van de gebruikershandleiding.*

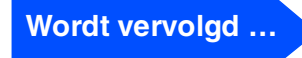

#### **Bij gebruik van de USB-interfacekabel (voor Windows® 98/98SE/Me/2000 Professional/XP)**

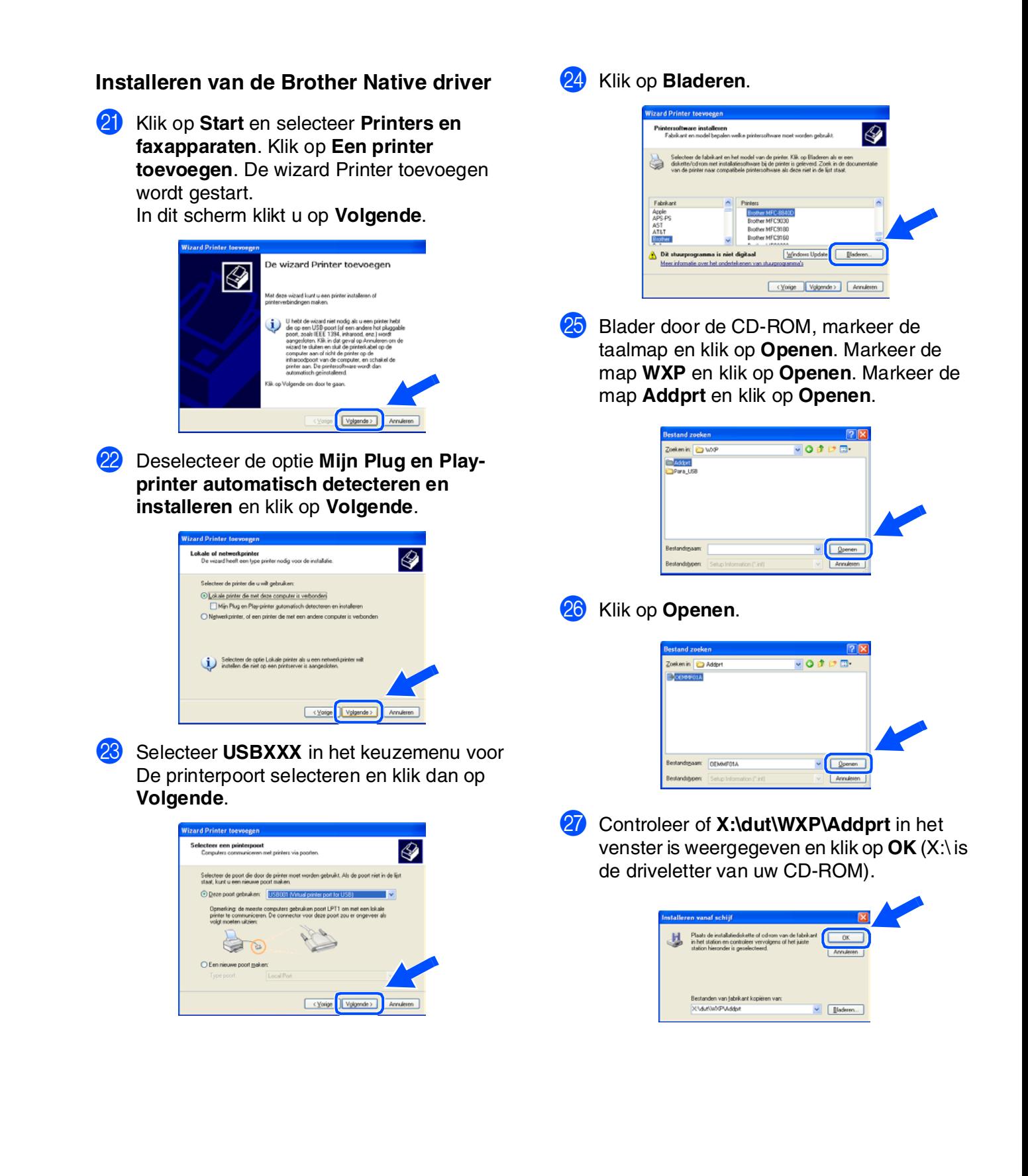

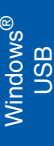

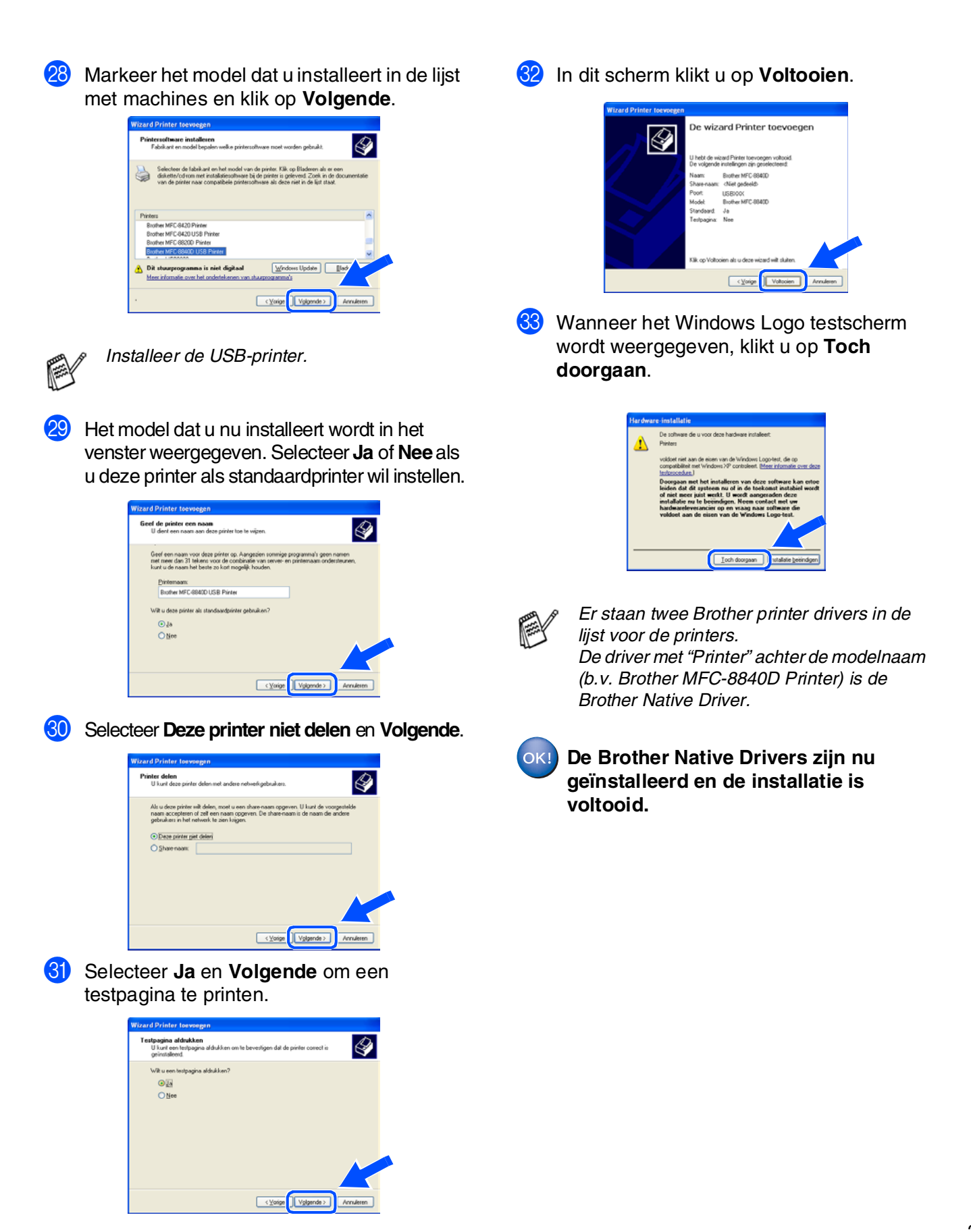

Voor Administrators

Administrators

#### <span id="page-25-1"></span><span id="page-25-0"></span> **Bij gebruik van de parallelle interfacekabel (voor Windows® 98/98SE/Me/2000 Professional/XP)**

#### **Zorg dat u de instructies in stap 1 "De machine instellen" op [pagina's 2](#page-4-0) - 8 hebt voltooid.**

<span id="page-25-2"></span>1 Zet de MFC uit en haal de stekker van de MFC uit het stopcontact. Als u de USBinterfacekabel reeds op uw computer had aangesloten, dient u deze kabel nu los te koppelen.

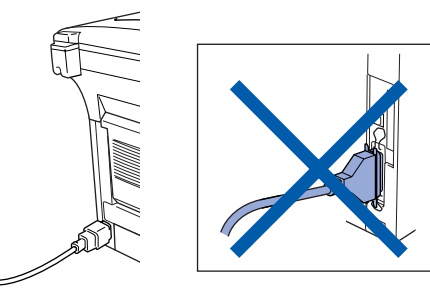

- Zet de computer aan. (Bij gebruik van Windows® 2000 Professional/XP dient u als beheerder te zijn aangemeld.)
- **3** Steek de bijgeleverde CD-ROM voor Windows® in uw CD-ROM-station. Als het scherm met de modelnaam wordt weergegeven, selecteert u uw machine. Wanneer u het talenscherm ziet, selecteert u uw taal.

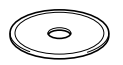

4 Het hoofdmenu van de cd-rom wordt geopend.

Klik op **Software-installatieprogramma**.

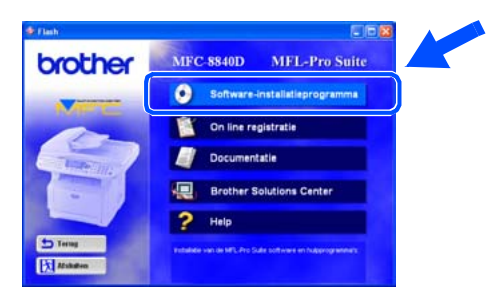

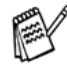

*Als dit venster niet wordt geopend, kunt u de Verkenner van Windows® gebruiken om het programma setup.exe uit te voeren vanuit de hoofddirectory op de cd-rom van Brother.* 5 Klik bij de hoofdtoepassing op **MFL-Pro Suite**.

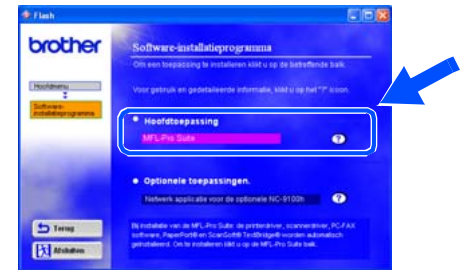

*De MFL-Pro Suite bevat de printerdriver, scannerdriver, ScanSoft* ® *PaperPort*®*, ScanSoft* ® *OmniPage*®*, PC-FAX software, Remote Setup en TrueType-lettertypen. PaperPort* ® *is een toepassing voor het beheren van documenten en voor het weergeven van gescande documenten. ScanSoft* ® *OmniPage*®*, dat in PaperPort* ® *is geïntegreerd, is een OCR-toepassing die een beeld in tekst omzet en deze tekst in uw standaard tekstverwerker plaatst.*

#### 6 Klik op **Installeren**.

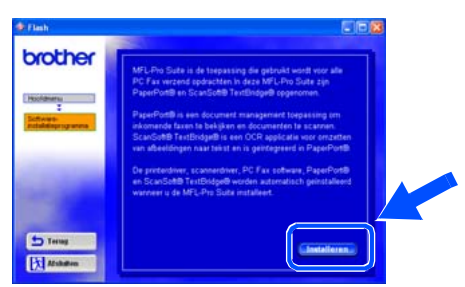

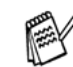

*Als het volgende scherm wordt weergegeven, moet u op OK klikken om de Windows®-updates te installeren. Wanneer de updates geïnstalleerd zijn, kunt u uw PC opnieuw startedn. De installatie gaat dan automatisch verder.*

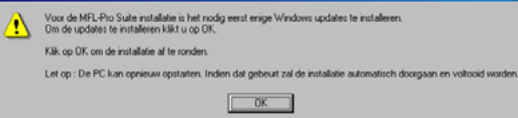

*Als de installatie niet automatisch wordt voortgezet, dient u het menu van het installatieprogramma opnieuw te openen door op de cd-rom van Brother op het programma setup.exe in de hoofddirectory te dubbelklikken, waarna u doorgaat vanaf stap* 4*.*

**7** Als het venster Setup van PaperPort<sup>®</sup> 8.0 SE wordt weergegeven, klikt u op **Volgende**.

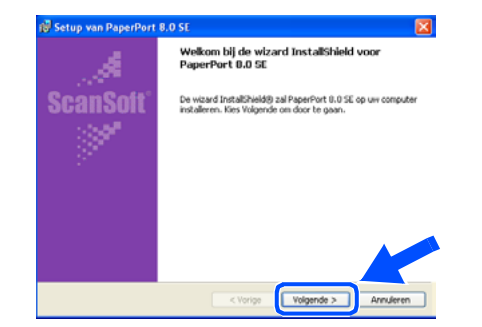

Nadat u de licentieovereenkomst hebt gelezen en geaccepteerd, dient u de gebruikersinformatie in te vullen en op **Volgende** te klikken.

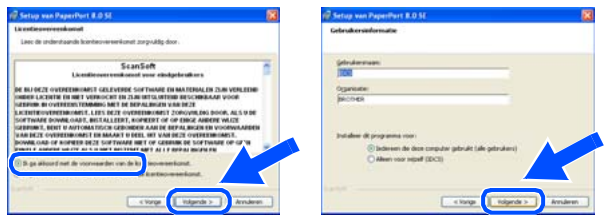

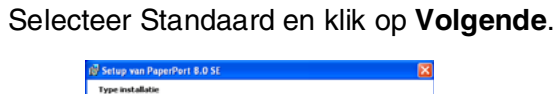

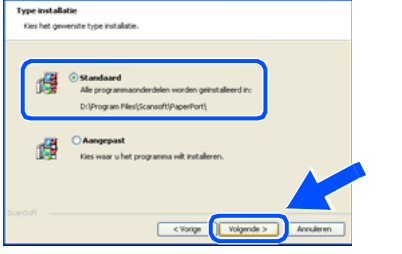

0 Klik op **Installeren**. PaperPort® wordt nu op uw computer geïnstalleerd.

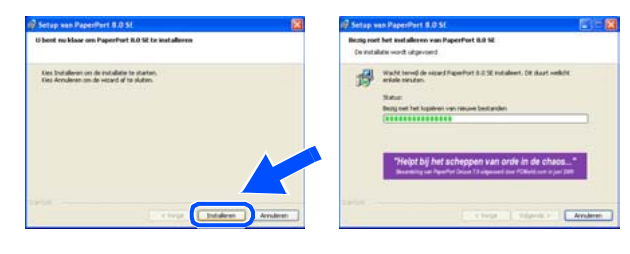

**Als het ScanSoft<sup>®</sup> registratiescherm wordt** weergegeven, selecteert u de gewenste optie en volgt u de instructies op het scherm.

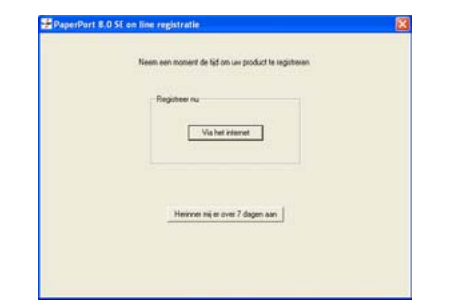

**B** Klik op **Voltooien** om de installatie te voltooien.

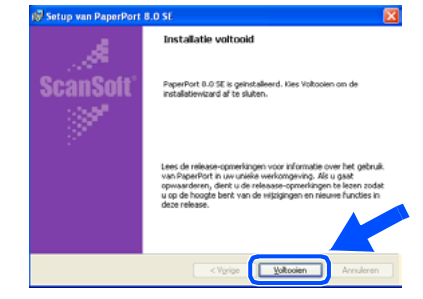

C Als het venster Brother MFL-Pro Suite Installatie wordt geopend, klikt u op **Volgende**.

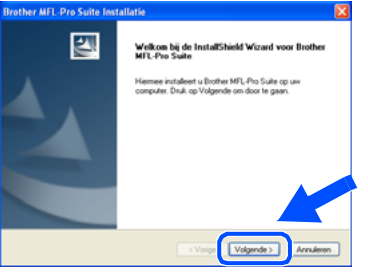

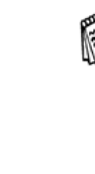

*Als er op dit niveau van de installatie een foutmelding wordt weergegeven, of als u de MFL-Pro Suite reeds eerder hebt geïnstalleerd, dient u deze software eerst van uw systeem te verwijderen. Selecteer in het menu Start de optie Programma's, Brother, MFL-Pro Suite MFC-8840D, Installatie ongedaan maken, en volg de instructies op het scherm.*

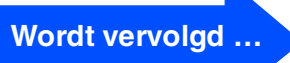

Voor Administrators

Administrators

#### **Bij gebruik van de parallelle interfacekabel (voor Windows® 98/98SE/Me/2000 Professional/XP)**

14 Wanneer het venster met de softwarelicentieovereenkomst wordt geopend, klikt u op **Ja** .

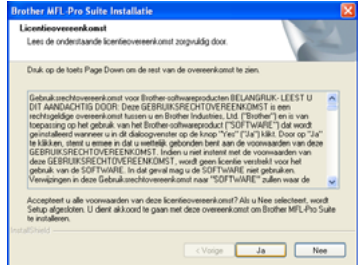

**E** Selecteer Lokale interface en klik op **Volgende**.

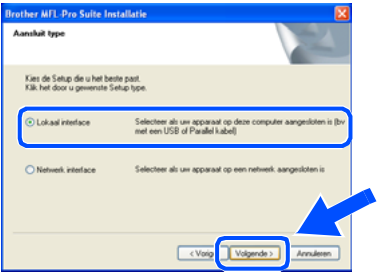

**Fallo** Selecteer Standaard en klik op Volgende. De toepassingsbestanden worden naar uw computer gekopieerd.

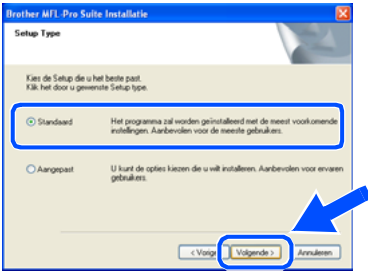

Als u de PS-driver wilt installeren, selecteert u **Aangepast** en volgt u de instructies op het scherm. Wanneer het scherm **Selecteer de gewenste onderdelen** wordt weergegeven, selecteert u **PS-driver** en volgt u de instructies op het scherm.

Bij gebruik van Windows® 98/98SE/Me  $\rightarrow$  [Ga naar pagina 26](#page-28-1) Bij gebruik van Windows® 2000 Professional  $\rightarrow$  [Ga naar pagina 27](#page-29-1) Bij gebruik van Windows<sup>®</sup> XP  $\rightarrow$  [Ga naar pagina 31](#page-33-1)

Voor Administrators

Administrators

installeren van de machine

nstalleren van de machine

De drivers en software installeran

De drivers en software installerar

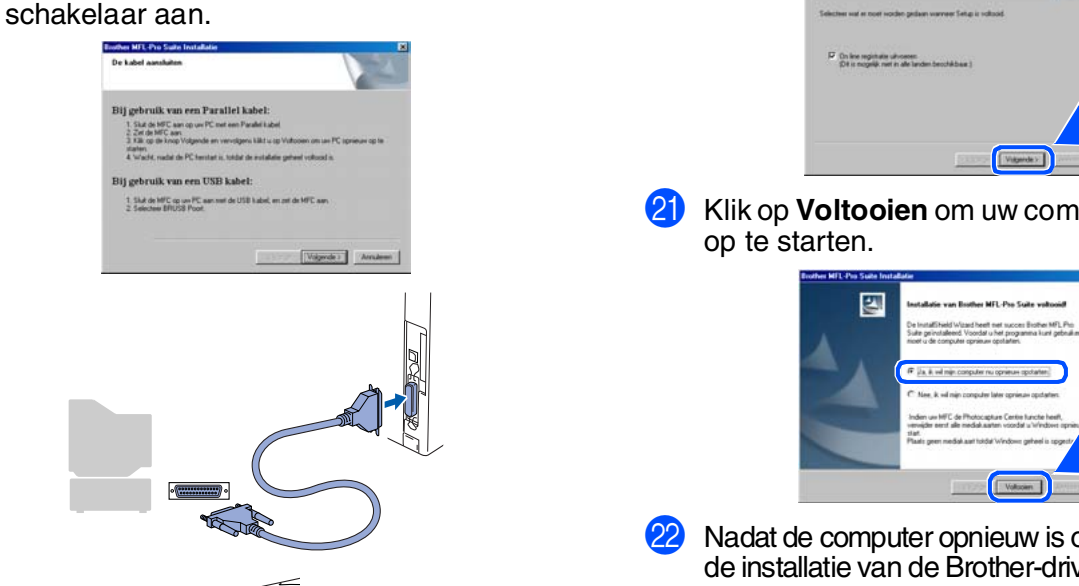

# <span id="page-28-1"></span><span id="page-28-0"></span>**Alleen bij gebruik van Windows® 98/98SE/Me**

#### **Zorg dat u de instructies in** 1 **tot** F **op [pagina's 23](#page-25-2) - 25 hebt voltooid.**

G Wanneer dit scherm wordt weergegeven, sluit u de parallelle interfacekabel eerst op uw pc aan en vervolgens op de MFC. Zet de MFC aan door de stekker in het stopcontact te steken. Zet de aan/uitschakelaar aan.

# $\sqrt{2}$ ØŌ

#### Klik op **Volgende**.

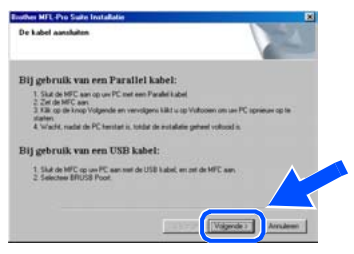

Het bestand README.WRI wordt weergegeven. Nadat u de informatie over het oplossen van problemen in dit bestand hebt gelezen, moet u het bestand sluiten om verder te gaan met de installatie.

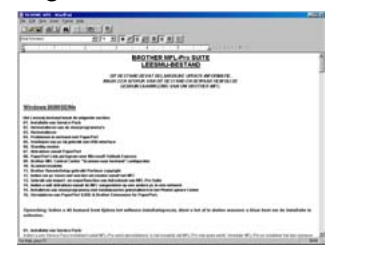

J Controleer de verwerking van de **On line registratie uitvoeren** en klik vervolgens op **Volgende**.

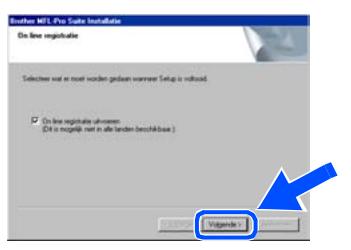

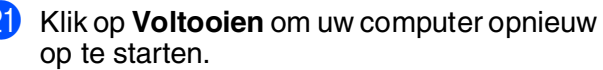

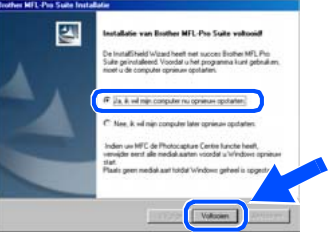

L Nadat de computer opnieuw is opgestart, wordt de installatie van de Brother-driver automatisch gestart. Volg de instructies op uw scherm.

M Klik op **Ja** zodat het Brother MFL-Pro Control Center telkens wordt geladen wanneer Windows® wordt opgestart. Het Control Center wordt als een pictogram op de taakbalk weergegeven. Als u op **Nee** klikt, kunnen de scan-toetsen

van de MFC niet worden gebruikt.

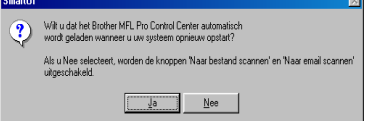

- Als u het scherm bij stap <sup>20</sup> gecontroleerd *hebt, verschijnt het scherm voor on line registratie. Maak uw registratie a.u.b. af, voordat u verder naar stap* 23 gaat.
- *Ook als u Nee selecteert, kunt u het Brother Control Center desgewenst later starten om de Scan-toets te gebruiken. Dubbelklik op het pictogram Smart UI op uw bureaublad. Nu is het Brother Control Center in de taakbalk geladen. Raadpleeg "Brother Control Center automatisch laden" in hoofdstuk 15 van de documentatie (gebruikershandleiding) op de cd-rom.*
- **Brother PC-FAX en de printer- en scannerdrivers zijn nu geïnstalleerd en de installatie is voltooid.**

OK!

#### **Bij gebruik van de parallelle interfacekabel (voor Windows® 98/98SE/Me/2000 Professional/XP)**

# <span id="page-29-1"></span><span id="page-29-0"></span>**Alleen bij gebruik van Windows® 2000 Professional**

#### **Zorg dat u de instructies in** 1 **tot** F **op [pagina's 23](#page-25-2) - 25 hebt voltooid.**

G Wanneer dit scherm wordt weergegeven, sluit u de parallelle interfacekabel eerst op uw pc aan en vervolgens op de MFC. Zet de MFC aan door de stekker in het stopcontact te steken. Zet de aan/uitschakelaar aan.

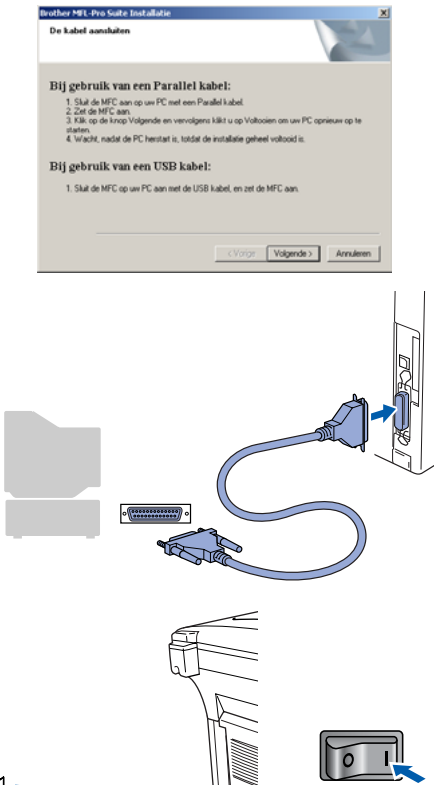

Klik op **Volgende**.

Bij gebruik van een Parallel kabel: 1. Sluit de MFC aan op uw PC met een l<br>2. Zet de MFC aan.<br>3. Klik op de knop Volgende en vervolg Bij gebruik van een USB kabel:

 $\circledcirc$ 

**19** Het bestand README.WRI wordt weergegeven. Nadat u de informatie over het oplossen van problemen in dit bestand hebt gelezen, moet u het bestand sluiten om verder te gaan met de installatie.

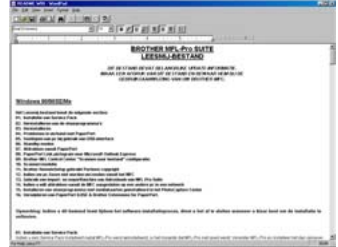

J Controleer de verwerking van de **On line registratie uitvoeren** en klik vervolgens op **Volgende**.

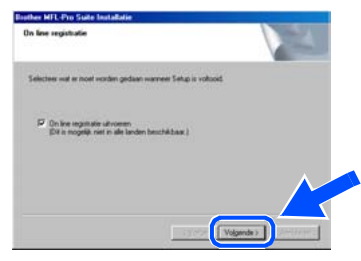

**21** Klik op **Voltooien** om uw computer opnieuw op te starten.

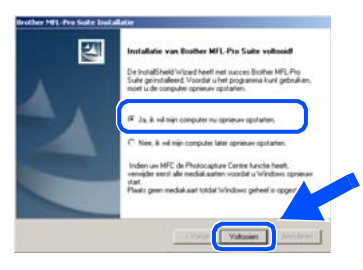

- Nadat de computer opnieuw is opgestart, wordt de installatie van de Brother-drivers automatisch gestart. Volg de instructies op uw scherm.
- M Als het dialoogvenster **Kan digitale handtekening niet vinden** wordt weergegeven, klikt u op **Ja** om de driver te installeren.

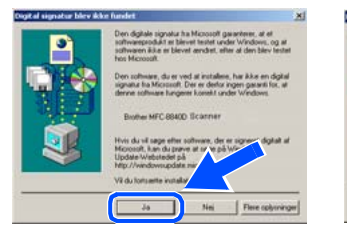

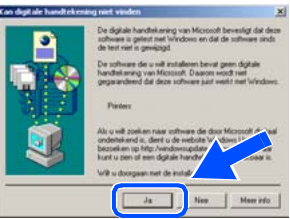

## Windows®

® Windows ParallelVindows

Klik op **Ja** zodat het Control Center telkens wordt geladen wanneer Windows® wordt opgestart. Het Control Center wordt als een pictogram op de taakbalk weergegeven. Als u op **Nee** klikt, kunnen de scan-toetsen van de MFC niet worden gebruikt.

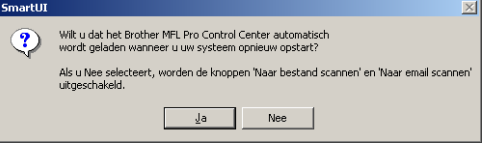

- *Als u het scherm bij stap 20 gecontroleerd hebt, verschijnt het scherm voor on line registratie. Maak uw registratie a.u.b. af, voordat u verder naar stap* 24 gaat.
- *Ook als u Nee selecteert, kunt u achteraf het Brother Control Center starten om de Scan-toets te gebruiken. Dubbelklik op het pictogram Smart UI op uw bureaublad. Nu is het Brother Control Center in de taakbalk geladen. Raadpleeg "Brother Control Center automatisch laden" in hoofdstuk 14 van de documentatie (gebruikershandleiding) op de cd-rom.*

**Met de MFL-PRO Software Suite wordt een algemene universele printerdriver geïnstalleerd, die gecertificeerd is voor gebruik met Windowsbesturingssystemen.**

**Brother levert ook een uitgebreide printerdriver (native driver) die meer functies biedt dan de universele driver. Deze driver heeft echter geen Windowscertificaat. Om de Brother Native driver**  te installeren, gaat u verder met stap 24.

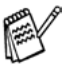

*Voor meer informatie over de beschikbare functies leest u hoofdstuk 12 van de gebruikershandleiding.*

#### **Installeren van de Brother Native driver**

O Klik op **Start** en selecteer **Instellingen** en **Printers**. Klik op **Printer toevoegen**. De wizard Printer toevoegen wordt gestart. In dit scherm klikt u op **Volgende**.

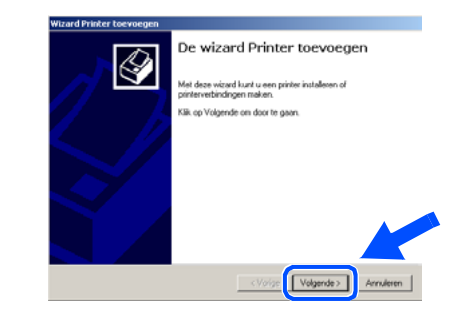

Deselecteer de optie Mijn Plug en Play**printer automatisch detecteren en installeren** en klik op **Volgende**.

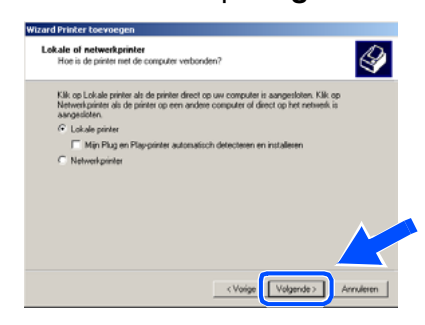

Q Selecteer **BMFC (Brother MFL Port)** in het keuzemenu om de printerpoort te selecteren en klik op **Volgende**.

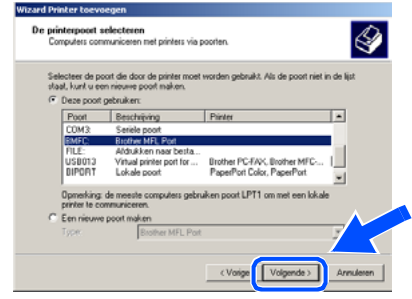

#### **Wordt vervolgd …**

Administrators Administrators Voor

#### **Bij gebruik van de parallelle interfacekabel (voor Windows® 98/98SE/Me/2000 Professional/XP)**

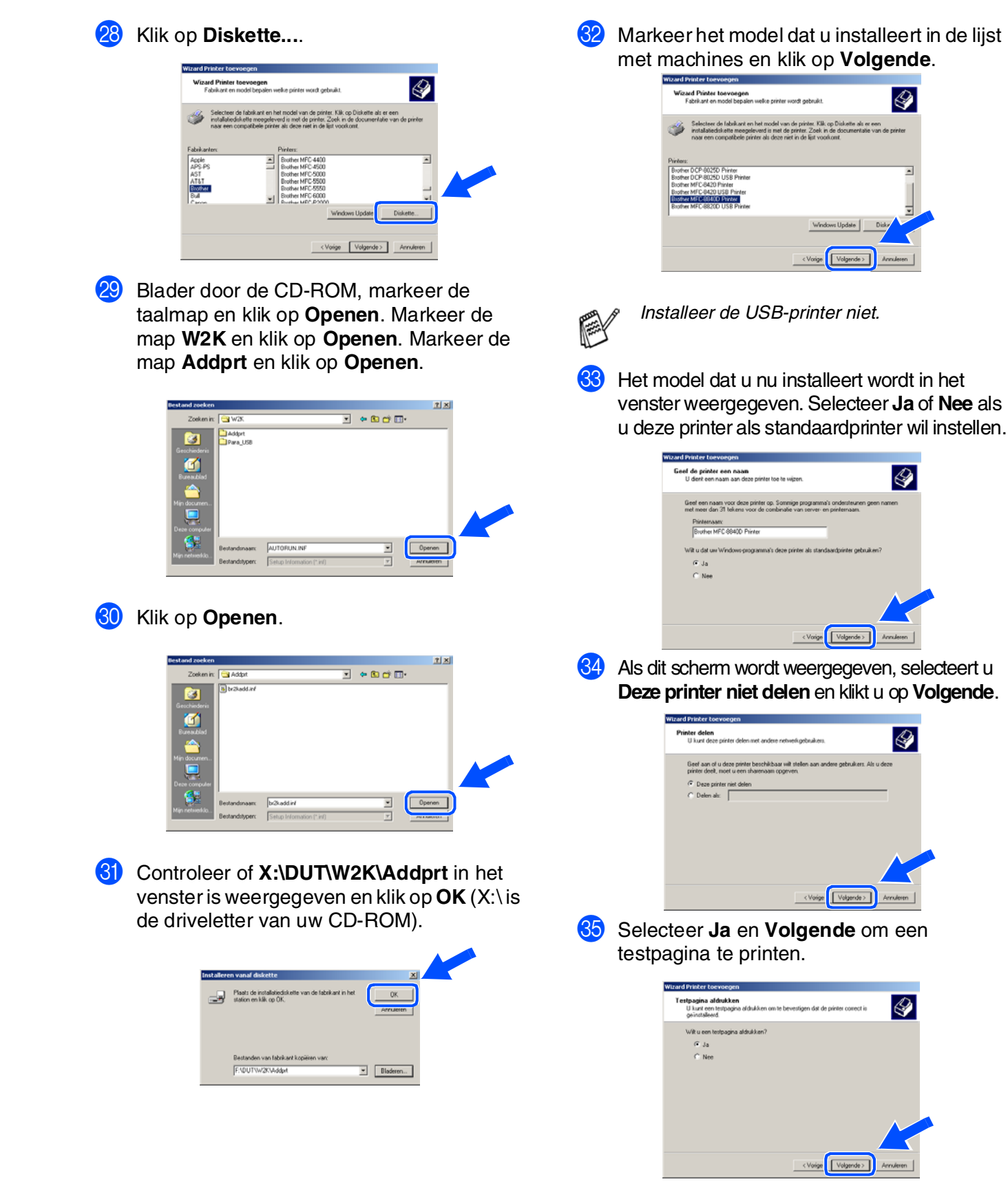

# Windows®

Windows® Parallel

**80** In dit scherm klikt u op Voltooien.

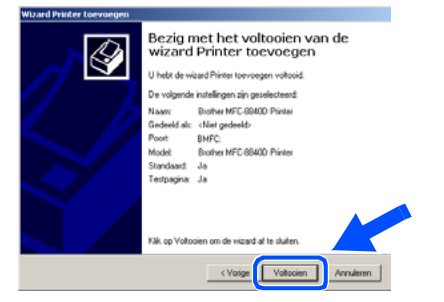

**(37** Wanneer het dialoogvenster "Kan digitale handtekening niet vinden" wordt weergegeven, klikt u op **Ja** .

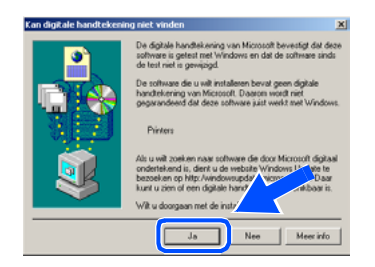

88 Als de testpagina is afgedrukt, klikt u op OK.

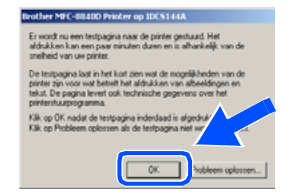

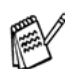

*Er staan twee Brother printer drivers in de lijst voor de printers. De driver met "Printer" achter de modelnaam (b.v. Brother MFC-8840D Printer) is de Brother Native Driver.*

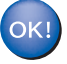

**De Brother Native Drivers zijn nu geïnstalleerd en de installatie is voltooid.**

Voor<br>Administrators Administrators

De drivers en software installeran

De drivers en software installeran

#### **Bij gebruik van de parallelle interfacekabel (voor Windows® 98/98SE/Me/2000 Professional/XP)**

# <span id="page-33-1"></span><span id="page-33-0"></span>**Alleen bij gebruik van Windows® XP**

#### **Zorg dat u de instructies in** 1 **tot** F **op [pagina's 23](#page-25-2) - 25 hebt voltooid.**

G Wanneer dit scherm wordt weergegeven, sluit u de parallelle interfacekabel eerst op uw pc aan en vervolgens op de MFC. Zet de MFC aan door de stekker in het stopcontact te steken. Zet de aan/uitschakelaar aan.

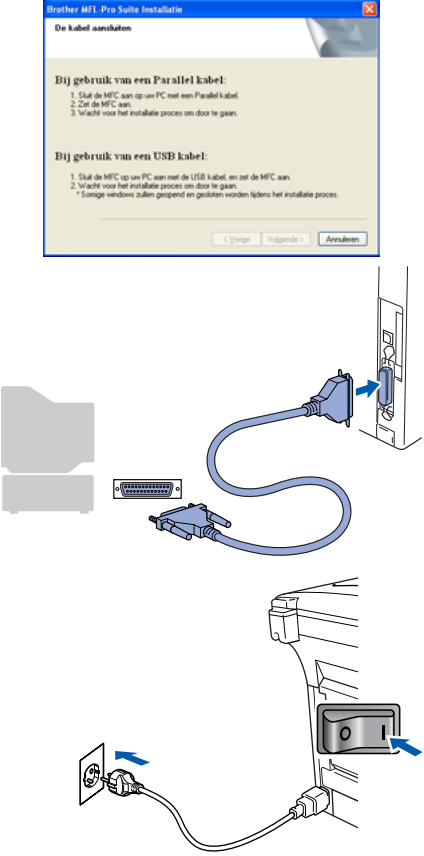

De installatie van de Brother-drivers wordt automatisch gestart. De schermen worden na elkaar weergegeven. U moet dus even wachten.

**18** Het bestand README. WRI wordt weergegeven. Nadat u de informatie over het oplossen van problemen in dit bestand hebt gelezen, moet u het bestand sluiten om verder te gaan met de installatie.

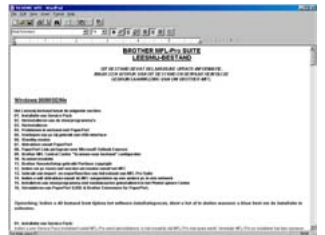

**19** Controleer de verwerking van de On line **registratie uitvoeren** en klik vervolgens op **Volgende**.

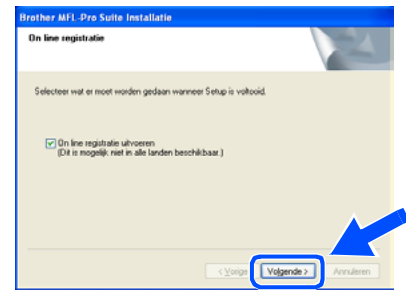

20 Wanneer het volgende scherm wordt weergegeven, klikt u op **Voltooien** en moet u wachten totdat de computer Windows opnieuw opstart en de installatie hervat.

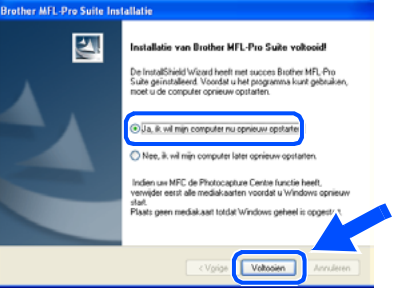

*Als u het scherm bij stap* I *gecontroleerd hebt, verschijnt het scherm voor on line registratie. Maak uw registratie a.u.b. af, voordat u verder naar stap* 20 gaat.

 $OK.$ **Met de MFL-PRO Software Suite wordt een algemene universele printerdriver geïnstalleerd, die gecertificeerd is voor gebruik met Windowsbesturingssystemen.**

> **Brother levert ook een uitgebreide printerdriver (native driver) die meer functies biedt dan de universele driver. Deze driver heeft echter geen Windowscertificaat. Om de Brother Native driver te installeren, gaat u verder met stap <sup>20</sup>.**

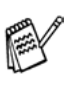

*Voor meer informatie over de beschikbare functies leest u hoofdstuk 12 van de gebruikershandleiding.*

Windows ® Parallel

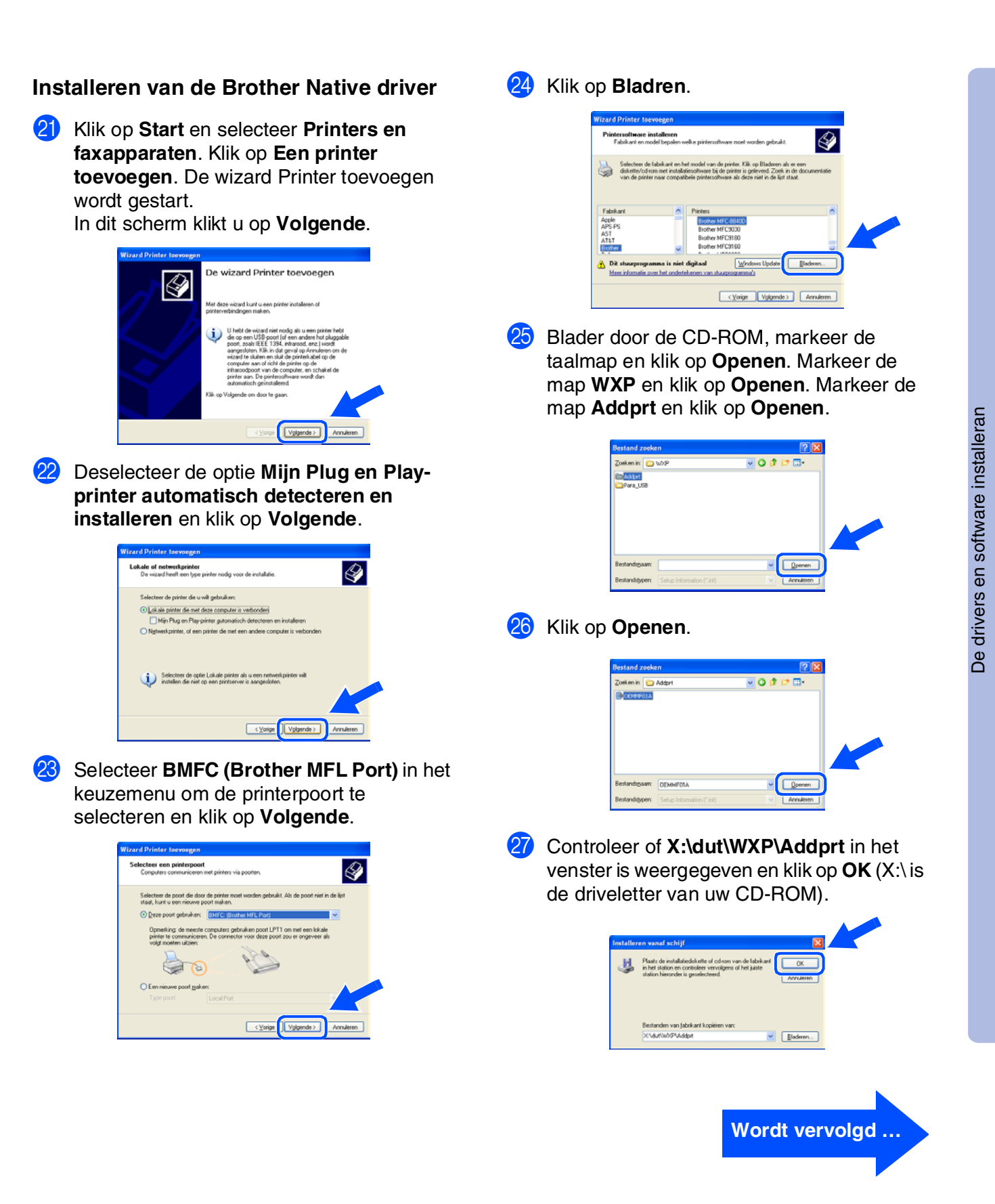

#### **Bij gebruik van de parallelle interfacekabel (voor Windows® 98/98SE/Me/2000 Professional/XP)**

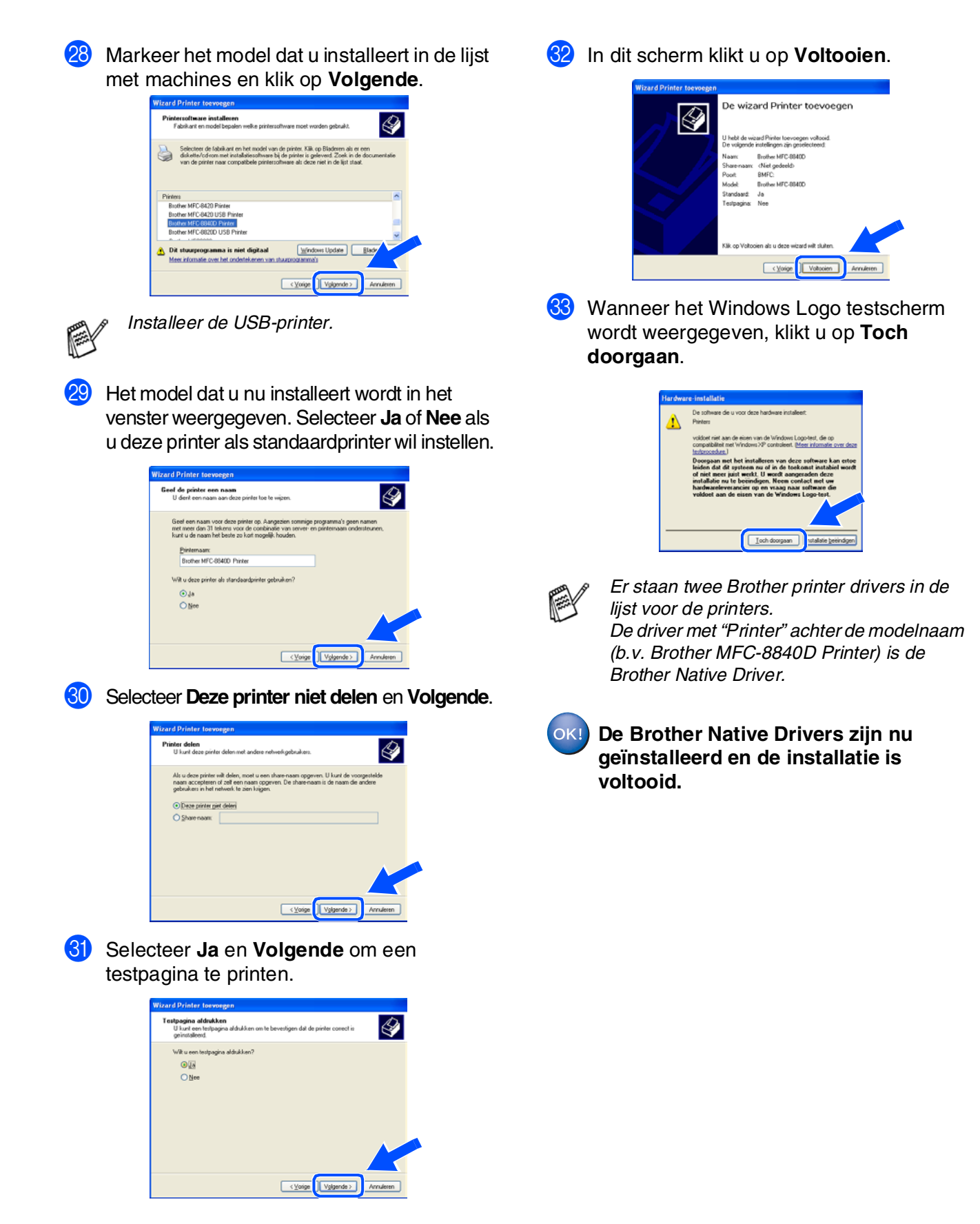

# <span id="page-36-1"></span><span id="page-36-0"></span>**Bij gebruik van Windows NT® Workstation Version 4.0**

#### **Zorg dat u de instructies in stap 1 "De machine instellen" op [pagina's 2](#page-4-0) - 8 hebt gevolgd.**

- 1 Zet de computer aan. U dient als beheerder te zijn aangemeld.
	- 2 Sluit de parallelle interfacekabel eerst op uw computer aan en vervolgens op de MFC.

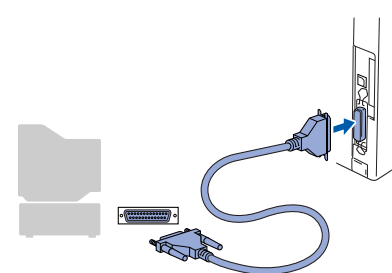

U moet de MFC aanzetten door de stekker in het stopcontact te steken en daarna de schakelaar aan te zetten.

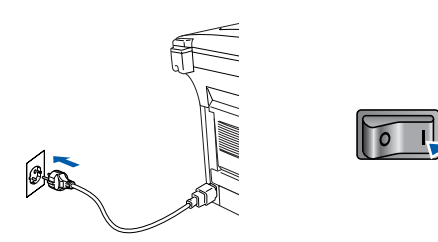

Steek de bijgeleverde CD-ROM voor Windows® in uw CD-ROM-station. Als het scherm met de modelnaam wordt weergegeven, selecteert u uw machine. Wanneer u het talenscherm ziet, selecteert u uw taal.

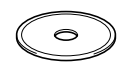

5 Het hoofdmenu van de cd-rom wordt geopend.

Klik op **Software-installatieprogramma**.

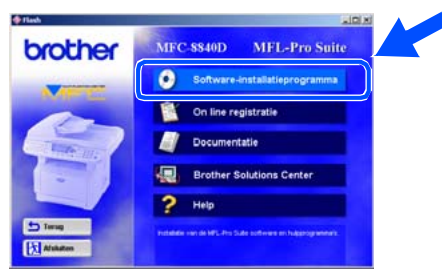

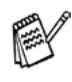

*Als dit venster niet wordt geopend, kunt u de Verkenner van Windows® gebruiken om het programma setup.exe uit te voeren vanuit de hoofddirectory op de cd-rom van Brother.*

6 Klik bij de hoofdtoepassing op **MFL-Pro Suite**.

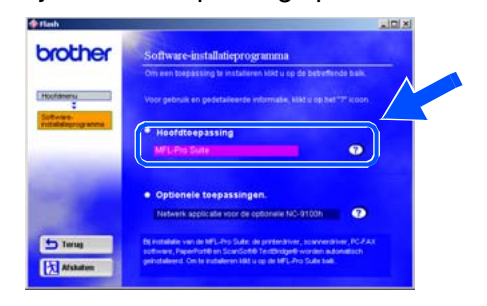

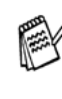

*De MFL-Pro Suite bevat de printerdriver, scannerdriver, ScanSoft*® *PaperPort*®*, ScanSoft*® *OmniPage*®*, PC-FAX software, Remote Setup en TrueType-lettertypen. PaperPort*® *is een toepassing voor het beheren van documenten en voor het weergeven van gescande documenten. ScanSoft*® *OmniPage*®*, dat in PaperPort*® *is geïntegreerd, is een OCR-toepassing die een beeld in tekst omzet en deze tekst in uw standaard tekstverwerker plaatst.*

#### 7 Klik op **Installeren**.

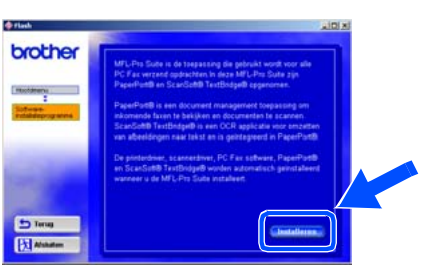

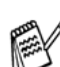

*Als het volgende scherm wordt weergegeven, moet u op OK klikken om de* 

*Windows®-updates te installeren. Wanneer de updates geïnstalleerd zijn, kunt u uw PC opnieuw startedn. De installatie gaat dan automatisch verder.*

Voor de MFL-Pro Suite installatie is het no KB: on OK on de installate af te con-

*Als de installatie niet automatisch wordt voortgezet, dient u het menu van het installatieprogramma opnieuw te openen door op de cdrom van Brother op het programma setup.exe te dubbelklikken, waarna u doorgaat vanaf stap* 5*.*

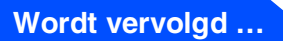

Parallel

De drivers en software installeran

De drivers en software installeran

# **Bij gebruik van Windows NT® Workstation Version 4.0**

8 Als het venster Setup van PaperPort<sup>®</sup> 8.0 SE wordt weergegeven, klikt u op **Volgende**.

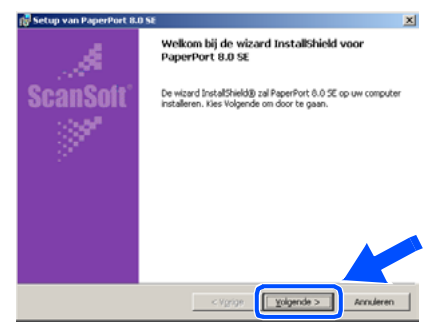

**9** Nadat u de licentieovereenkomst hebt gelezen en geaccepteerd, dient u de gebruikersinformatie in te vullen en op **Volgende** te klikken.

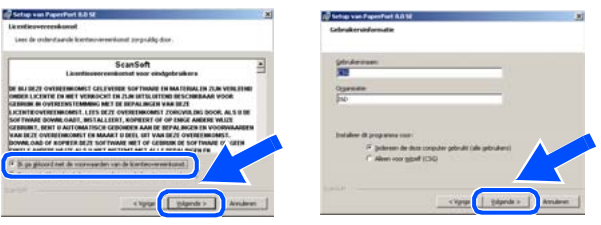

0 Selecteer Standaard en klik op **Volgende**.

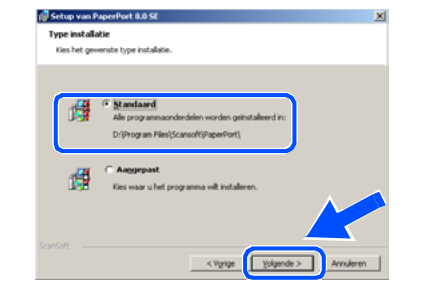

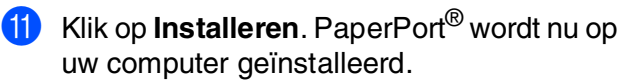

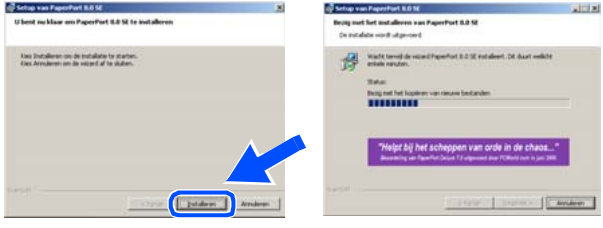

B Als het ScanSoft® registratiescherm wordt weergegeven, selecteert u daar de gewenste optie en volgt u de instructies op het scherm.

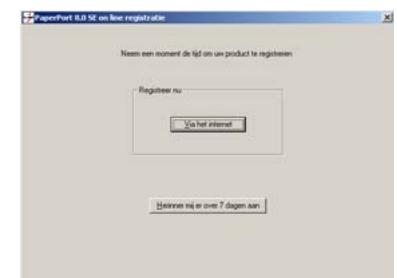

C Klik op **Voltooien** om de installatie te voltooien.

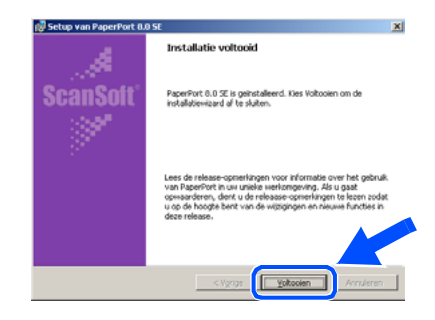

14 Als het venster Brother MFL-Pro Suite Installatie wordt geopend, klikt u op **Volgende**.

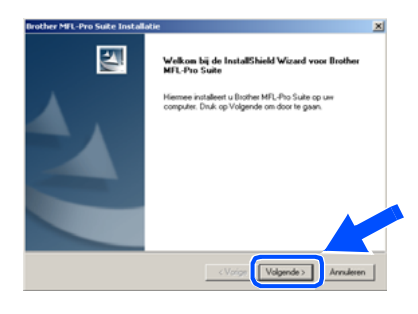

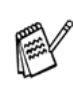

*Als er op dit punt in de installatie een foutmelding wordt weergegeven, of als u de MFL-Pro Suite reeds eerder hebt geïnstalleerd, dient u deze software eerst van uw systeem te verwijderen. Selecteer in het menu Starten de optie Programma's, Brother, MFL-Pro Suite MFC-8840D, Installatie ongedaan maken, en volg de instructies op het scherm.*

# Windows®

Windows  $\overline{\mathsf{z}}$ ®<br>® Parallel

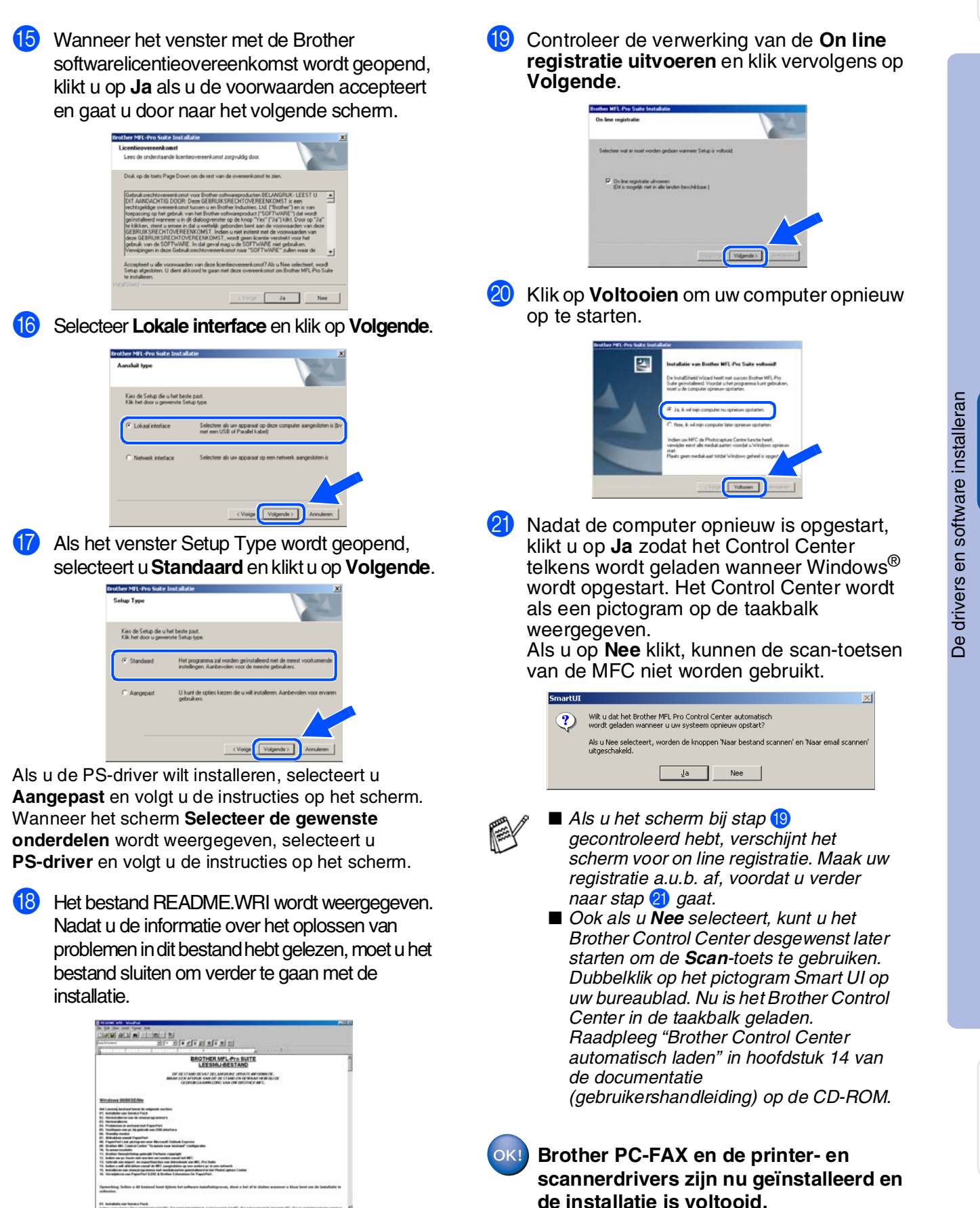

Voor Administrators

Administrators

#### <span id="page-39-1"></span><span id="page-39-0"></span> **Bij gebruik van de netwerkinterfacekabel (voor Windows® 98/98SE/Me/NT/2000 Professional/XP)**

#### **Zorg dat u de instructies in stap 1 "De machine instellen" op [pagina's 2](#page-4-0) - 8 hebt voltooid.**

- **1** Zorg dat de NC-9100h (afdruk-/faxserver voor netwerken) in de MFC is geïnstalleerd. (Zie "Los verkrijgbare toebehoren" in hoofdstuk 23 van de gebruikershandleiding.)
- 2 Sluit de netwerkkabel aan op de MFC en sluit hem daarna aan op een vrije poort op uw hub. Zet de MFC aan door de stekker in het stopcontact te steken. Zet de aan/uitschakelaar aan.

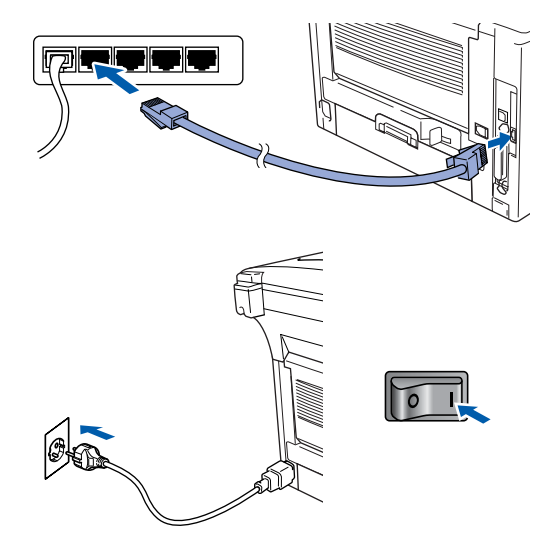

- Zet de computer aan. (Bij gebruik van Windows® 2000 Professional/XP/Windows NT® 4.0 dient u als beheerder te zijn aangemeld.)
- Steek de bijgeleverde CD-ROM voor Windows<sup>®</sup> in uw CD-ROM-station. Als het scherm met de modelnaam wordt weergegeven, selecteert u uw machine. Wanneer u het talenscherm ziet, selecteert u uw taal.

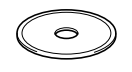

5 Het hoofdmenu van de cd-rom wordt geopend. Klik op **Software-installatieprogramma**.

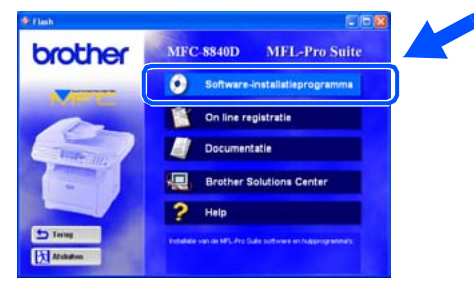

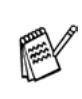

*Als dit venster niet wordt geopend, kunt u de Verkenner van Windows® gebruiken om het programma setup.exe uit te voeren vanuit de hoofddirectory op de cd-rom van Brother.*

#### 6 Klik bij de hoofdtoepassing op **MFL-Pro Suite**.

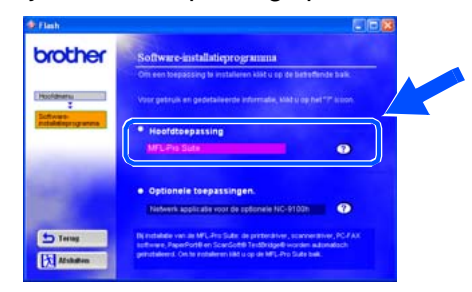

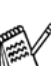

*De MFL-Pro Suite bevat de printerdriver, scannerdriver, ScanSoft* ® *PaperPort*®*, ScanSoft* ® *OmniPage*®*, PC-FAX software en TrueType-lettertypen. PaperPort* ® *is een toepassing voor het beheren van documenten en voor het weergeven van gescande documenten. ScanSoft* ® *OmniPage*®*, dat in PaperPort*® *is geïntegreerd, is een OCR-toepassing die een beeld in tekst omzet en deze tekst in uw standaard tekstverwerker plaatst.*

#### 7 Klik op **Installeren**.

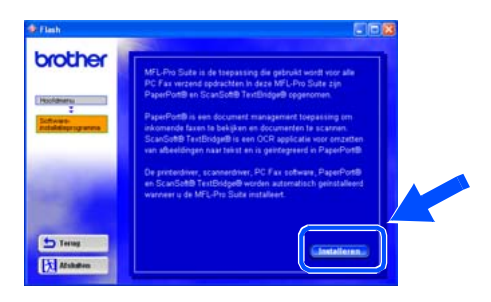

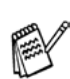

*Als het volgende scherm wordt weergegeven, moet u op OK klikken om de Windows®-updates te installeren. Wanneer de updates geïnstalleerd zijn, kunt u uw PC opnieuw startedn. De installatie gaat dan automatisch verder.*

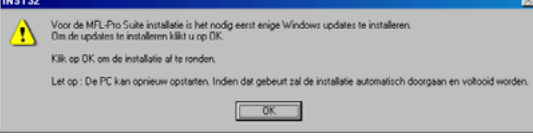

*Als de installatie niet automatisch wordt voortgezet, dient u het menu van het installatieprogramma opnieuw te openen door op de cd-rom van Brother op het programma setup.exe in de hoofddirectory te dubbelklikken, waarna u doorgaat vanaf stap* 4*.*

8 Als het venster Setup van PaperPort<sup>®</sup> 8.0 SE wordt weergegeven, klikt u op **Volgende**.

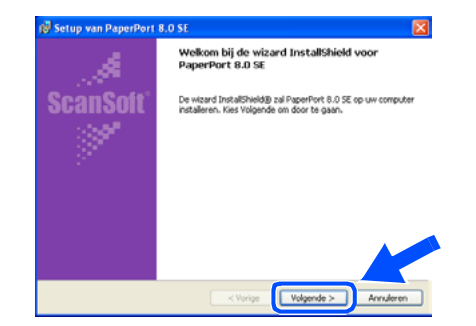

9 Nadat u de licentieovereenkomst hebt gelezen en geaccepteerd, dient u de gebruikersinformatie in te vullen en op **Volgende** te klikken.

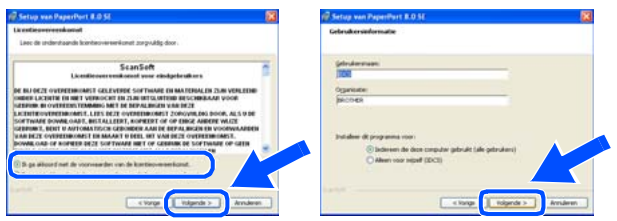

0 Selecteer **Herstellen** en klik op **Volgende**.

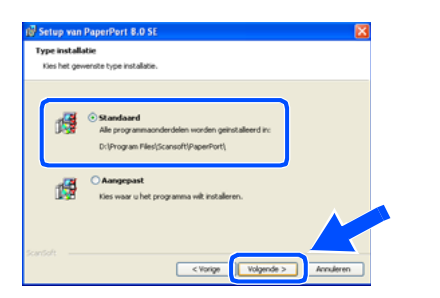

A Klik op **Installeren**. PaperPort® wordt nu op uw computer geïnstalleerd.

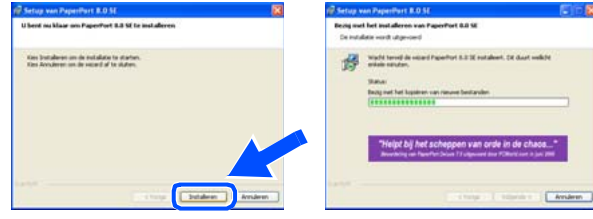

B Als het ScanSoft® registratiescherm wordt weergegeven, selecteert u daar de gewenste optie en volgt u de instructies op het scherm.

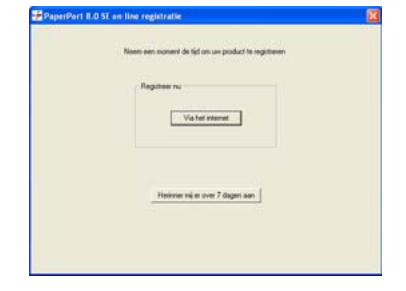

**13** Klik op **Voltooien** om de installatie te voltooien.

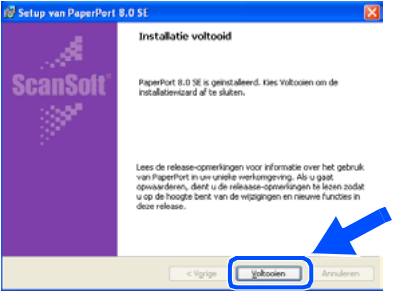

14 Als het venster Brother MFL-Pro Suite Installatie wordt geopend, klikt u op **Volgende**.

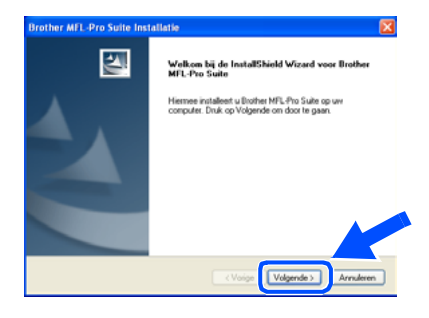

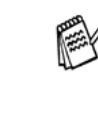

*Als er op dit punt tijdens de installatie een foutmelding wordt weergegeven, dient u de MFL-Pro Suite eerst te verwijderen. Selecteer in het menu Starten de optie Programma's, Brother, MFL-Pro Suite MFC-8840D, Installatie ongedaan maken, en volg de instructies op het scherm.*

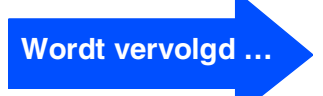

Network

De drivers en software installeran

De drivers en software installeran

#### **Bij gebruik van de netwerkinterfacekabel (voor Windows® 98/98SE/Me/NT/2000 Professional/XP)**

**(5)** Wanneer het venster met de softwarelicentieovereenkomst wordt geopend, klikt u op **Ja** .

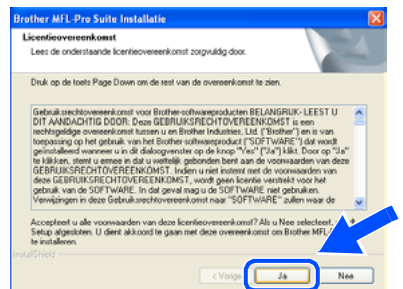

**Fallo** Selecteer **Netwerk interface** en klik op **Volgende**.

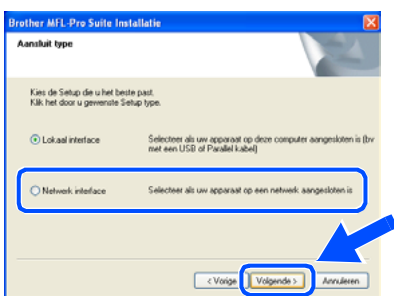

G Selecteer **Standaard** en klik op **Volgende**. De toepassingsbestanden worden naar uw computer gekopieerd.

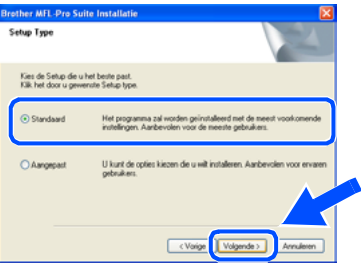

Als u de PS-driver wilt installeren, selecteert u **Aangepast** en volgt u de instructies op het scherm. Wanneer het scherm **Selecteer de gewenste onderdelen** wordt weergegeven, selecteert u **PS-driver** en volgt u de instructies op het scherm.

**18** Selecteer **Zoek het netwerk op apparaten en kies uit de lijst van gevonden apparaten** en klik op **Volgende**.

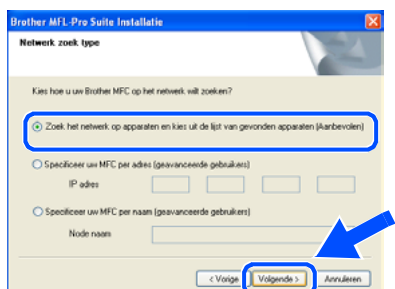

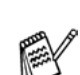

*In het volgende scherm klikt u op OK.*

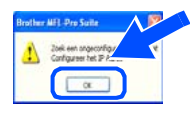

**I**<sup>9</sup> Wanneer de MFC ongeconfigureerd is voor uw netwerk:

> Selecteer het ongeconfigureerd apparaat in de lijst en klik op **Volgende**. → Ga naar 20

Wanneer de MFC geconfigureerd is voor uw netwerk:

Selecteer de MFC in de lijst en klik op **Volgende. → Ga naar 28** 

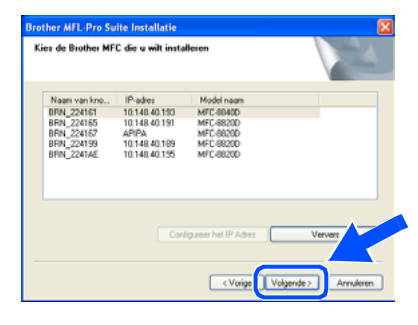

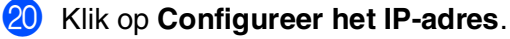

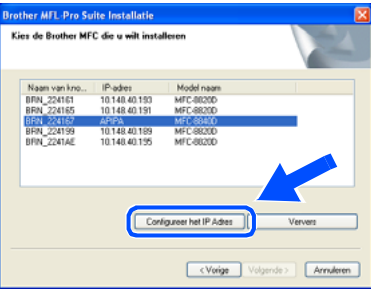

21 Voer de correcte IP-adres gegevens voor uw netwerk in en klik op **OK**.

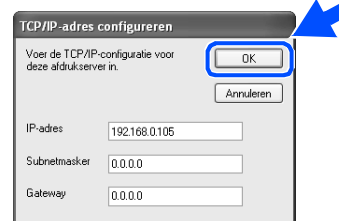

(b.v. voer 192.168.0.105 in als IP-adres)

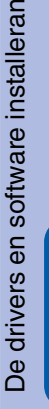

Windows

Vindows

Network

®

L Klik op **Volgende**.

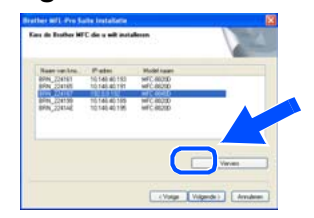

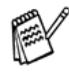

*Zie het deel Voor Administrator in deze handleiding of de NC-9100h gebruikershandleiding op de CD-ROM voor meer informatie over de netwerkconfiguratie.*

#### **Bij gebruik van Windows NT®**

→ Ga naar 26 **Bij gebruik van Windows® 98/98SE/Me/ 2000/XP**

Selecteer Ja en klik op **Volgende**.

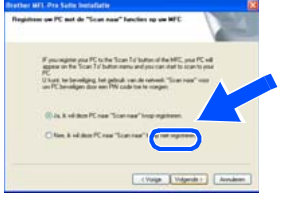

N Klik op **Volgende** of voer de naam in die u voor uw PC op de LCD wil weergeven en klik op **Volgende**.

De standaardnaam is de naam van uw PC.

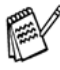

*U kunt het ontvangen van ongewenste documenten vermijden door een PIN-code van 4 cijfers in te stellen.*

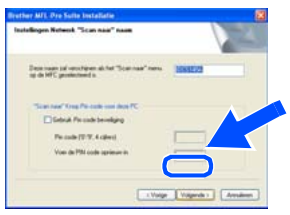

Wacht tot het venster wordt geopend.

Het bestand README. WRI wordt weergegeven.

Nadat u de informatie over het oplossen van problemen in dit bestand hebt gelezen, moet u het bestand hebt gelezen, moet u het bestand sluiten om verder te gaan met de installatie.

P Controleer de verwerking van de **On line registratie uitvoeren** en klik vervolgens op **Volgende**.

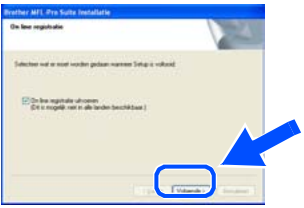

Q Klik op **Voltooien** om uw computer opnieuw op te starten.

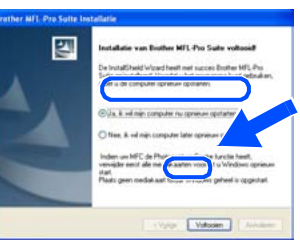

Gebruikers van Windows® 98/98SE/Me/NT/ 2000 gaan naar stap  $\Omega$ .

*De netwerkscanfunctie wordt niet ondersteund in Windows NT®.*

**Alleen bij gebruik van Windows® XP Brother PC-FAX en de printer- en scannerdrivers zijn nu geïnstalleerd en de installatie is voltooid.**

Nadat de computer opnieuw is opgestart, klikt u op **Ja** zodat het Control Center telkens wordt geladen wanneer Windows® wordt opgestart. Het Control Center wordt als een pictogram op de taakbalk weergegeven.

Als u op **Nee** klikt, kunnen de scan-toetsen van de MFC niet worden gebruikt.

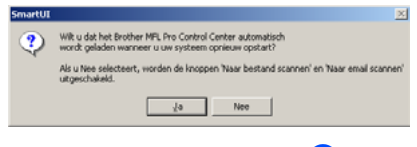

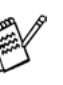

OK!

■ *Als u het scherm bij stap* P *gecontroleerd hebt, verschijnt het scherm voor on line registratie. Maak uw registratie a.u.b. af, voordat u verder naar stap* R *gaat.*

■ *Ook als u Nee selecteert, kunt u het Brother Control Center desgewenst later starten als u om de Scan-toets te gebruiken. Dubbelklik op het pictogram Smart UI op uw bureaublad. Nu is het Brother Control Center in de taakbalk geladen. Raadpleeg "Brother Control Center automatisch laden" in hoofdstuk 14 van de documentatie (gebruikershandleiding) op de CD-ROM.*

**Bij gebruik van Windows® 98/98SE/Me/ 2000**

**Brother PC-FAX en de printer- en scannerdrivers zijn nu geïnstalleerd en de installatie is voltooid. Bij gebruik van Windows NT® Brother PC-FAX en de printerdrivers zijn nu geïnstalleerd en de installatie is voltooid.**

Voor Administrators

Administrators

# <span id="page-43-0"></span> **Bij gebruik van de USB-interfacekabel**

# <span id="page-43-1"></span>**Bij gebruik van Mac OS® 8.6 tot 9.2**

#### **Zorg dat u de instructies in stap 1 "De machine instellen" op [pagina's 2](#page-4-0) - 8 hebt voltooid.**

1 Zet de MFC uit en haal de stekker van de MFC uit het stopcontact. Als u de USBinterfacekabel reeds op uw Macintosh had aangesloten, dient u deze kabel nu los te koppelen.

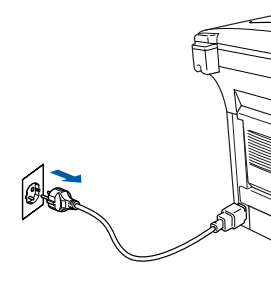

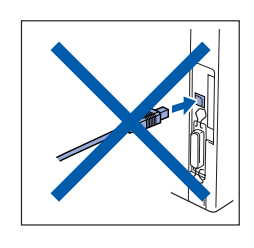

- Zet uw Mac<sup>®</sup> aan.
- 3 Steek de bijgeleverde CD-ROM voor Windows<sup>®</sup> in uw CD-ROM-station.

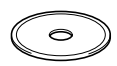

4 Dubbelklik op het pictogram **Start Here** om de printer, de scanner en PC-FAX Send drivers te installeren. Wanneer u het talenscherm ziet, selecteert u uw taal.

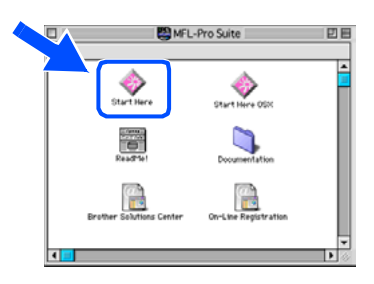

5 Klik op **Installeren** naast de MFL-Pro Suite voor uw land.

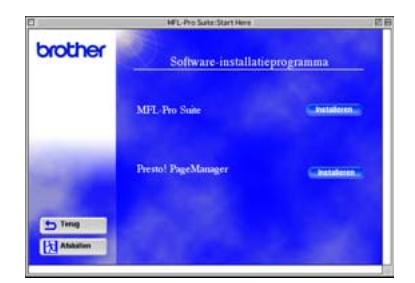

- 6 Selecteer **USB interface** en klik op **Installeren**.
- 7 Nadat de installatie is voltooid, dient u uw Macintosh® opnieuw op te starten.
- 8 Sluit de USB-interfacekabel eerst op uw Macintosh® aan en vervolgens op de MFC.

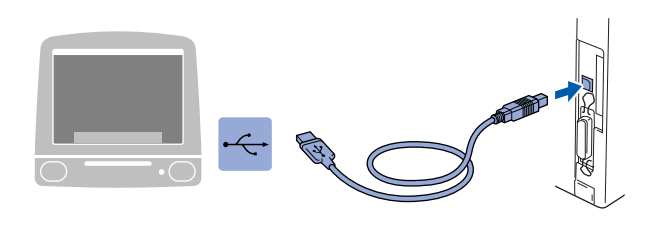

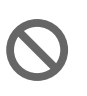

**Sluit de MFC niet aan op een USBpoort op een toetsenbord of een USB-hub zonder voeding.**

9 Zet de MFC aan door de stekker in het stopcontact te steken. Zet de aan/uitschakelaar aan.

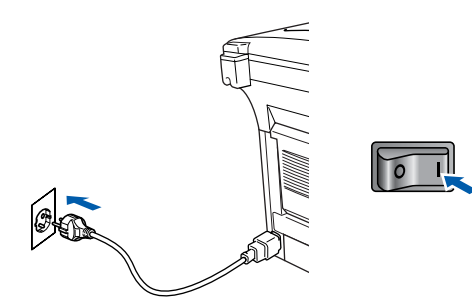

0 Open de **Kiezer** vanuit het Apple®-menu.

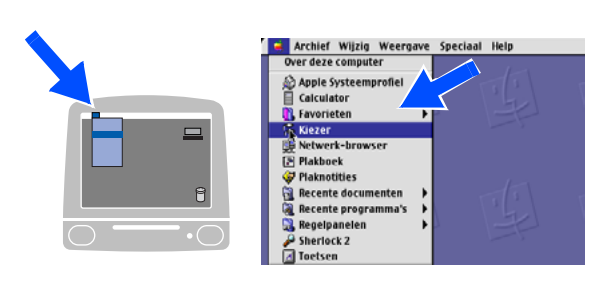

#### Macintosh<sup>®</sup>

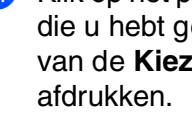

A Klik op het pictogram van de **Brother Laser** die u hebt geïnstalleerd. Selecteer rechts van de **Kiezer** de printer waarop u wilt Sluit de **Kiezer** .

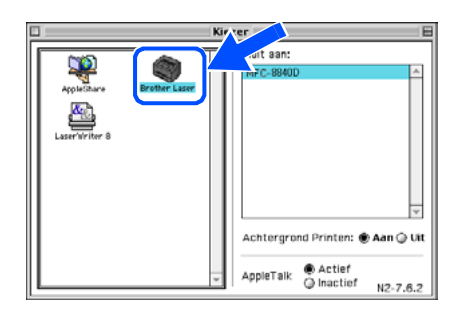

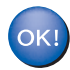

#### **De Brother PC-FAX Send, Printer-en Scannerdrivers zijn geïnstalleerd.**

**12** Klik op Installeren naast Presto!® PageManager ® om Presto!® PageManager ® te installeren en volg de instructies op uw scherm.

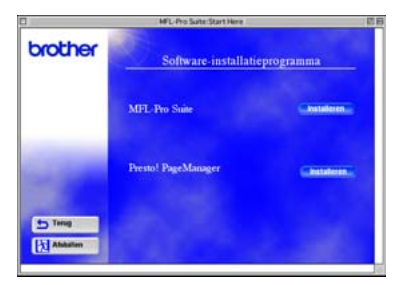

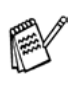

*Met Presto!® PageManager® kunt u eenvoudig foto's en documenten scannen, delen en ordenen.*

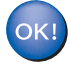

**Presto! ® PageManager ® is geïnstalleerd en de installatie is nu voltooid.**

# **Bij gebruik van de USB-interfacekabel**

# <span id="page-45-0"></span>**Bij gebruik van Mac OS® X 10.1/10.2.1 of recenter**

**Zorg dat u de instructies in stap 1 "De machine instellen" op [pagina's 2](#page-4-0) - 8 hebt voltooid.**

1 Zet de MFC uit en haal de stekker van de MFC uit het stopcontact. Als u de USBinterfacekabel reeds op uw Macintosh had aangesloten, dient u deze kabel nu los te koppelen.

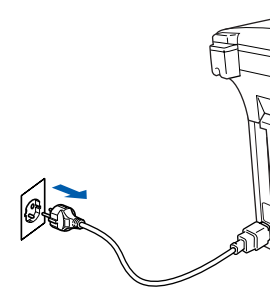

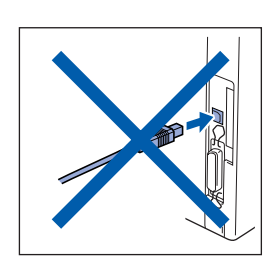

- Zet uw Mac<sup>®</sup> aan.
- Steek de bijgeleverde CD-ROM voor Windows® in uw CD-ROM-station.

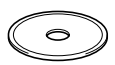

4 Dubbelklik op het pictogram **Start Here OSX** om de printerdriver, scannerdriver, Brother PC-FAX Send en het Remote Setup programma te installeren. Wanneer u het talenscherm ziet, selecteert u uw taal.

(Scanning is niet ondersteund in Mac OS® 10.1)

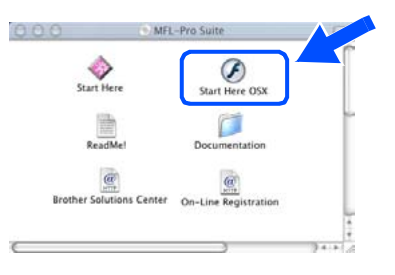

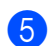

5 Klik op **Installeren** naast de MFL-Pro Suite.

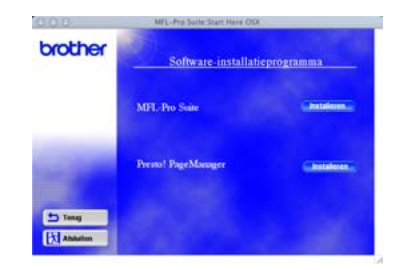

6 Selecteer **USB interface** en klik op **Installeren**.

Sluit de USB-interfacekabel eerst op uw Macintosh® aan en vervolgens op de MFC.

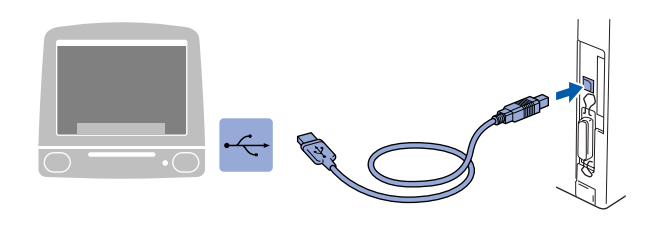

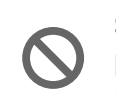

**Sluit de MFC niet aan op een USBpoort op een toetsenbord of een USB-hub zonder voeding.**

8 Zet de MFC aan door de stekker in het stopcontact te steken. Zet de aan/uitschakelaar aan.

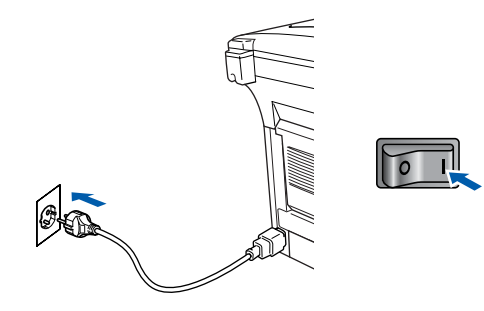

9 Selecteer **Programma's** in het menu **Ga**.

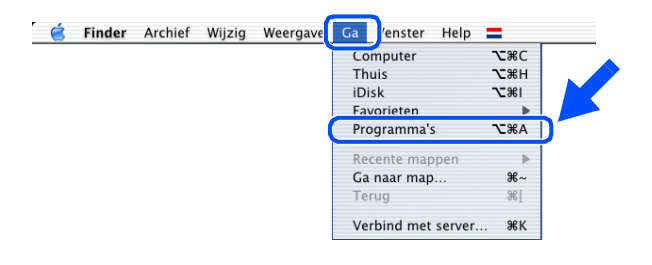

0 Open de map **Utilities**.

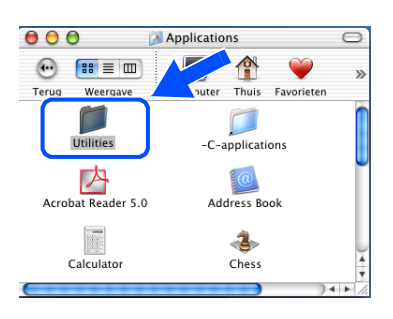

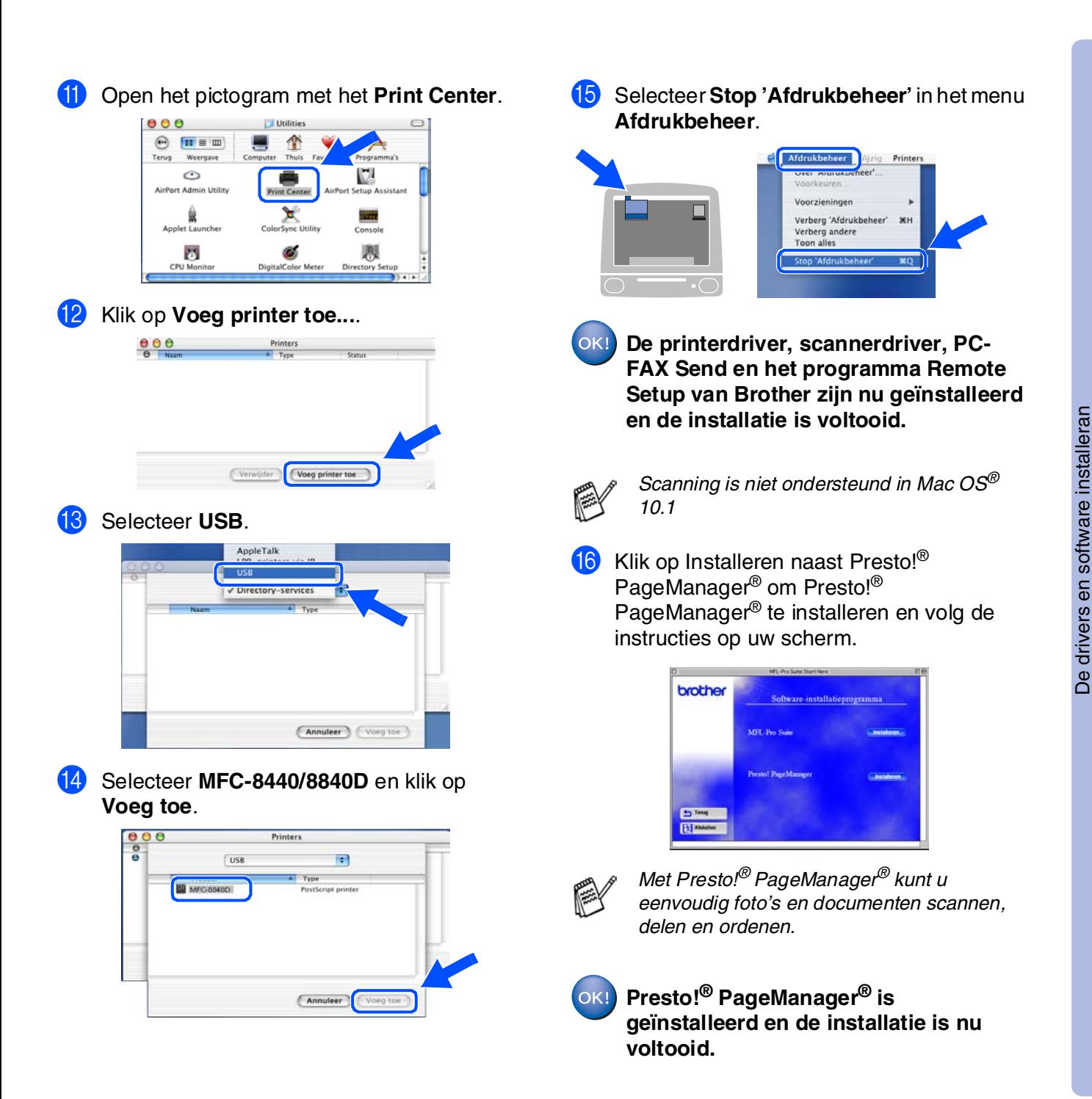

Voor Administrators

Administrators

Macintosh

USB

®

## <span id="page-47-0"></span> **Bij gebruik van de netwerkinterfacekabel**

# <span id="page-47-1"></span>**Bij gebruik van Mac OS® 8.6 tot 9.2**

#### **Zorg dat u de instructies in stap 1 "De machine instellen" op [pagina's 2](#page-4-0) - 8 hebt voltooid.**

- 1 Zorg dat de NC-9100h (afdruk-/faxserver voor netwerken) in de MFC is geïnstalleerd. (Zie "Los verkrijgbare toebehoren" in hoofdstuk 23 van de gebruikershandleiding.)
- 2 Zet de MFC uit en haal de stekker van de MFC uit het stopcontact. Als u de USBinterfacekabel reeds op uw Macintosh had aangesloten, dient u deze kabel nu los te koppelen.

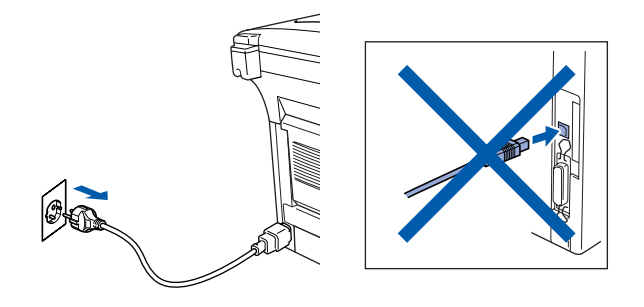

- <sup>3</sup> Zet uw Mac<sup>®</sup> aan.
	- Steek de bijgeleverde CD-ROM voor uw besturingssysteem in uw CD-ROM-station.

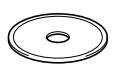

5 Dubbelklik op het pictogram **Start Here** om de printer-, scanner-en PC-FAX Send drivers te installeren. Wanneer u het talenscherm ziet, selecteert u uw taal.

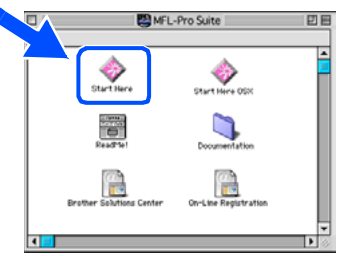

- 6 Klik op **Installeren** naast de MFL-Pro Suite voor uw land.
	- brother
- 7 Selecteer **Netwerk interface** en klik op **Installeren**.
- 8 Nadat de installatie is voltooid, dient u uw Macintosh® opnieuw op te starten.
- 9 Sluit de netwerkinterfacekabel aan op de printer en sluit hem daarna aan op een vrije poort op uw hub.

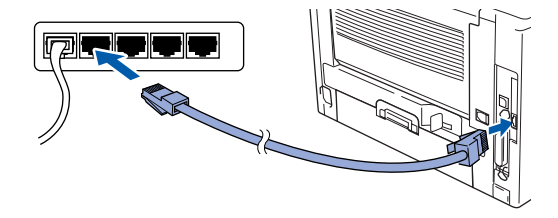

0 Zet de MFC aan door de stekker in het stopcontact te steken. Zet de aan/uitschakelaar aan.

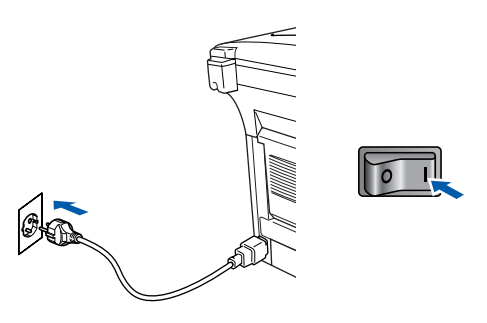

A Open de **Kiezer** via het **Apple** menu.

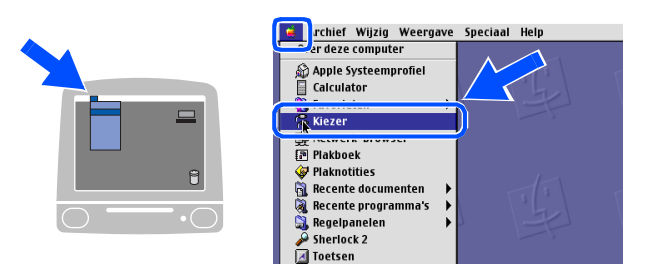

#### Macintosh<sup>®</sup>

De drivers en software installeran

De drivers en software installeran

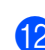

B Klik op het pictogram **Brother Laser (AT)** en selecteer dan **BRN\_xxxxxx\_P1**. 1 Klik op **Setup** .

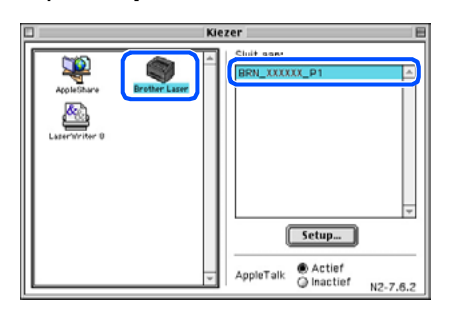

*1 xxxxxx zijn de laatste zes cijfers van het Ethernet-adres.*

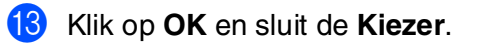

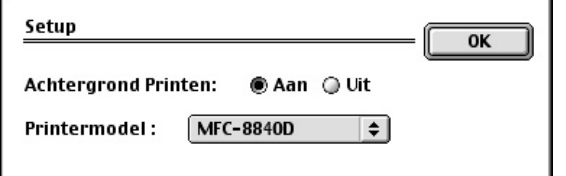

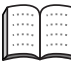

*Gebruikershandleiding Netwerk hoofdstuk 7.*

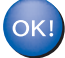

**De set-up is nu voltooid.**

Voor<br>Administrators Administrators

Macintosh® Macintosh<sup>®</sup><br>Network

# **Bij gebruik van de netwerkinterfacekabel**

# <span id="page-49-0"></span>**Bij gebruik van Mac OS® X 10.1/10.2.1 of recenter**

**Zorg dat u de instructies in stap 1 "De machine instellen" op [pagina's 2](#page-4-0) - 9 hebt voltooid.**

- 1 Zorg dat de NC-9100h (afdruk-/faxserver voor netwerken) in de MFC is geïnstalleerd. (Zie "Los verkrijgbare toebehoren" in hoofdstuk 23 van de gebruikershandleiding.)
- 2 Zet de MFC uit en haal de stekker van de MFC uit het stopcontact. Als u de USBinterfacekabel reeds op uw Macintosh had aangesloten, dient u deze kabel nu los te koppelen.

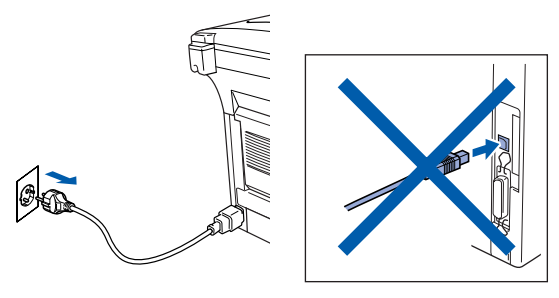

- Zet uw Mac® aan.
- 4 Steek de bijgeleverde CD-ROM voor Windows<sup>®</sup> in uw CD-ROM-station.

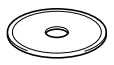

5 Dubbelklik op de map **Start Here OSX** om de printerdriver en de toepassing Remote Setup te installeren. Wanneer u het talenscherm ziet, selecteert u uw taal.

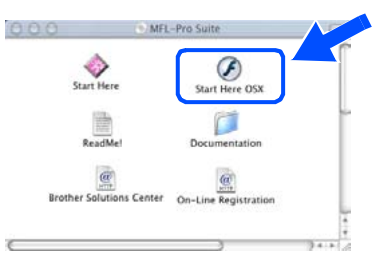

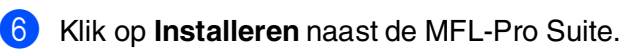

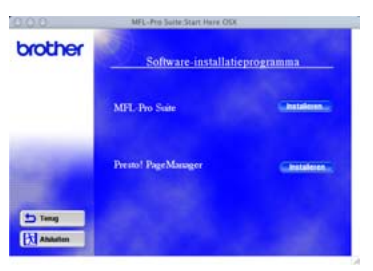

- 7 Selecteer **Netwerk interface** en klik op **Installeren**.
- 8 Sluit de netwerkinterfacekabel aan op de printer en sluit hem daarna aan op een vrije poort op uw hub.

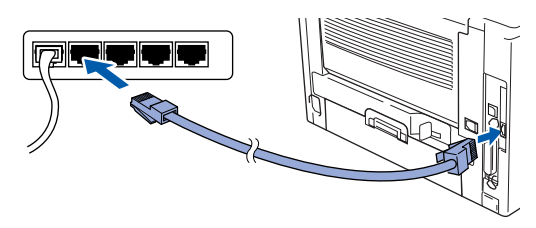

9 Zet de MFC aan door de stekker in het stopcontact te steken. Zet de aan/uitschakelaar aan.

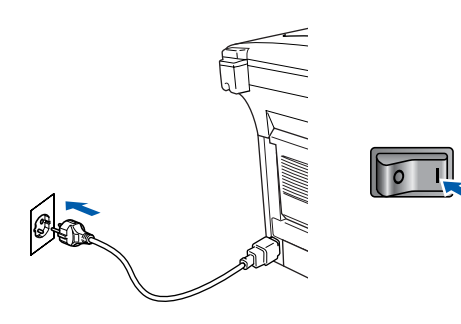

0 Selecteer **Programma's** in het menu **Ga**.

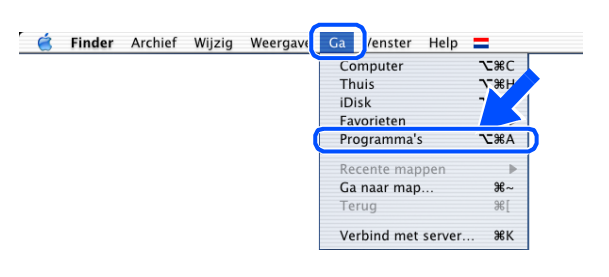

**49** Open de map Utilities.

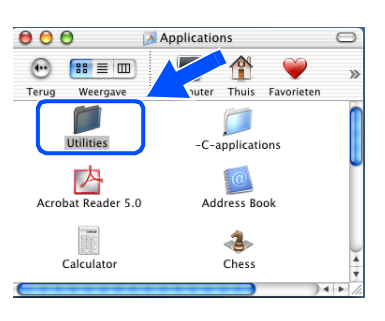

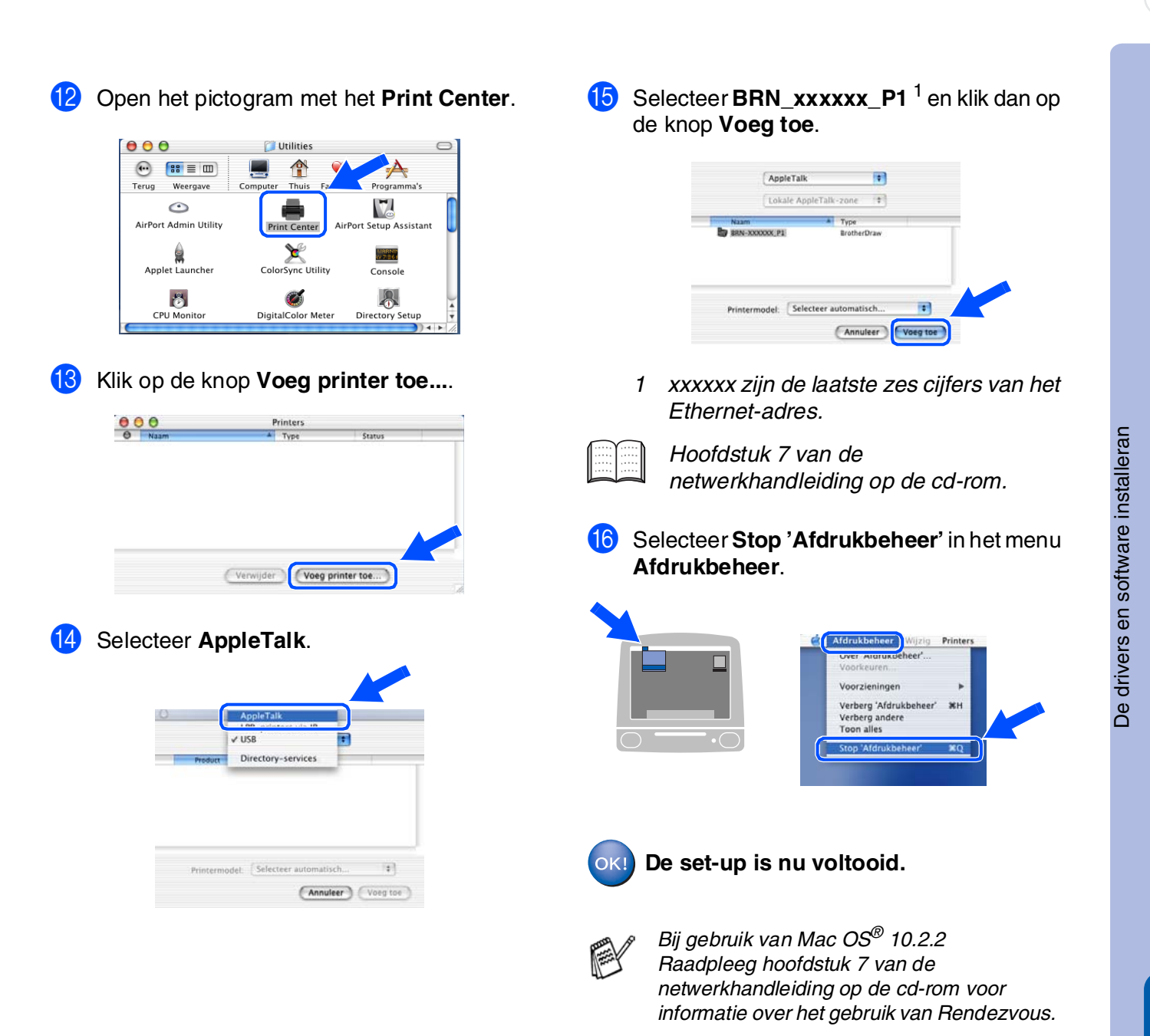

# <span id="page-51-0"></span>■**Voor administrators**

Dit hoofdstuk is bedoeld voor het gebruik van de printer in een netwerk. Een administrator moet de printer installeren aan de hand van de volgende stappen.

# <span id="page-51-1"></span>**Gebruikershandleiding netwerk – overzicht van de hoofdstukken (NC-9100h)**

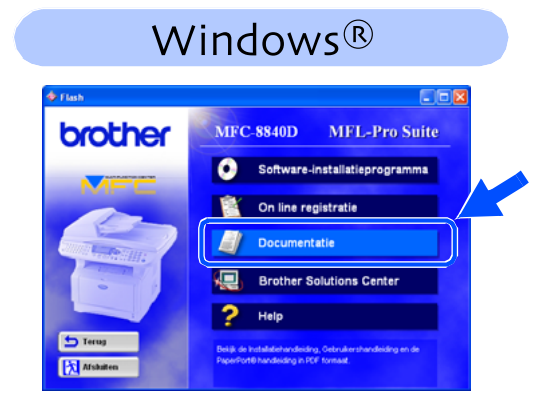

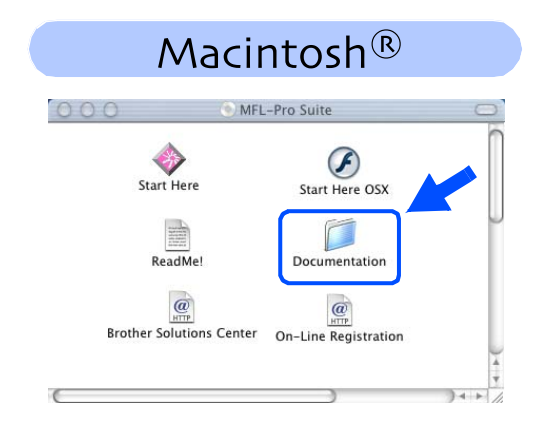

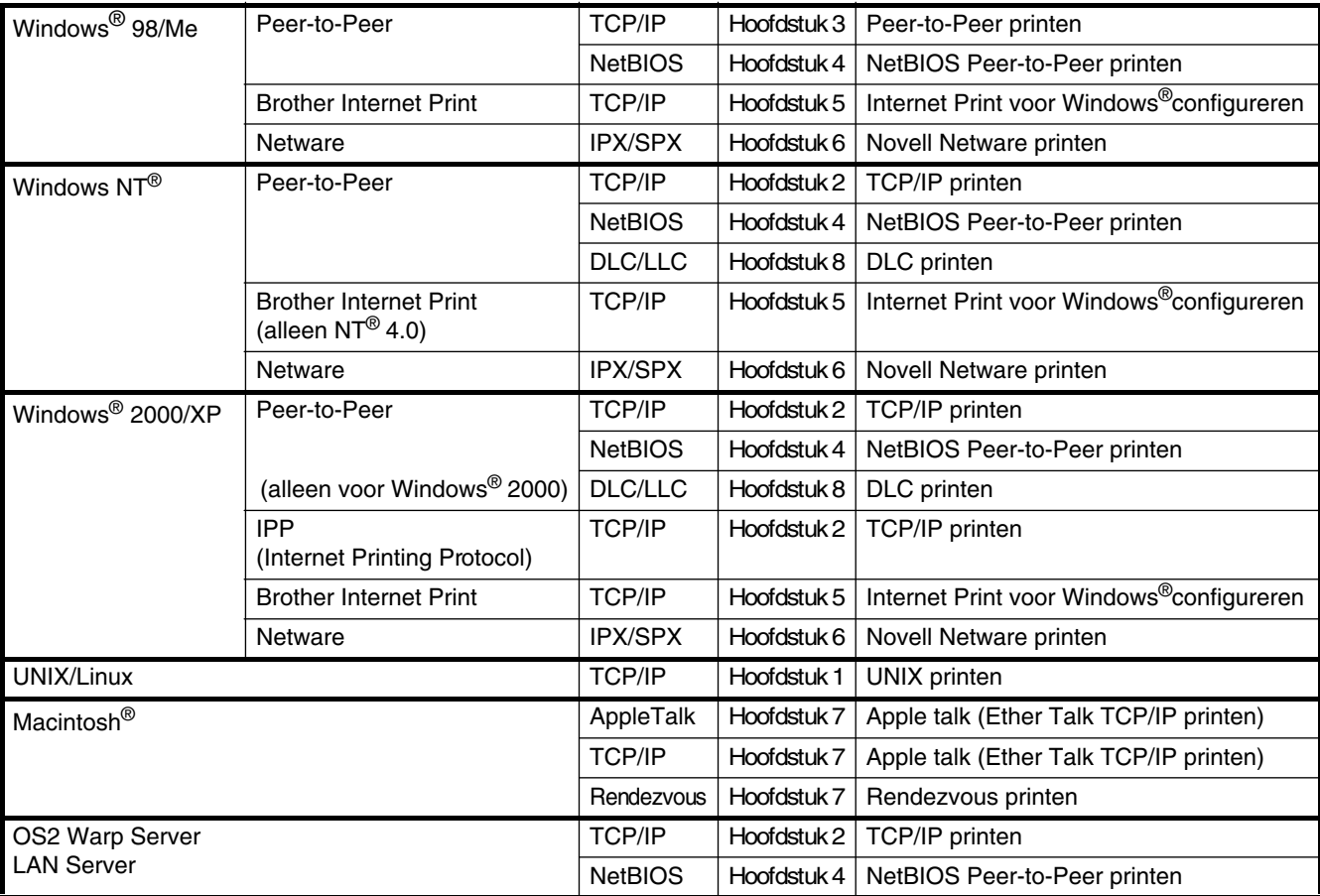

#### <span id="page-52-1"></span>**De BRAdmin Professional configuratietool installeren (alleen voor gebruikers van Windows®)** installeren van installeren van de machine de machine De BRAdmin Professional softwaretool is ontworpen om de apparaten te beheren die zijn aangesloten op het Brother netwerk, zoals netwerkprinters en/of multifunctionele netwerkapparaten in een Local Area Network (LAN) omgeving. BRAdmin Professional kan ook worden gebruikt om apparaten van andere producenten te beheren die SNMP (Simple Network Management Protocol) ondersteunen. Voor meer informatie over BRAdmin Professional surft u naar <http://solutions.brother.com> ® Windows ຶ່ງ Steek de CD-ROM voor uw 3 Klik op Netwerk applicatie voor de optionele besturingssysteem in uw CD-ROM-station. NC-9100h. Het beginscherm wordt automatisch weergegeven. brother Volg de instructies op uw scherm. <sup>r</sup>indows<sup>®</sup><br>Parallel Windows  $\overline{\bullet}$ 2 Klik op het pictogram **Software-**医品 **installatieprogramma** in het menuscherm. 4 Klik op **BRAdmin Professional** en volg de Windows ® 4.0 Parallel instructies op het scherm. brother MFC-8840D MFL-Pro Suite 5<br>Z Software-installatieprogramma brother On line registratie Documentatie <sup>1</sup>是 Brother Solutions Center  $2$  Help *l*indows<sup>®</sup><br>Network Windows Web BRA<sub>g</sub>lmin (Alleen voor gebruikers van

Brother ontwikkelde ook Web BRAdmin, een netwerksoftwaretool voor bedrijven, voor het beheer van Brother en andere SNMP apparaten in grotere LAN/WAN omgevingen.

<span id="page-52-0"></span>**Windows®)**

Deze software is webserver based en vereist de installatie van de Microsoft Internet Information Server en Sun Java client software. Voor meer informatie over de Web BRAdmin software of om deze software te downloaden, surft u naar [http://solutions.brother.com/](http://solutions.brother.com/webbradmin) [webbradmin](http://solutions.brother.com/webbradmin)

Macintosh

Macintosh acintosh<sup>®</sup><br>Network

g<br>DSD

®

## <span id="page-53-0"></span> **Stel uw IP-adres, Subnetmasker en Gateway in met BRAdmin Professional (Alleen voor gebruikers van Windows®)**

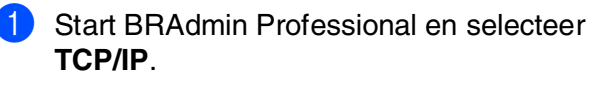

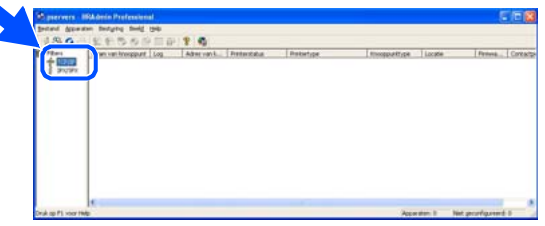

2 Selecteer **Actieve apparaten zoeken** in het

BRAdmin zoekt nu automatisch naar

menu **Apparaten**.

nieuwe apparaten.

3 Dubbelklik op het nieuwe apparaat.

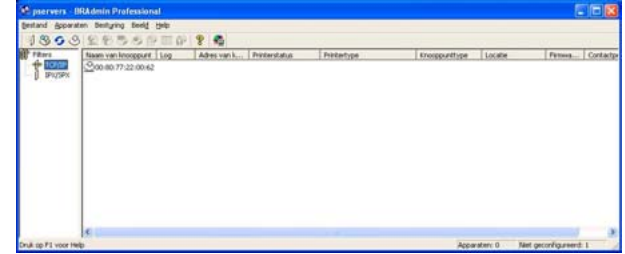

- 4 Voer het **IP adres**, **Subnetmasker** en **Gateway** in en klik op **OK**.
	- **TCP/IP**-adres configureren .<br>Voer de TCP/IP-configuratie voor<br>deze afdrukserver in.  $\overline{a}$ 10.100.20.20 IP-adres Subnetmasker  $\sqrt{255.255.255.0}$  $\frac{6}{10.100.20.254}$
- 5 De adresgegevens voor de printer worden opgeslagen.

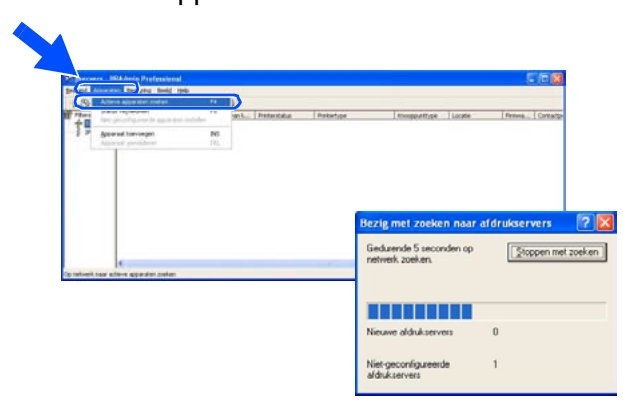

# <span id="page-54-0"></span>**Toebehoren**

De MFC heeft volgende toebehoren. U kunt de mogelijkheden van uw MFC uitbreiden met deze accessoires.

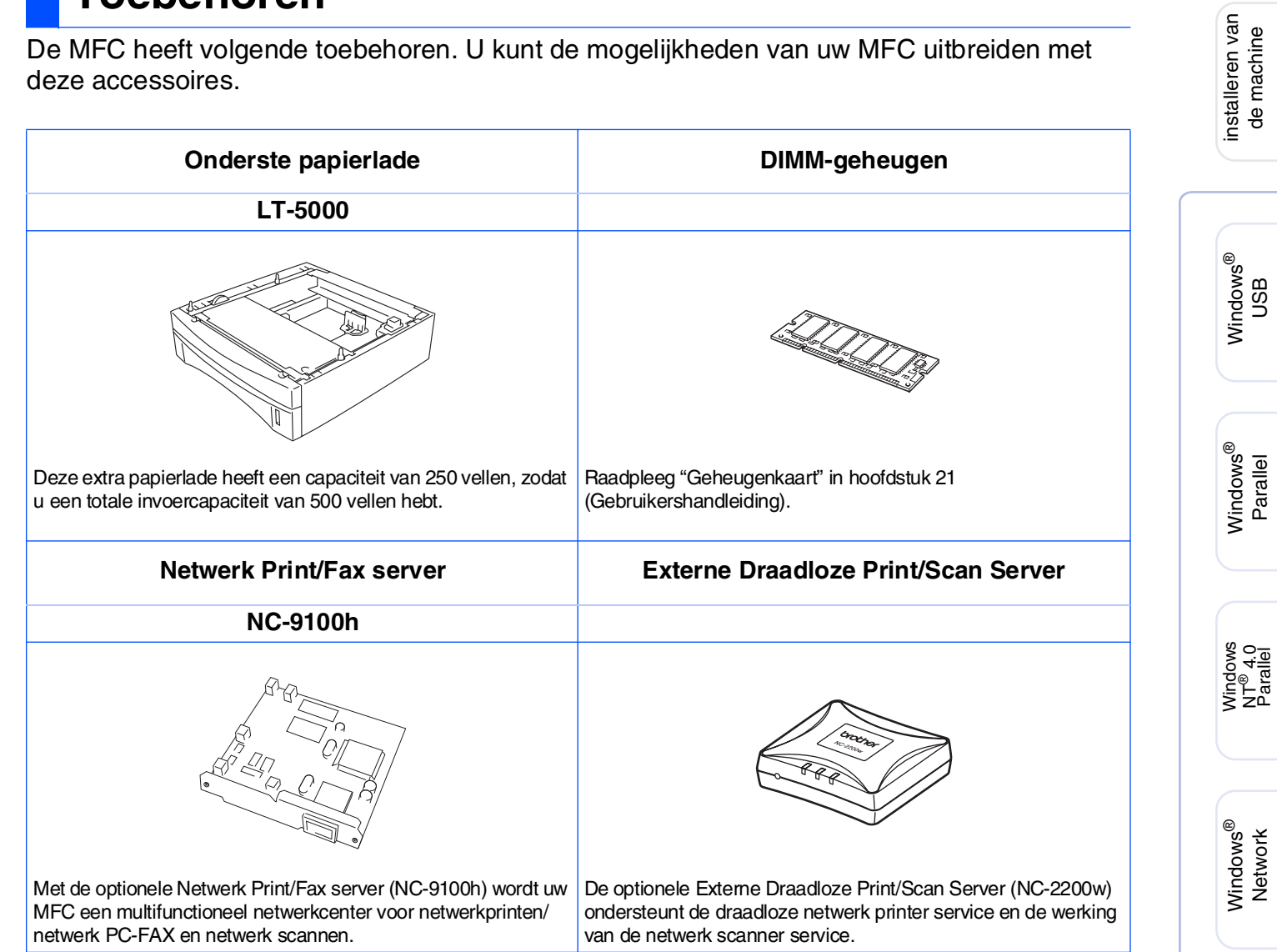

# <span id="page-54-1"></span>**Vervangbare gebruiksartikelen**

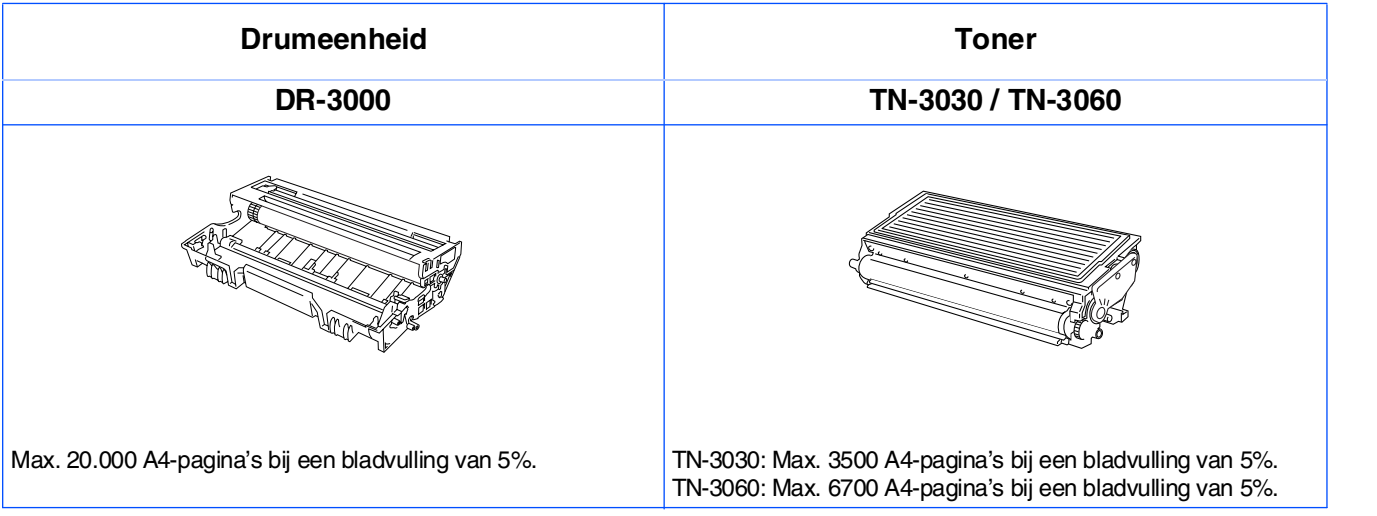

Administrators AdministratorsVoor

Macintosh

Macintosh acintosh<sup>®</sup><br>Network

g<br>DSD

®

#### **Handelsmerken**

Het Brother-logo is een wettig gedeponeerd handelsmerk van Brother Industries, Ltd.

Brother is een wettig gedeponeerd handelsmerk van Brother Industries, Ltd.

Multi-Function Link is een wettig gedeponeerd handelsmerk van Brother International Corporation.

© Copyright 2003 Brother Industries, Ltd. Alle rechten voorbehouden.

Windows, Microsoft en Windows NT zijn wettig gedeponeerde handelsmerken van Microsoft in de VS en andere landen.

Macintosh, QuickDraw, iMac en iBook zijn handelsmerken of wettig gedeponeerde handelsmerken Apple Computer, Inc.

Postscript en Postscript Level 3 zijn geregistreerde handelsmerken van Adobe Systems Incorporated. PaperPort en OmniPage zijn wettig gedeponeerde handelsmerken van ScanSoft, Inc.

Presto! PageManager is een wettig gedeponeerd handelsmerk van NewSoft Technology Corporation.

Elk bedrijf wiens software in deze handleiding wordt vermeld, heeft een softwarelicentieovereenkomst die specifiek bedoeld is voor de desbetreffende programma's.

**Alle andere merknamen en productnamen die in deze handleiding worden gebruikt, zijn wettig gedeponeerde handelsmerken van de desbetreffende bedrijven.**

#### **Samenstelling en publicatie**

Deze handleiding is samengesteld en gepubliceerd onder supervisie van Brother Industries, Ltd. De nieuwste productgegevens en specificaties zijn in deze handleiding verwerkt.

De inhoud van deze handleiding en de specificaties van het product kunnen zonder voorafgaande kennisgeving worden gewijzigd.

Brother behoudt zich het recht voor om de specificaties en de inhoud van deze handleiding zonder voorafgaande kennisgeving te wijzigen. Brother is niet verantwoordelijk voor enige schade, met inbegrip van gevolgschade, voortvloeiend uit het gebruik van deze handleiding of de daarin beschreven producten, inclusief maar niet beperkt tot zetfouten en andere fouten in deze publicatie.

Dit product is bedoeld voor gebruik in een professionele omgeving.

©2003 Brother Industries, Ltd.

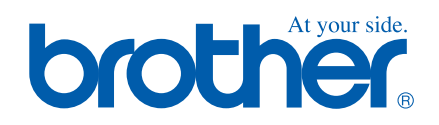

DUT/BEL-DUT